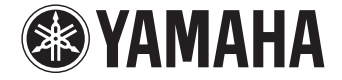

**Projetor de Som Digital**

# **YSP-1600**

**Manual do Proprietário**

 **Por favor, leia atentamente o manual fornecido "Guia de referência rápido" antes de usar o produto.**

**Português**

# **CONTEÚDO**

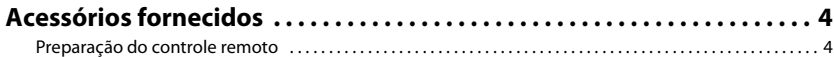

### **[RECURSOS 5](#page-4-0)**

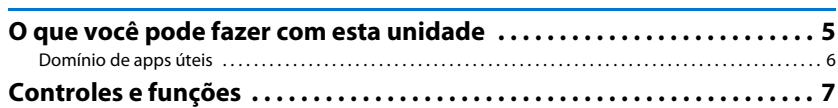

### [PREPARATIVOS 11](#page-10-0)

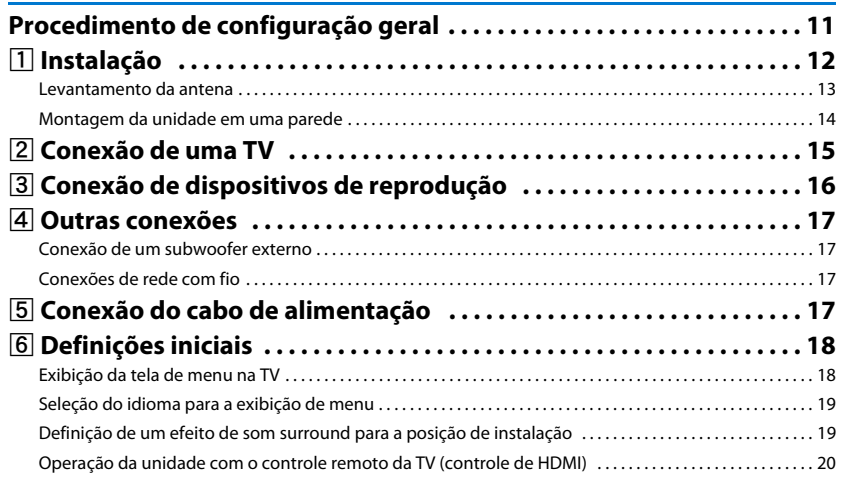

# **[REPRODUÇÃO 22](#page-21-0)**

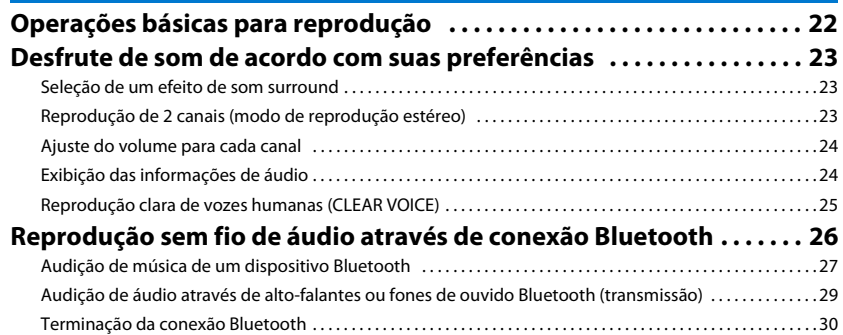

### **REDE** 31

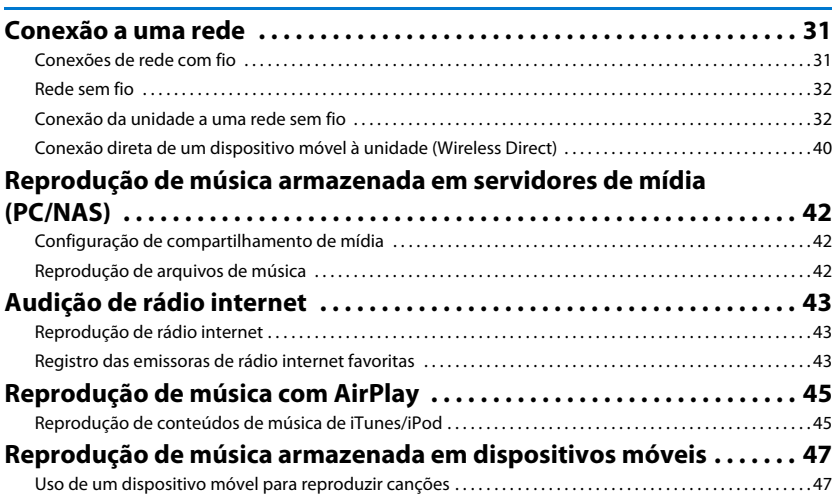

## **DEFINIÇÕES**

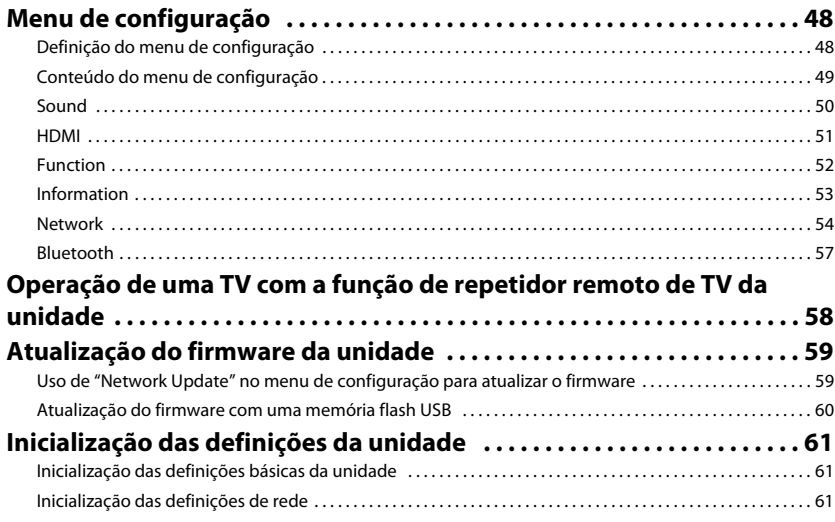

## **48 APÊNDICE**

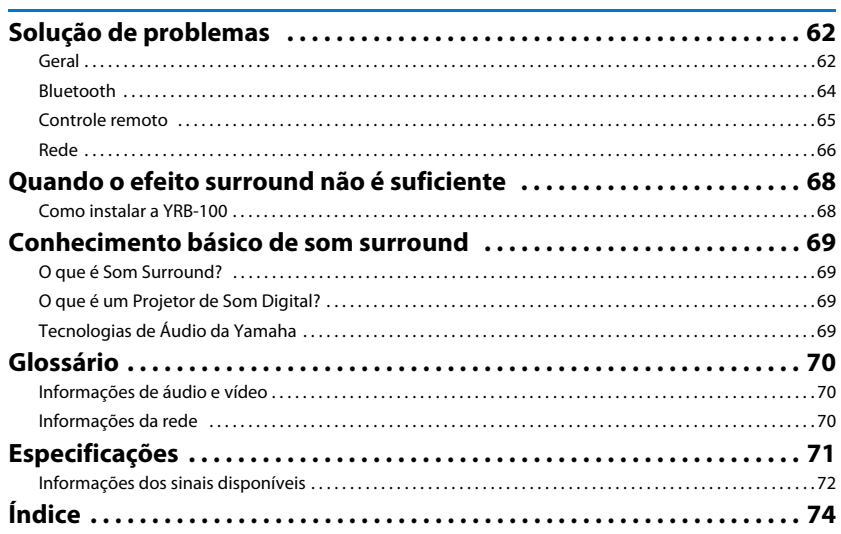

62

#### **Sobre este manual**

- Neste manual, as operações que podem ser realizadas usando as teclas do painel frontal ou do controle remoto são explicadas usando o controle remoto.
- indica explicações adicionais para um uso melhor.
- indica precauções para o uso da unidade e as limitações de seus recursos.

### <span id="page-3-0"></span>**Acessórios fornecidos**

Antes de conectar, certifique-se de que tenha recebido todos os itens indicados abaixo.

#### **YSP-1600**

A unidade

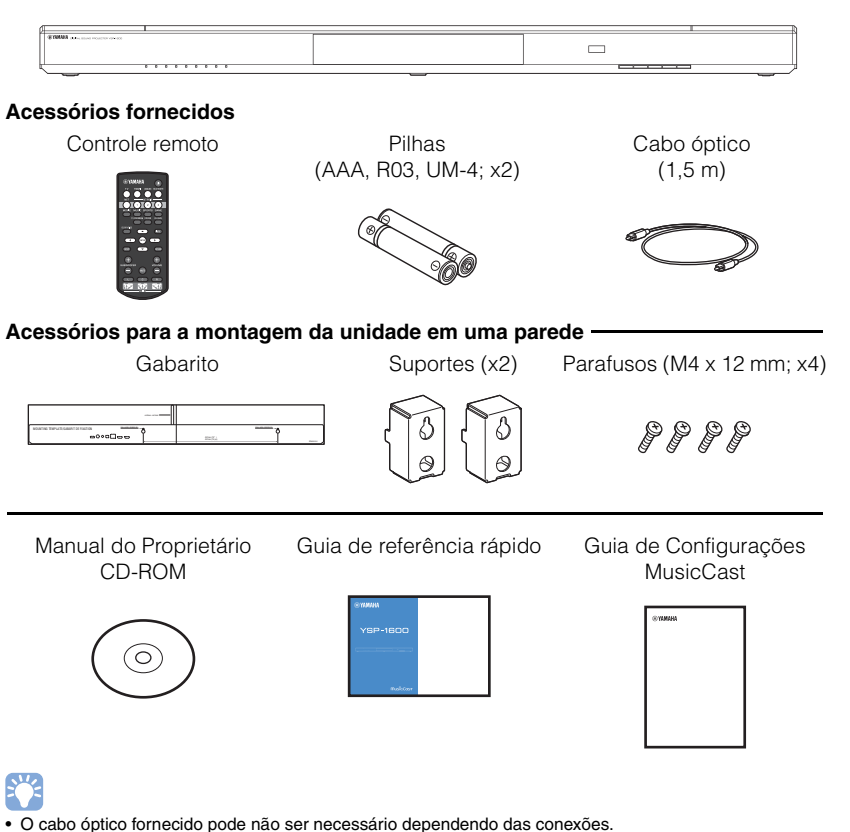

### <span id="page-3-1"></span>**Preparação do controle remoto**

Antes de instalar as pilhas ou usar o controle remoto, certifique-se de ler as precauções relativas às pilhas e ao controle remoto no "Guia de referência rápido" (folheto separado).

### **Instalação das pilhas**

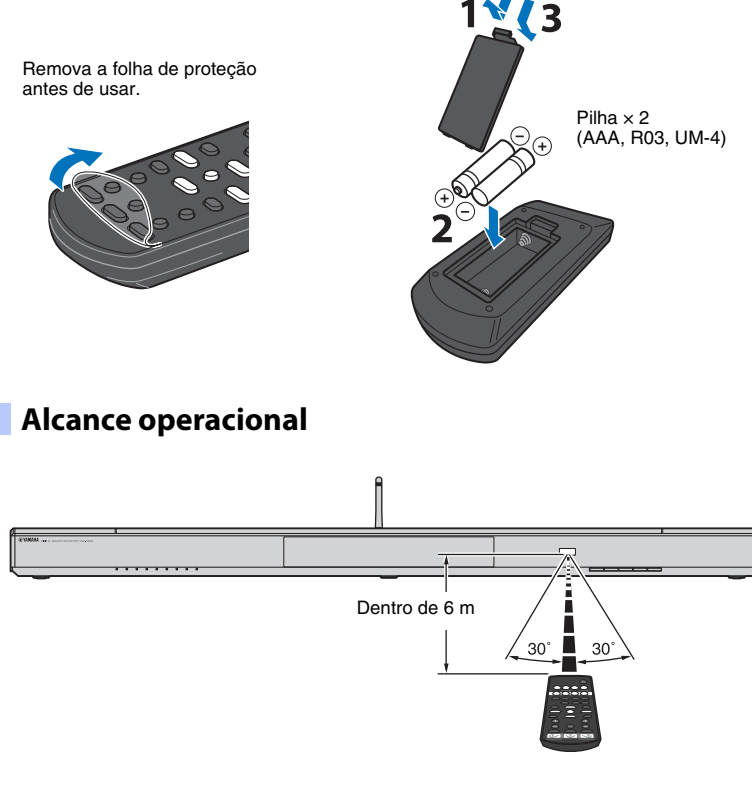

# <span id="page-4-0"></span>**RECURSOS**

### <span id="page-4-1"></span>**O que você pode fazer com esta unidade**

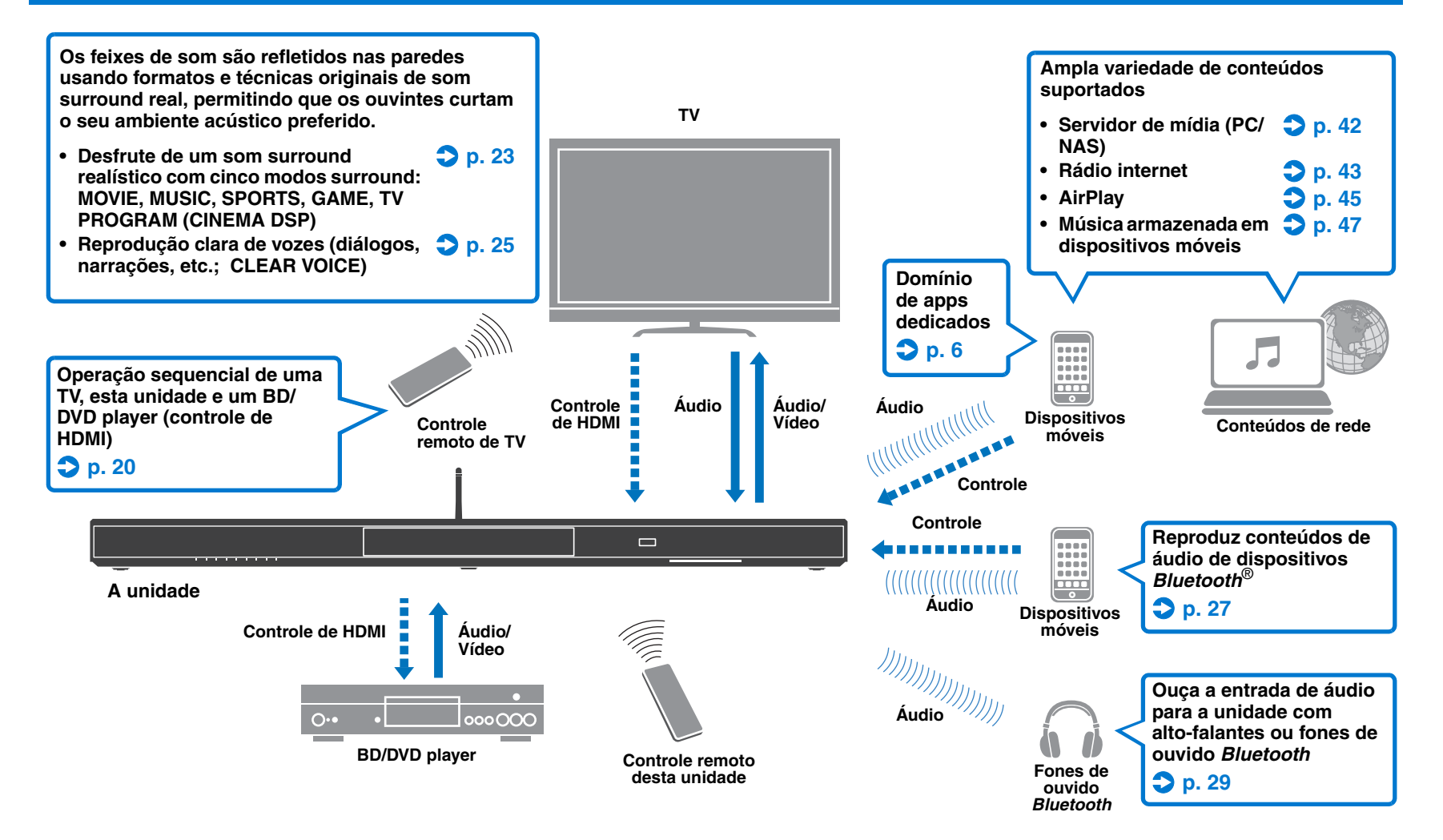

### <span id="page-5-0"></span>**Domínio de apps úteis**

Você pode operar e programar a unidade, ou reproduzir serviços de transmissão através da unidade, instalando apps dedicados gratuitos, MusicCast CONTROLLER e HOME THEATER CONTROLLER (WLAN) em um dispositivo móvel como um smartphone. Para mais detalhes, procure MusicCast CONTROLLER e HOME THEATER CONTROLLER (WLAN) na App Store ou Google Play.

### **MusicCast CONTROLLER**

Este app permite que você reproduza conteúdos distribuídos e serviços de transmissão através da unidade.

#### **Recursos de MusicCast CONTROLLER**

- Reproduza canções armazenadas em computadores (servidores)
- Selecione uma emissora de rádio internet
- Reproduza música armazenada em dispositivos móveis
- Distribua e receba áudio entre a unidade e outros dispositivos AV de rede Yamaha Consulte o Guia de Configurações MusicCast para mais detalhes.

### **HOME THEATER CONTROLLER (WLAN)**

Este app permite que você configure definições específicas como, por exemplo, feixes de som.

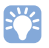

• Neste manual, os dispositivos móveis iOS e Android são denominados coletivamente como "dispositivos móveis". O tipo específico de dispositivo móvel é indicado nas explicações conforme seja necessário.

### <span id="page-6-0"></span>**Controles e funções**

### **Painel frontal**

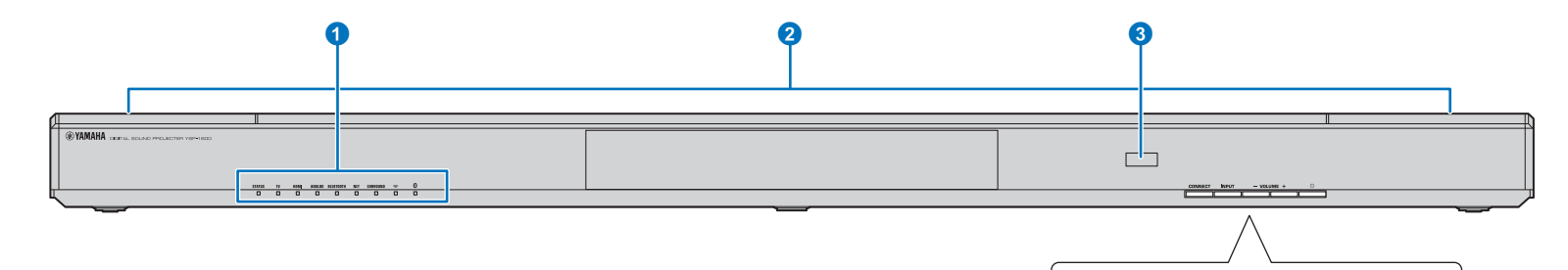

#### 1**Indicadores**

Indicam o status da unidade [\(p. 8](#page-7-0)). Os indicadores se escurecem automaticamente se nenhuma operação for realizada dentro de 5 segundos.

### 23

• Você pode usar a opção "Dimmer" para ajustar o brilho do display do painel frontal no menu de configuração ([p. 52](#page-51-1)).

#### 2**Subwoofers duais integrados**

Os subwoofers integrados estão localizados na parte superior da unidade.

#### 3**Sensor de controle remoto**

Recebe os sinais infravermelhos do controle remoto ([p. 10\)](#page-9-0). Recebe os sinais infravermelhos do controle remoto de uma TV quando a função de repetidor remoto de TV estiver ativada ([p. 58\)](#page-57-1).

#### 4**Tecla CONNECT**

Use-a para controlar a unidade com o app dedicado MusicCast CONTROLLER para dispositivos móveis. Consulte o Guia de Configurações MusicCast para mais detalhes.

#### **6Tecla INPUT**

Use-a para selecionar uma fonte de entrada de áudio ([p.](#page-21-2)  [22](#page-21-2)).

#### 6**Teclas VOLUME (+/–)**

Ajustam o volume da unidade [\(p. 22\)](#page-21-2).

#### *O* Tecla  $\langle \cdot \rangle$

Use-a para ligar/desligar a unidade.

### ÷

CONNECT

**INPUT** 

• Quando a unidade está desligada, ela consome uma pequena quantidade de energia para buscar sinais HDMI ou para receber sinais infravermelhos do controle remoto.

 $\circ$ 

 $\bullet$   $\bullet$   $\bullet$   $\bullet$ 

 $-$  VOLUME  $+$ 

### <span id="page-7-0"></span>**Indicadores**

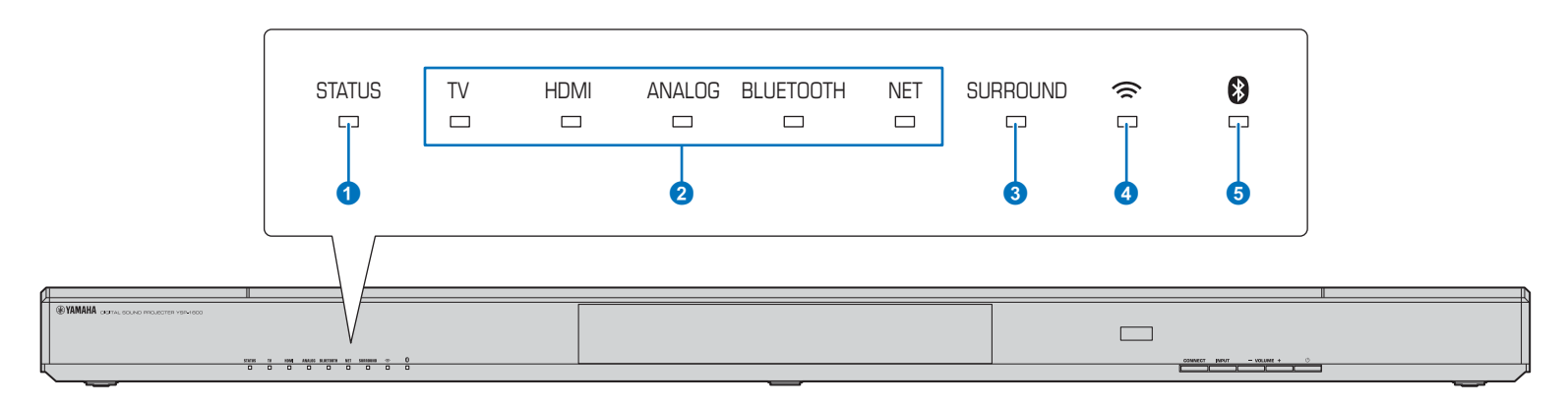

#### 1**Indicador STATUS**

O indicador STATUS mostra o status de energia da unidade.

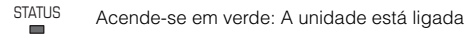

Acende-se em vermelho: A unidade está desligada (com o controle de HDMI ou standby de rede ativado) STATUS

**STATUS** Apagado: A unidade está desligada  $\Box$ 

#### 2**Indicador de entrada de áudio**

O indicador correspondente acende-se para mostrar a fonte de entrada para a qual o áudio está selecionado.

#### **Exemplo: Ao selecionar TV**

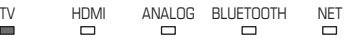

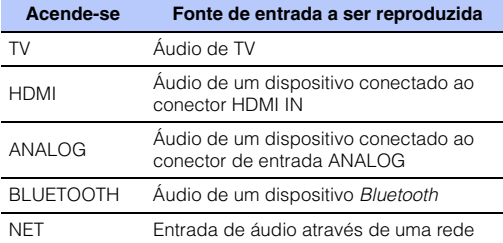

#### 3**Indicador SURROUND**

Acende-se quando a reprodução surround é selecionada e apaga-se quando a reprodução estéreo é selecionada.

- SURROUND Acende-se ao pressionar a tecla MOVIE,  $\blacksquare$ MUSIC, SPORTS, GAME ou TV PROGRAM no controle remoto (reprodução surround).
- SURROUNDAcende-se ao pressionar a tecla STEREO no  $\qquad \qquad \Box$ controle remoto (reprodução estéreo).

#### 4**Indicador**

Acende-se quando se conecta a uma rede sem fio; apaga-se quando a conexão é terminada ([p. 32\)](#page-31-2).

#### **6Indicador 8**

Acende-se quando se conecta a um dispositivo *Bluetooth*; apaga-se quando a conexão *Bluetooth* é terminada [\(p. 26](#page-25-1)).

#### ❑ **Outros indicadores**

Além dos indicadores descritos em  $\bigcirc$ -6, existem outros indicadores no painel frontal que podem acender-se ou piscar para indicar um status de operação ou de definição. Neste manual, as ilustrações dos noves indicadores em linha são usadas para a explicação.

- : Apagado
- : Acende-se

 $-\frac{1}{2}$ : Pisca

**Exemplo: Quando o STATUS piscar e o indicador TV se acender**

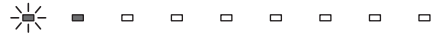

### **Painel traseiro**

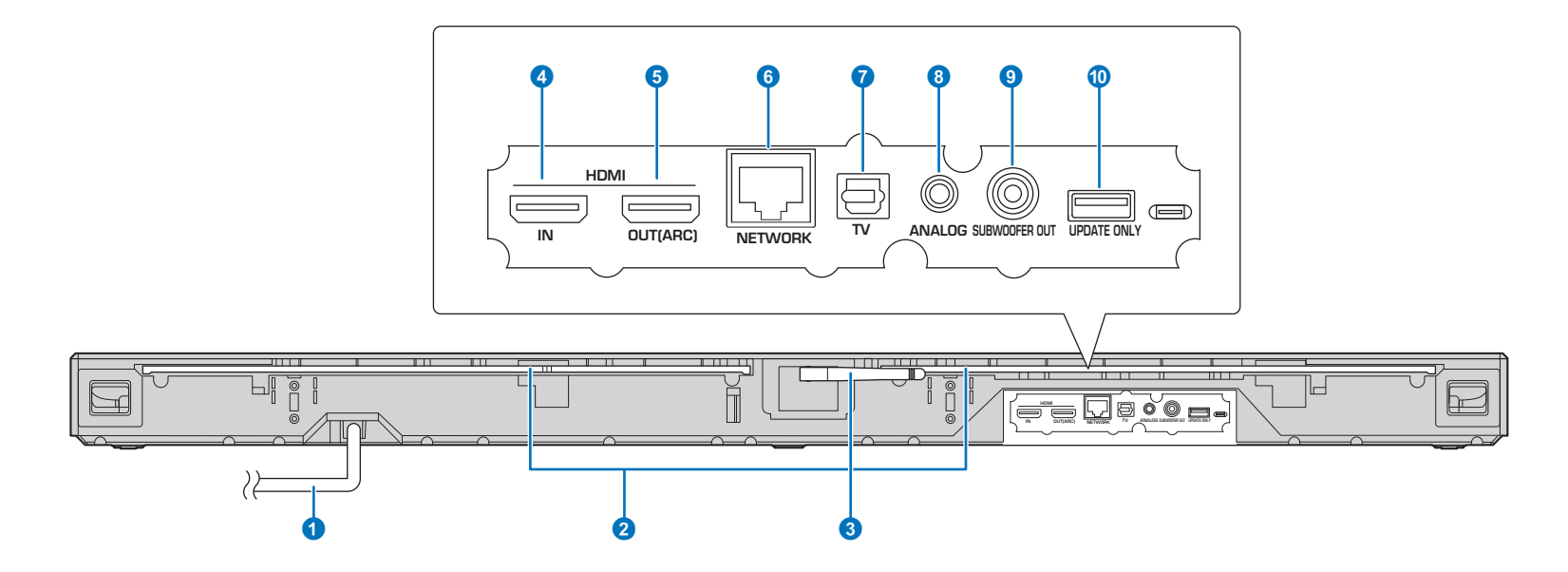

#### 1**Cabo de alimentação**

Para conectar a uma tomada elétrica de CA [\(p. 17](#page-16-4)).

#### 2**Repetidor remoto de TV**

Transmite os sinais do controle remoto de uma TV recebidos pelo sensor de controle remoto localizado no painel frontal da unidade para a TV ([p. 58\)](#page-57-1).

#### 3**Antena**

Levante a antena após a instalação da unidade ([p. 13](#page-12-1)).

#### 4**Conector HDMI IN**

Para conectar um dispositivo de reprodução compatível com HDMI como um BD/DVD player, um sintonizador de TV a cabo ou via satélite, ou um console de jogos [\(p. 16](#page-15-1)).

#### 5**Conector HDMI OUT (ARC)**

Para conectar a uma TV compatível com HDMI e emitir sinais de áudio/vídeo [\(p. 15](#page-14-1)).

#### 6**Conector NETWORK**

Para conectar a uma rede com um cabo de rede ([p. 17](#page-16-5)).

#### *Conector TV (óptico digital)*

Para conectar a um dispositivo de reprodução equipado com um conector de saída de áudio óptico digital ([p. 15](#page-14-2)).

#### 8**Conector ANALOG**

Para conectar um dispositivo externo com um cabo estéreo RCA de 3,5 mm [\(p. 16](#page-15-2)).

#### 9**Conector SUBWOOFER OUT**

Para conectar um subwoofer externo [\(p. 17](#page-16-6)).

#### 0**Conector UPDATE ONLY**

Use para atualizar o firmware da unidade [\(p. 60](#page-59-1)).

### <span id="page-9-0"></span>**Controle remoto**

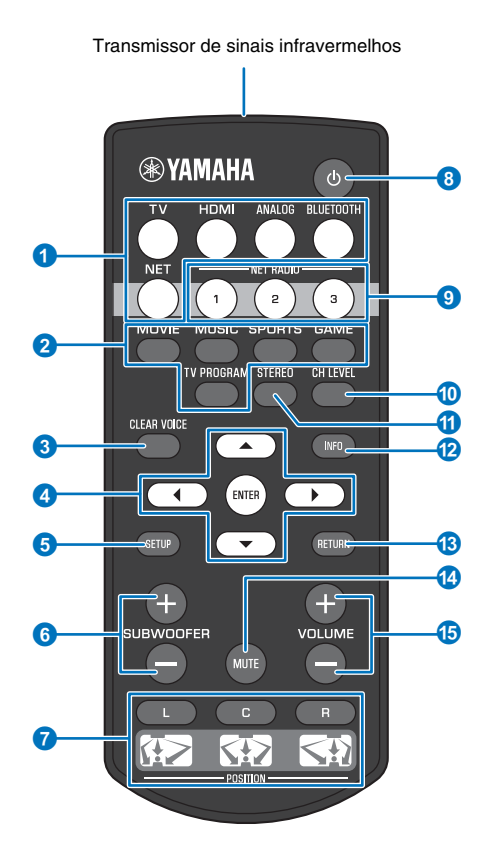

#### 1**Teclas seletoras de entrada**

Selecione uma fonte de entrada de áudio para reprodução ([p. 22\)](#page-21-2).

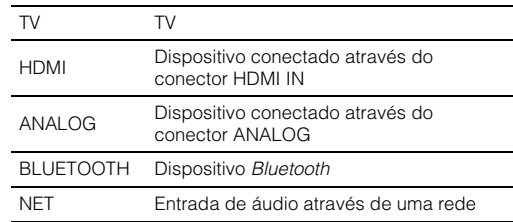

#### 2**Tecla de modo surround**

Selecione um modo de reprodução surround dentre MOVIE, MUSIC, SPORTS, GAME, TV PROGRAM [\(p. 23](#page-22-4)).

#### **8** Tecla CLEAR VOICE

Ativa ou desativa a função CLEAR VOICE ([p. 25\)](#page-24-1).

#### 4**Teclas** S**/**T**/**W**/**X**, tecla ENTER**

Alteram uma definição [\(p. 48](#page-47-3)).

#### **6** Tecla SETUP

Exibe o menu de configuração ([p. 48\)](#page-47-3).

#### 6**Teclas SUBWOOFER (+/–)**

Use-as para ajustar o volume do subwoofer [\(p. 22](#page-21-3)).

#### 7**Teclas POSITION (L/C/R)**

Para um efeito de som surround ótimo, selecione um modo de posição predefinida de acordo com o local em que a unidade tiver sido instalada ([p. 19\)](#page-18-2).

#### **8** Tecla ①

Use-a para ligar/desligar a unidade ([p. 22\)](#page-21-2).

#### 9**Teclas NET RADIO (1–3)**

Registre e reproduza serviços de transmissão, como emissoras de rádio internet, através da unidade [\(p. 43](#page-42-3)).

#### 0**Tecla CH LEVEL**

Use-a para ajustar o balanço do volume durante a reprodução [\(p. 24](#page-23-2)).

#### a**Tecla STEREO**

Use-a para mudar para o modo de reprodução estéreo [\(p.](#page-22-5)  [23](#page-22-5)).

#### *B* Tecla INFO

Use o indicador no painel frontal para exibir as informações do áudio sendo reproduzido atualmente [\(p. 24\)](#page-23-3).

#### **<sup><b>C**</sup> Tecla RETURN

Use-a para retornar à tela do menu anterior.

#### d**Tecla MUTE**

Use-a para silenciar o som ([p. 22\)](#page-21-4).

#### e**Teclas VOLUME (+/–)**

Use-as para ajustar o volume da unidade [\(p. 22](#page-21-3)).

# <span id="page-10-0"></span>**PREPARATIVOS**

### <span id="page-10-1"></span>**Procedimento de configuração geral**

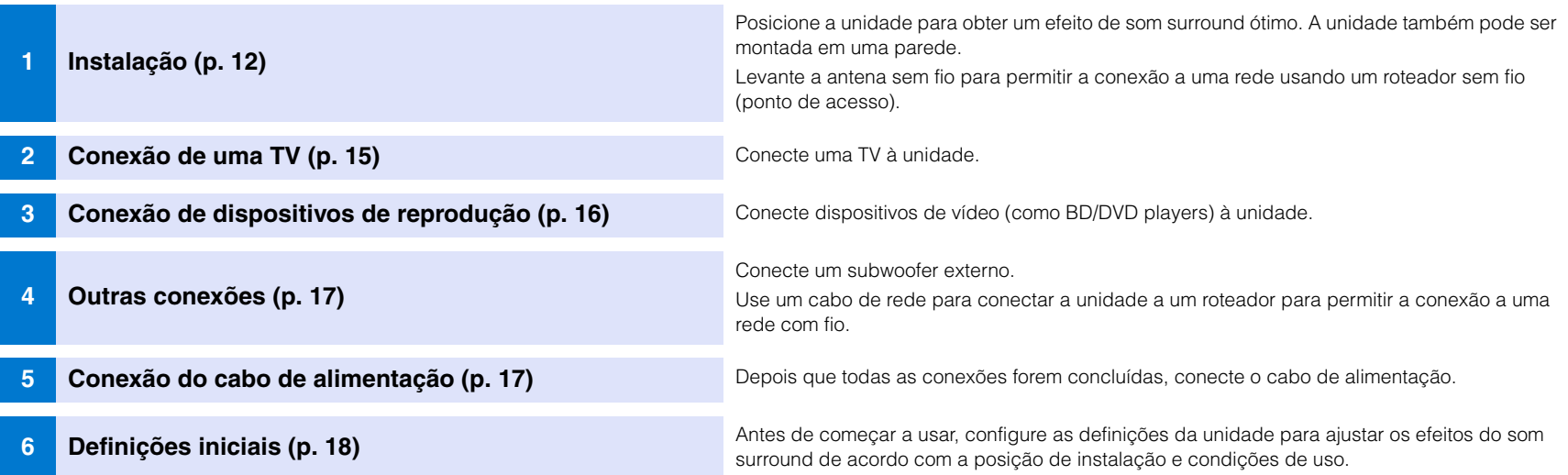

Isso completa todos os preparativos. Desfrute da reprodução de filmes, música e outros conteúdos com a unidade!

### 23

• Consulte "[REDE"](#page-30-3) ([p. 31](#page-30-3)) para as informações sobre a conexão a uma rede e sobre a reprodução de áudio através de uma rede.

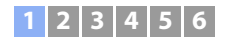

### <span id="page-11-0"></span>a **Instalação**

Coloque a unidade em uma superfície plana. Quando instalar esta unidade em um rack atrás do qual exista um espaço limitado, por exemplo, pode ser mais fácil conectar dispositivos externos a esta unidade primeiro. Consulte as páginas [15](#page-14-0) a [17](#page-16-0) para as informações sobre a conexão de dispositivos externos.

#### **Observações**

• Certifique-se de instalar esta unidade em um suporte grande e estável, onde a unidade não caia devido a vibrações, como de um terremoto, e onde ela fique fora do alcance de crianças.

- Os alto-falantes da unidade não são blindados magneticamente. Não instale discos rígidos ou dispositivos semelhantes perto na unidade.
- Não empilhe a unidade diretamente em cima de outros dispositivos de reprodução, ou vice-versa. O calor e vibrações podem causar danos ou mau funcionamentos.

### **Lugar recomendado para a instalação**

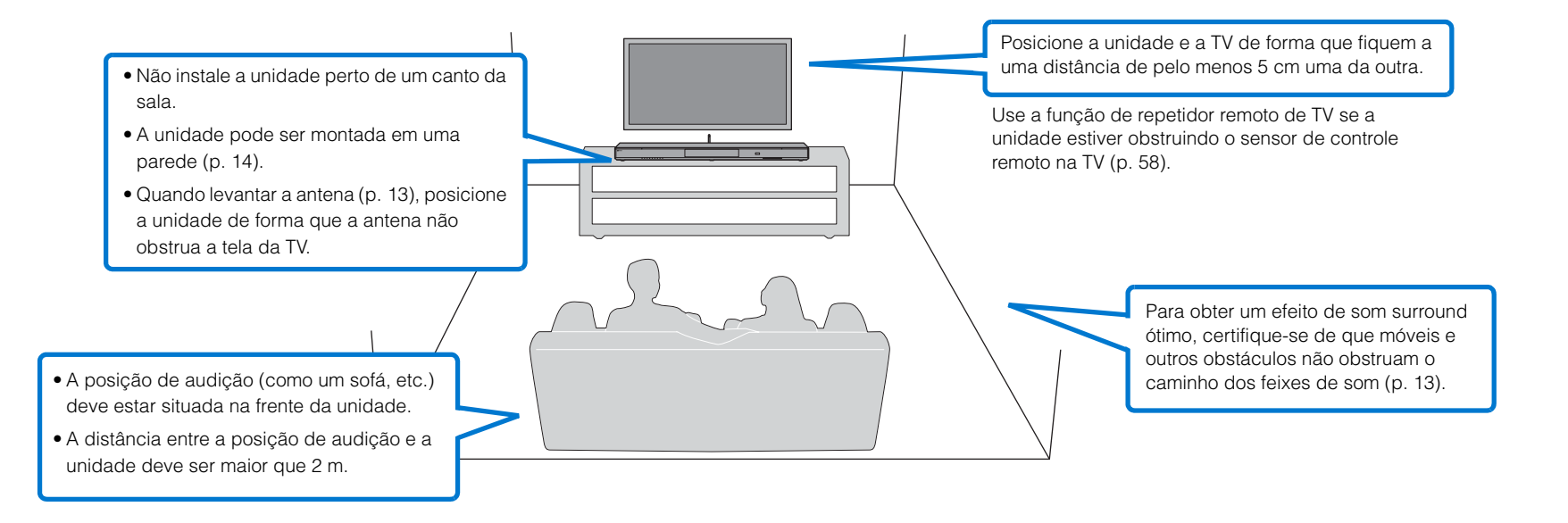

### **1 2 3 4 5 6**

#### <span id="page-12-2"></span>❑ **Posição de instalação da unidade e efeitos do som surround**

A unidade produz o som surround refletindo os feixes de som nas paredes.

Não será possível obter um efeito surround eficaz nos seguintes casos.

- Os feixes de som são bloqueados por obstáculos como móveis.
- O tamanho da sala não está dentro das seguintes dimensões;
- Largura: 3 metros a 7 metros

Profundidade: 3 metros a 7 metros

- Altura: 2 metros a 3,5 metros
- A posição de audição está muito perto da unidade.
- A unidade está instalada muito perto da parede esquerda ou direita.
- A unidade está instalada no canto da sala.
- Não existe uma parede para refletir os feixes de som no caminho dos feixes de som.

### 路

• O efeito ótimo do som surround é obtido pela definição de uma posição de acordo com a posição de instalação da unidade. Para mais detalhes, consulte "[Definição de um efeito de som surround para a](#page-18-1)  [posição de instalação"](#page-18-1) ([p. 19\)](#page-18-1).

### <span id="page-12-1"></span><span id="page-12-0"></span>**Levantamento da antena**

Levante a antena no painel traseiro da unidade quando conectar um roteador sem fio (ponto de acesso) para usar uma rede.

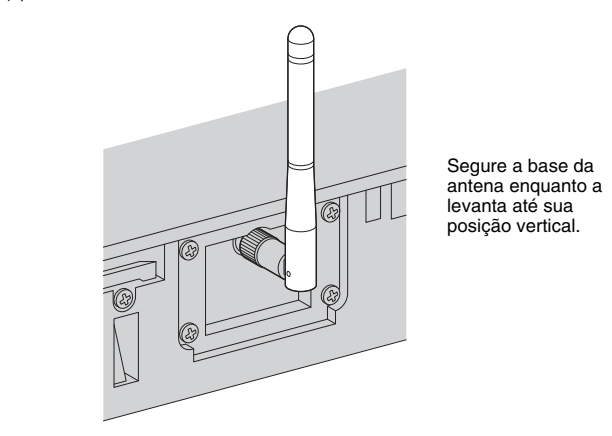

### ÷

- Não aplique uma força excessiva na antena. Fazer isso pode danificá-la.
- Certifique-se de verificar a direção na qual a antena se move, e oriente-a para a direção adequada.
- Não remova a antena.

#### **SM2** EV.

• Para mais detalhes sobre a conexão sem fio, consulte a [p. 32.](#page-31-2)

### $12$  | 3 | 4

### <span id="page-13-0"></span>**Montagem da unidade em uma parede**

A unidade pode ser montada em uma parede. Se a antena for ser usada [\(p. 13\)](#page-12-0), levante-a antes de montar a unidade em uma parede.

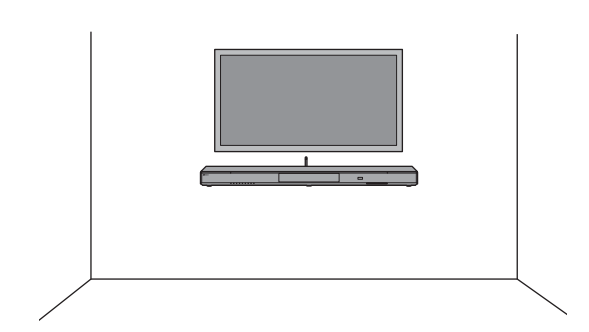

- Quando instalar a unidade em uma parede, todo o trabalho de instalação deve ser realizado por um contratante qualificado ou pelo revendedor. O cliente nunca deve tentar realizar este trabalho de instalação. A instalação incorreta ou inadequada pode resultar na queda da unidade, causando ferimentos.
- Para prevenir a queda da unidade, fixe-a em uma parede de drywall (placa de gesso).
- Certifique-se de usar parafusos disponíveis no comércio que possam suportar o peso da instalação (passo 2). Usar dispositivos de fixação que não sejam os parafusos especificados, como parafusos curtos, pregos e fitas adesiva de duas faces, pode derrubar a unidade.
- Fixe os cabos em um lugar em que eles não fiquem soltos. Você pode derrubar a unidade se esbarrar a mão ou tropeçar acidentalmente em um cabo solto.
- Após a instalação, certifique-se de que a unidade esteja firmemente fixa. A Yamaha não assumirá nenhuma responsabilidade por quaisquer acidentes causados por instalações incorretas.
- Não se apoie na unidade nem aplique uma força excessiva na parte superior da unidade. Fazer isso pode derrubar a unidade.

**1 Fixe o gabarito de montagem em uma parede e faça as marcas dos orifícios para parafuso.**

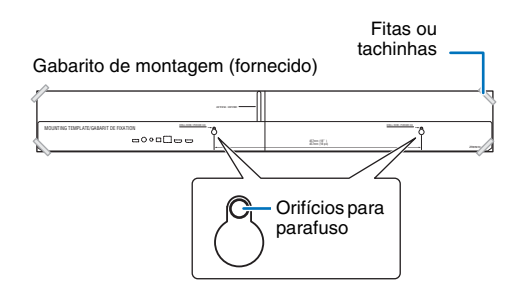

**2 Retire o gabarito de montagem da parede e instale os parafusos comprados no comércio nas marcas feitas na parede.**

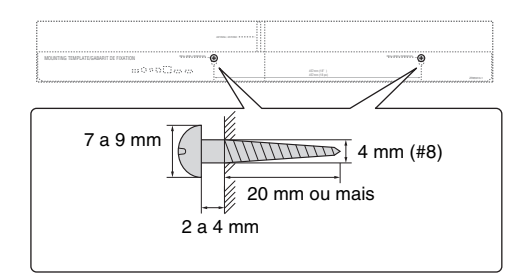

**3 Use os parafusos para fixar os suportes (ambos fornecidos).**

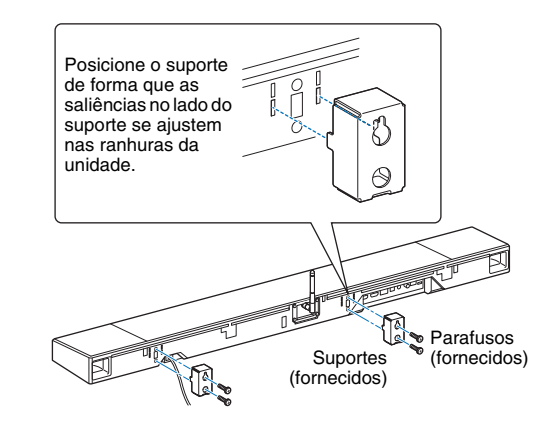

#### **4 Enganche a unidade nos parafusos.**

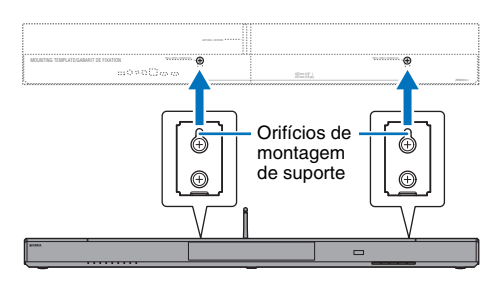

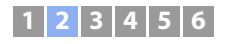

### <span id="page-14-0"></span>b **Conexão de uma TV**

Conecte uma TV à unidade de forma que a entrada de vídeo para a unidade possa ser emitida para a TV. Você também pode desfrutar da reprodução do áudio da TV na unidade.

### 273

• Use um cabo HDMI de 19 pinos com o logotipo HDMI impresso nele. Recomendamos o uso de um cabo com um comprimento máximo de 5 m para evitar a degradação da qualidade dos sinais.

• Para a reprodução de conteúdos de vídeo 3D e 4K, use um cabo HDMI de alta velocidade.

### <span id="page-14-1"></span>**TVs compatíveis com Audio Return Channel (ARC - Canal de Retorno de Áudio)**

Conecte a TV à unidade com um cabo HDMI (não fornecido).

### п

• Esta unidade é compatível com HDCP versão 2.2, uma tecnologia de proteção contra cópia. Para desfrutar da reprodução de vídeo 4K, conecte a unidade ao conector HDMI IN (compatível com HDCP 2.2) em uma TV compatível com HDCP 2.2.

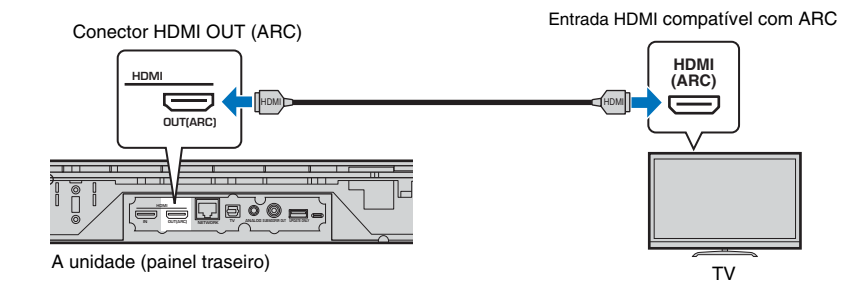

Quando conectar uma TV compatível com Audio Return Channel (ARC), ative a função de controle de HDMI ([p. 51](#page-50-1)).

#### **Audio Return Channel (ARC)**

A função ARC permite a entrada e saída de sinais de áudio através de um único cabo HDMI. Se a sua TV for compatível com ARC, os sinais de áudio da TV poderão ser emitidos para esta unidade através do mesmo cabo HDMI usado para emitir os sinais de vídeo da unidade para a TV.

### **SH2**

• Use um cabo HDMI compatível com ARC.

### <span id="page-14-2"></span>**TVs não compatíveis com Audio Return Channel (ARC - Canal de Retorno de Áudio)**

Conecte a TV à unidade com um cabo HDMI (não fornecido) e um cabo óptico.

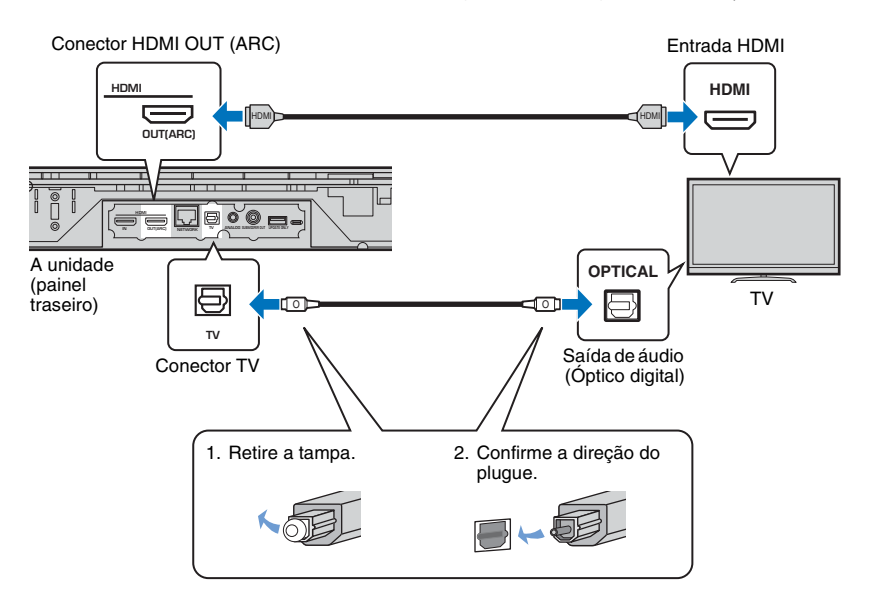

#### **• Se a TV tiver um conector óptico**

Use um cabo com mini plugue estéreo de 3,5 mm para conectar a unidade à TV através do conector de entrada ANALOG na unidade e do conector de saída de áudio na TV. O áudio da TV pode ser reproduzido através desta unidade mudando a entrada para ANALOG com a tecla ANALOG no controle remoto.

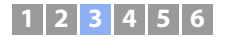

### <span id="page-15-0"></span>c **Conexão de dispositivos de reprodução**

Conecte dispositivos de vídeo como BD/DVD players, conversores digitais (STBs) e consoles de jogos à unidade. Dependendo dos conectores de saída de vídeo/áudio disponíveis no seu dispositivo de vídeo, selecione uma das seguintes conexões. Recomendamos o uso de uma conexão HDMI se o dispositivo de vídeo tiver um conector de saída HDMI.

### <span id="page-15-1"></span>**Conexão HDMI**

Conecte um dispositivo de vídeo à unidade com um cabo HDMI (não fornecido).

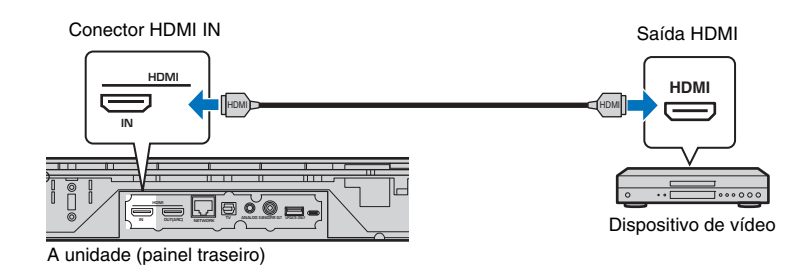

O áudio da TV pode ser reproduzido através desta unidade mudando a entrada para HDMI com a tecla HDMI no controle remoto.

## 路

- Após a ativação da função de controle de HDMI [\(p. 20](#page-19-2)), os conteúdos de vídeo e áudio dos dispositivos de reprodução podem ser emitidos pela TV, mesmo que esta unidade esteja desligada (passagem dos sinais HDMI).
- Use um cabo HDMI de 19 pinos com o logotipo HDMI impresso nele. Recomendamos o uso de um cabo com um comprimento máximo de 5 m para evitar a degradação da qualidade dos sinais.
- Para a reprodução de conteúdos de vídeo 3D e 4K, use um cabo HDMI de alta velocidade.
- Se o dispositivo de vídeo tiver um conector de saída HDMI compatível com HDCP 2.2, conecte a unidade a esse conector.
- O áudio do dispositivo de vídeo pode ser introduzido através do conector TV (óptico digital), mas não através do conector HDMI IN. Use um cabo óptico para conectar o dispositivo de vídeo à unidade através do conector de saída óptico digital no dispositivo de vídeo e do conector TV na unidade. Se o dispositivo de vídeo for conectado à unidade dessa maneira, altere a definição "HDMI" no menu de configuração de "Audio Assign" para "Optical".

### <span id="page-15-2"></span>**Conexão analógica**

Conecte um dispositivo de vídeo a esta unidade usando um cabo com mini plugue estéreo de 3,5 (não fornecido) Logo, conecte a saída de vídeo do dispositivo de vídeo à entrada de vídeo da TV.

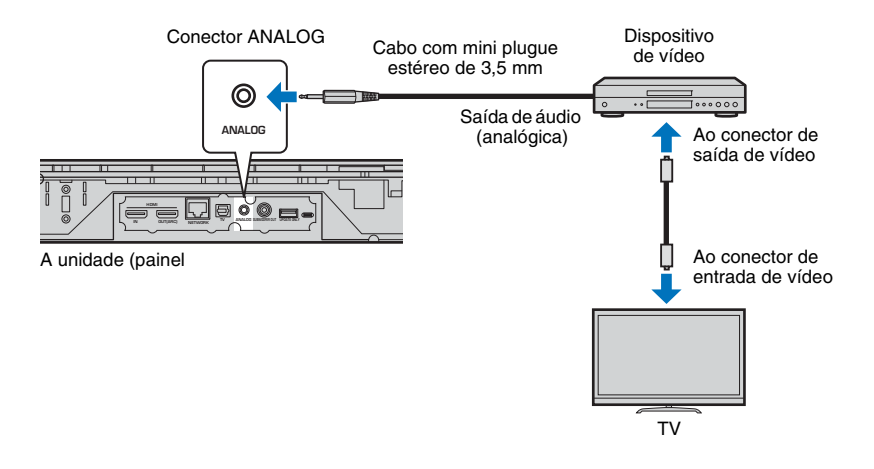

O áudio da TV pode ser reproduzido através desta unidade mudando a entrada para ANALOG com a tecla ANALOG no controle remoto.

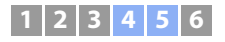

### <span id="page-16-0"></span>d **Outras conexões**

### <span id="page-16-4"></span><span id="page-16-3"></span>e **Conexão do cabo de alimentação**

Depois que todas as conexões forem concluídas, conecte o cabo de alimentação.

### <span id="page-16-6"></span><span id="page-16-1"></span>**Conexão de um subwoofer externo**

A unidade tem subwoofers integrados. No entanto, você pode conectar um subwoofer externo para melhorar os sons de baixa frequência. Conecte um subwoofer através do conector SUBWOOFER OUT desta unidade.

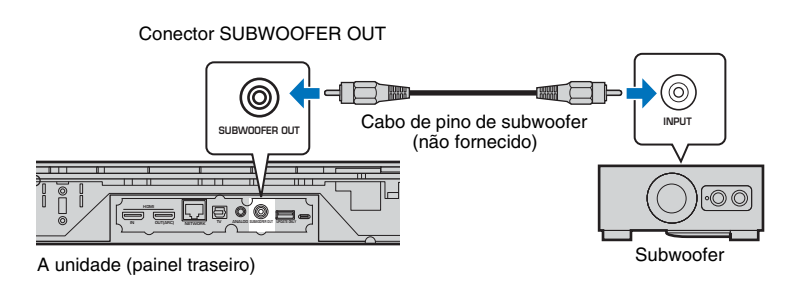

A unidade (painel traseiro) **TILL I**  $F^{\rm min}$ 놰 <u>g</u> A uma tomada elétrica de CA

路

• Use um subwoofer externo com um amplificador integrado.

### <span id="page-16-5"></span><span id="page-16-2"></span>**Conexões de rede com fio**

Para uma conexão com fio, conecte uma extremidade do cabo de rede ao conector NETWORK no painel traseiro da unidade e a outra extremidade a um roteador. Para mais detalhes, consulte ["REDE](#page-30-3)" [\(p. 31](#page-30-3)).

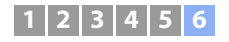

### <span id="page-17-0"></span>f **Definições iniciais**

### <span id="page-17-2"></span><span id="page-17-1"></span>**Exibição da tela de menu na TV**

Você pode realizar a operação visual desta unidade exibindo a sua tela de menu na TV.

Ligue a unidade e a TV e, em seguida, use o botão de entrada no controle remoto da TV para mudar a entrada, de forma que a entrada de vídeo desta unidade seja exibida.

Quando esta unidade e a TV forem conectadas como mostrado abaixo, selecione "HDMI 1".

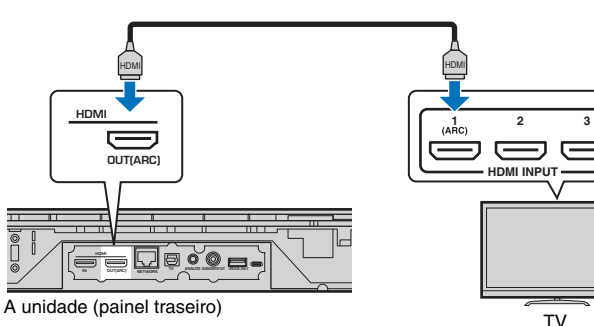

#### **Exibição de menu**

O menu é exibido na tela da TV ao pressionar a tecla SETUP. Quando a TV estiver recebendo sinais HDMI, o menu fica sobreposto no conteúdo de vídeo. Pressione a tecla SETUP duas vezes para cancelar a exibição de menu.

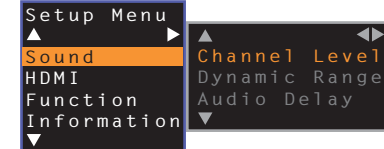

Controle remoto de TV (exemplo)

# Mude a fonte de entrada  $11$  12

#### **Exibição da tela inicial**

Quando a unidade for ligada pela primeira vez após a compra, a tela abaixo será exibida e o indicador  $\Rightarrow$  piscará lentamente no painel frontal.

#### Share Wi-Fi Settings You can share the wireless (Wi-Fi) settings of the network with Sound Projector using a device with iOS7 or later. [ENTER]:Start [RETURN]:Cancel  $[4 \rightarrow ]:$  OSD Language

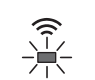

Pisca lentamente

Enquanto esta tela estiver exibida, um dispositivo iOS (como um iPhone) pode ser usado para conectar a unidade a uma rede sem fio de maneira fácil. Consulte o Guia de referência rápido.

Se você não usar um dispositivo iOS para conectar a uma rede sem fio, pressione a tecla RETURN.

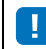

• Você pode usar esta função para conectar a uma rede sem fio a qualquer momento selecionando "Share Wi-Fi Settings (iOS)" do menu de configuração. Repare, entretanto, que se uma rede sem fio diferente, ou um dispositivo *Bluetooth*, já tiver sido configurado, fazer isso apagará quaisquer definições feitas anteriormente.

学

• Esta tela não será exibida e o indicador  $\widehat{\mathfrak{S}}$  não piscará se a unidade for conectada a um roteador através do seu conector NETWORK (conexão com fio).

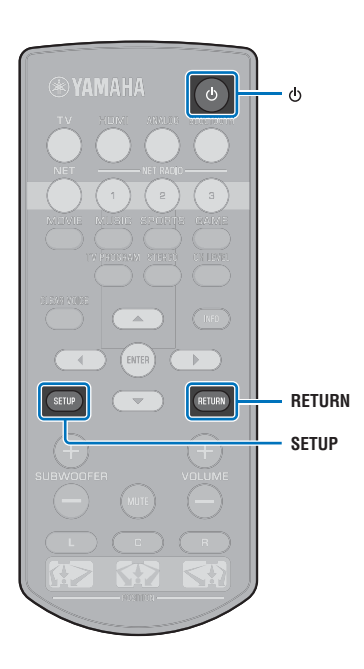

### **1 2 3 4 5 6**

### <span id="page-18-0"></span>**Seleção do idioma para a exibição de menu**

- **1 Ligue a unidade e a TV.**
- **2 Mude a entrada da TV para exibir a entrada de vídeo desta unidade ([p. 18](#page-17-1)).**
- **3 Mantenha a tecla SETUP pressionada até que o menu "OSD Language" apareça na TV.**

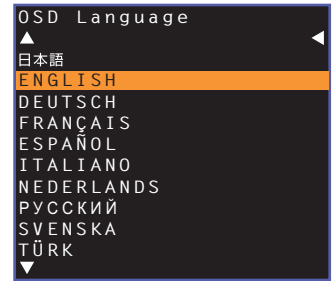

### 哭

#### **Se o menu não for exibido**

- Confira o seguinte.
- O conector de entrada HDMI da sua TV e o conector HDMI OUT (ARC) da unidade estão conectados.
- A entrada da sua TV está definida para "HDMI 1" (exemplo).

#### **4 Use a tecla ▲/▼** para selecionar o idioma desejado e, em seguida, **pressione a tecla ENTER.**

#### **Definições**

, ENGLISH (padrão), DEUTSCH, FRANÇAIS, ESPAÑOL, ITALIANO, NEDERLANDS, РУССКИЙ, SVENSKA, TÜRK

### **5 Pressione a tecla SETUP para sair do menu de configuração.**

### <span id="page-18-2"></span><span id="page-18-1"></span>**Definição de um efeito de som surround para a posição de instalação**

O som surround é obtido pela reflexão dos feixes de som nas paredes como mostrado na ilustração abaixo. Para um efeito de som surround ótimo, ligue a unidade e selecione a tecla POSITION de acordo com a posição de instalação da unidade.

### **1 Mantenha pressionada a tecla POSITION correspondente à posição de instalação da unidade durante mais de 3 segundos.**

Os indicadores no painel frontal piscarão de acordo com a posição definida.

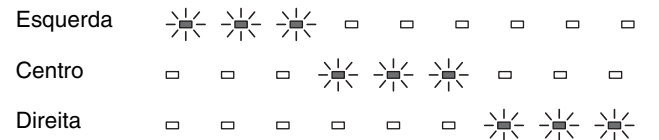

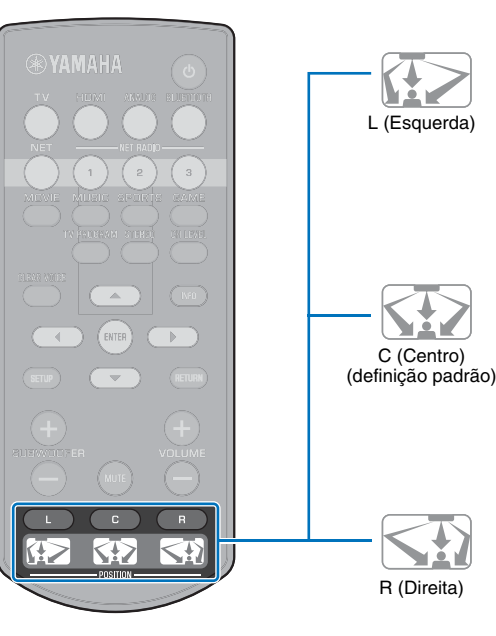

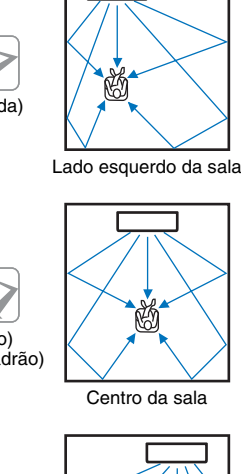

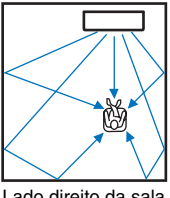

### **1 2 3 4 5 6**

### <span id="page-19-1"></span><span id="page-19-0"></span>**Operação da unidade com o controle remoto da TV (controle de HDMI)**

Controle remoto de TV (Exemplo)

### <span id="page-19-2"></span>**O que é a função de controle de HDMI?**

O controle de HDMI permite que você opere dispositivos externos via HDMI. Se você conectar uma TV compatível com o controle de HDMI à unidade com um cabo HDMI, você poderá controlar a unidade (como a sua energia e volume) operando o controle remoto da TV. Você também pode controlar dispositivos de reprodução (como BD/DVD players compatíveis com o controle de HDMI) conectados à unidade com um cabo HDMI.

**Funções coordenadas através do controle remoto da TV**

**1. Ligue/desligue** Liga ou liga a TV e esta unidade ao mesmo tempo. **2. Mude a fonte de entrada** • A fonte de entrada desta unidade muda quando a fonte de entrada da TV é mudada. A fonte de entrada desta unidade também muda quando um BD/DVD player é selecionado como a fonte de entrada na exibição de menu da TV. h • A fonte de entrada pode ser mudada mesmo enquanto esta unidade estiver desligada. **3. Controle o volume** Você pode ajustar o volume da unidade quando a saída de áudio da Λ ╋ TV estiver definida para o dispositivo externo. **CH** VOL  $\vee$ SETUI **4. Mude o dispositivo de saída de áudio (TV ou esta** 

**unidade)**

Primeiro, tente realizar as operações descritas acima com o controle remoto da TV. Se você puder realizar essas operações, você poderá continuar a operar esta unidade com o controle remoto da TV. A função de controle de HDMI pode ser usada com alguns dispositivos HDMI através da simples ativação da função. Se você não puder realizar essas operações, configure as definições de controle de HDMI ([p. 21\)](#page-20-0).

Com algumas TVs, é possível controlar a navegação dos menus da unidade exibidos na TV.

23

- Mesmo que a sua TV seja compatível com a função de controle de HDMI, algumas funções podem não estar disponíveis. Para mais detalhes, consulte o manual fornecido com a sua TV.
- Sugerimos o uso de dispositivos (TV, BD/DVD player, etc.) do mesmo fabricante.

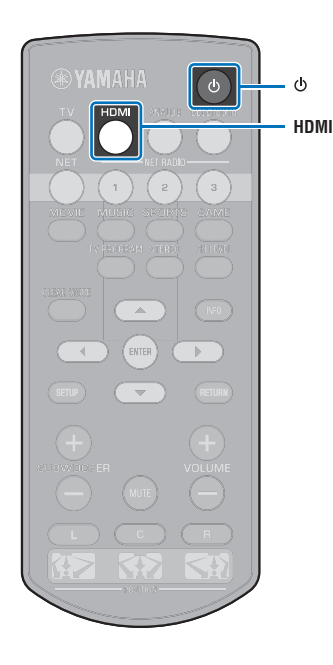

### <span id="page-20-0"></span>**Definição da função de controle de HDMI**

- **1 Ligue a unidade, a TV e os dispositivos de reprodução.**
- **2 Ative a função de controle de HDMI na unidade, TV e dispositivos de reprodução como, por exemplo, BD/ DVD players compatíveis com esta função.**

Para esta unidade, certifique-se de que a opção "HDMI Control" esteja definida para "On" (padrão; [p. 51](#page-50-1)).

Para dispositivos de reprodução, consulte as instruções fornecidas com cada dispositivo.

- **3 Desligue a energia principal da TV e, em seguida, desligue a unidade e os dispositivos de reprodução.**
- **4 Ligue a unidade e os dispositivos de reprodução e, em seguida, ligue a TV.**
- **5 Mude a entrada da TV para exibir o vídeo desta unidade.**
- **6 Pressione a tecla HDMI para selecionar a entrada HDMI, e verifique se o vídeo do dispositivo de reprodução está sendo exibido adequadamente.**

HDMI  $\blacksquare$ Acende-se (verde)

**7 Verifique se a unidade está coordenada adequadamente com a TV desligando a TV ou ajustando o volume da TV com o controle remoto da TV.**

#### **Se os dispositivos não estiverem coordenados**

Certifique-se de que todos os dispositivos estejam conectados corretamente a esta unidade, e de que as definições estejam configuradas adequadamente conforme descrito a seguir.

- A opção "HDMI Control" [\(p. 51\)](#page-50-1) está definida para "On" no menu de configuração.
- A função de controle de HDMI está ativada na TV.

#### **Exemplo de definições da TV**

- A partir do menu de configuração na sua TV, selecione "Definição de link" → "Definição de controle de HDMI" e, em seguida, defina um item como "Função de controle de HDMI" para "Ligar".
- Defina a saída de áudio para qualquer opção que não seja TV.

Se a coordenação dos dispositivos falhar mesmo após a aplicação correta das definições descritas acima:

- Desligue esta unidade e a TV e, em seguida, ligue-as novamente.
- Desconecte o cabo de alimentação da unidade e dos dispositivos externos conectados à unidade através de um cabo HDMI. Conecte-os novamente após cerca de 30 segundos.
- Se a coordenação dos dispositivos falhar após a emissão de ANALOG, repita os passos 5 e 6 descritos em ["Definição da](#page-20-0)  [função de controle de HDMI"](#page-20-0).

### **Mudança do método de conexão e dos dispositivos conectados**

Quando os dispositivos conectados e os conectores forem mudados, configure as definições novamente através do seguinte procedimento.

- **1 Desative a função de controle de HDMI da TV e do BD/DVD player, desligue todos os dispositivos conectados, e mude as conexões.**
- **2 Siga os passos de 1 a 7 de ["Definição da função de](#page-20-0)  [controle de HDMI](#page-20-0)".**

# <span id="page-21-0"></span>**REPRODUÇÃO**

### <span id="page-21-2"></span><span id="page-21-1"></span>**Operações básicas para reprodução**

- **1 Pressione a tecla** z **para ligar esta unidade.**
- **2 Ligue os dispositivos (TV, BD/DVD player, consoles de jogos, etc.) conectados a esta unidade.**
- **3 Selecione um dispositivo pressionando a tecla seletora de entrada correspondente à conexão de dispositivos externos.**

Pressione a tecla HDMI para reproduzir o conteúdo de áudio/vídeo de um BD/DVD player conectado através do conector HDMI IN.

**Indicador no painel frontal**

HDMI  $\blacksquare$ Acende-se

Para a reprodução de um dispositivo *Bluetooth*, consulte a [p. 26.](#page-25-0) Para a reprodução de áudio através de uma rede, consulte as [p. 42](#page-41-3) a [47](#page-46-2).

**4 Reproduza o conteúdo do dispositivo selecionado no passo 3.**

### 兴

<span id="page-21-3"></span>• Quando escutar o áudio ou assistir o vídeo de um dispositivo de reprodução conectado à TV, selecione o dispositivo como a fonte de entrada da TV.

**5 Pressione a tecla VOLUME (+/–) para ajustar o volume. Pressione a tecla SUBWOOFER (+/–) para ajustar o volume do subwoofer.**

Ao ajustar o volume, os indicadores no painel frontal indicam o nível do volume.

#### **Exibição do volume**

O número de indicadores iluminados aumenta ao aumentar o volume, e diminui ao diminuir o volume.

 $\Box$ Volume para baixo  $(-) \leftrightarrow$  Volume para cima  $(+)$ 

#### **Exibição do volume do subwoofer**

O indicador iluminado se move para a direita ao aumentar o volume, e para a esquerda ao diminuir o volume.

- $\Box$  $\Box$  $\Box$  $\Box$  $\Box$  $\Box$ Volume para baixo  $(-) \leftrightarrow$  Volume para cima  $(+)$
- Quando o áudio for emitido tanto pelo alto-falante da TV como por esta unidade, silencie o som da TV.
- Quando a entrada de som do conector HDMI IN for emitida pela TV, o nível do volume não mudará mesmo que você pressione a tecla VOLUME (+/–) ou a tecla MUTE.

#### <span id="page-21-4"></span>**Para silenciar a saída de áudio**

Para silenciar o som, pressione a tecla MUTE.

米米米米米米米  $\Box$  $\Box$ 

Para retomar o volume, pressione a tecla MUTE novamente ou pressione a tecla VOLUME (+/–).

### 器

• O volume do subwoofer pode ser ajustado separadamente do volume global.

• Recomendamos que você reduza o volume do subwoofer à noite.

**6 Selecione entre modo de reprodução surround e de reprodução estéreo, e configure a definição do som de acordo com suas preferências ([p. 23](#page-22-0)).**

**Pressione a tecla** z **para desligar esta unidade após o uso.**

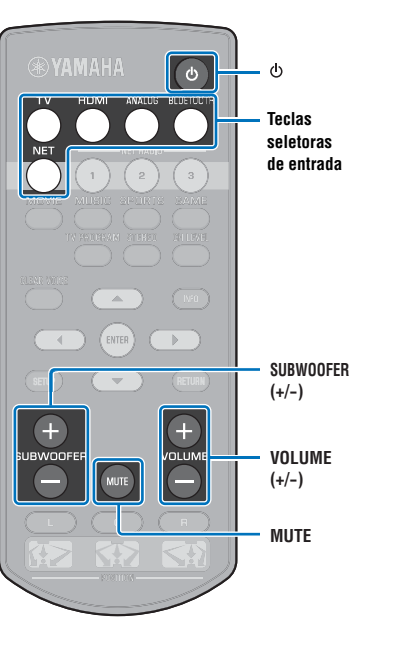

### <span id="page-22-3"></span><span id="page-22-0"></span>**Desfrute de som de acordo com suas preferências**

### <span id="page-22-4"></span><span id="page-22-1"></span>**Seleção de um efeito de som surround**

Selecione o modo surround para desfrutar de efeitos de som surround realísticos que se assemelham muito a uma sala de cinema, ao meio de um concerto de música, ou a um evento num campo esportivo, pelo programa de campo sonoro da Yamaha, "CINEMA DSP". Você pode selecionar um modo surround que se adapte melhor à fonte aplicável dentre MOVIE, MUSIC, SPORTS, GAME ou TV PROGRAM.

### **1 Pressione uma das teclas de modo surround (MOVIE, MUSIC, SPORTS, GAME ou TV PROGRAM).**

**Indicador no painel frontal**

SURROUND  $\blacksquare$ Acende-se

### **Modo surround**

Os recursos dos modos surround são descritos a seguir. Selecione o modo surround que se adapte melhor à fonte de reprodução e ao seu gosto pessoal.

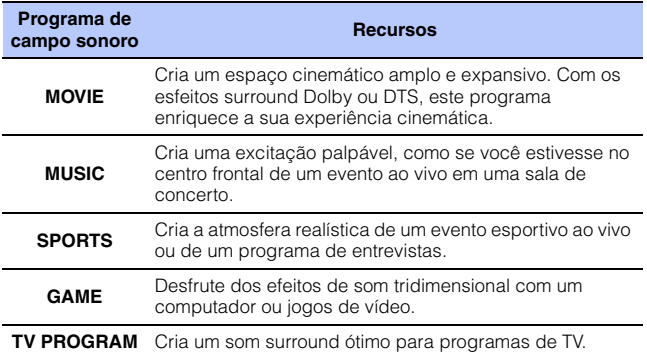

### <span id="page-22-5"></span><span id="page-22-2"></span>**Reprodução de 2 canais (modo de reprodução estéreo)**

Os canais frontais são as fontes dos canais primários para a saída do som estéreo.

#### **1 Pressione a tecla STEREO para mudar para o modo de reprodução estéreo.**

**Indicador no painel frontal**

SURROUND  $\Box$ Apagado

• Quando a fonte é um sinal estéreo de 2 canais, o som é reproduzido como som surround.

**Teclas de modo** MUSIC SPORTS GAME **STEREO INFO INFO** 

### <span id="page-23-2"></span><span id="page-23-0"></span>**Ajuste do volume para cada canal**

Ajuste o volume de reprodução para cada canal (áudio em cada direção), de forma que o som seja distribuído uniformemente em suas respectivas direções.

### E<sup>v</sup>

• Consulte "Channel Level" ([p. 50](#page-49-1)) ao ajustar o volume de cada canal com o som de teste.

**1 Mantenha a tecla CH LEVEL pressionada durante mais de 3 segundos.**

#### **2 Pressione a tecla CH LEVEL para selecionar o canal ajustável dentre os seguintes.**

O canal de saída muda como segue a cada vez que a tecla CH LEVEL for pressionada.

#### **Indicadores no painel frontal**

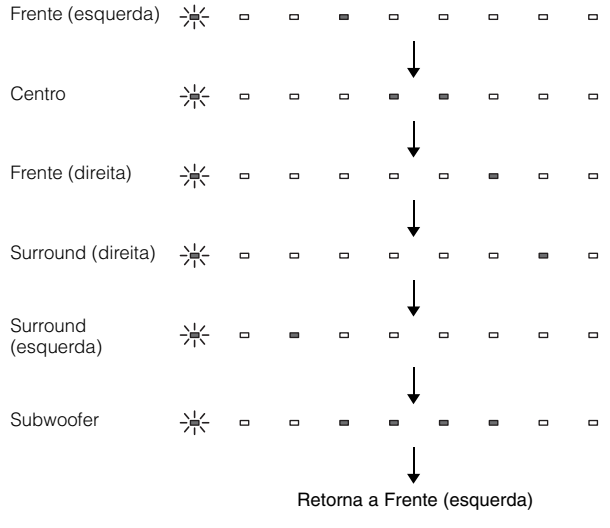

• O volume do subwoofer só pode ser ajustado no modo de reprodução estéreo [\(p. 23\)](#page-22-2).

#### **Pressione a tecla ▲/▼ para ajustar o volume.**

#### **Exibição durante o ajuste do volume**

O indicador iluminado se move para a direita ao aumentar o volume, e para a esquerda ao diminuir o volume.

 $\overline{a}$  $\Box$ Volume para baixo  $(\blacktriangledown) \longleftrightarrow$  Volume para cima ( $\blacktriangle$ )

### 学

#### **Exemplo de balanço do volume**

• Se você tiver dificuldade em ouvir vozes: Selecione C (centro) para aumentar o nível.

Quando o som não estiver como um som surround: Selecione SL (surround esquerdo) e SR (surround direito) para aumentar o nível.

- O volume do subwoofer também pode ser ajustado com a tecla SUBWOOFER (+/ –).
- Se a definição de posição for mudada ([p. 19\)](#page-18-2), a definição do nível de canal será substituída.

### <span id="page-23-3"></span><span id="page-23-1"></span>**Exibição das informações de áudio**

Você pode ver as informações sobre o áudio que estiver sendo reproduzido.

#### **1 Pressione a tecla INFO.**

As seguintes informações sobre o áudio sendo reproduzido no momento são exibidas através dos indicadores no painel frontal enquanto a tecla INFO estiver pressionada.

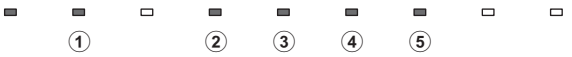

- a O áudio de uma TV compatível com ARC está sendo emitido para a unidade através do cabo HDMI
- b Sinal de entrada: DTS
- 3) Sinal de entrada: Dolby Digital
- d Dolby Pro Logic II está em uso (entrada de sinal de áudio de 2 canais)
- e A função CLEAR VOICE está ativada ([p. 25](#page-24-0))

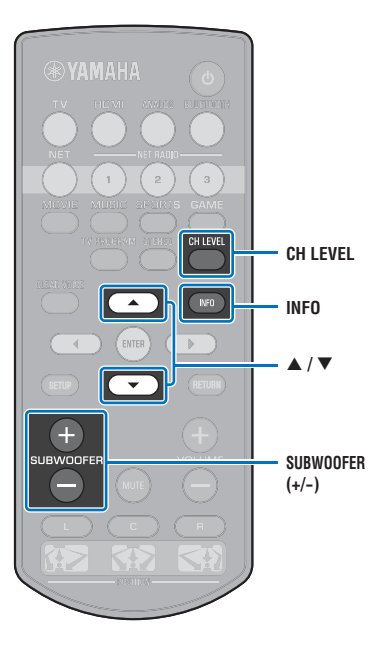

### <span id="page-24-1"></span><span id="page-24-0"></span>**Reprodução clara de vozes humanas (CLEAR VOICE)**

As vozes humanas, como em trilhas sonoras de filmes e programas de TV, ou noticiários e comentários em programas esportivos, são reproduzidas com bastante claridade.

#### **1 Pressione a tecla CLEAR VOICE para ativar a função CLEAR VOICE.**

**Indicadores no painel frontal**

• 米米米  $\Box$  $\hfill \square$  $\Box$  $\hfill \square$  $\Box$ Pisca três vezes e, em seguida, se apaga

Pressione a tecla novamente para desativar a função.

 $\Box$  $\hfill \square$ 崇王 崇  $\Box$  $\Box$  $\Box$ Pisca uma vez e, em seguida, se apaga

**CLEAR VOICE CLEAR VOICE** $\mathbb{R}$ 

### <span id="page-25-1"></span><span id="page-25-0"></span>**Reprodução sem fio de áudio através de conexão** *Bluetooth*

Você pode receber e reproduzir áudio de um dispositivo *Bluetooth*, como um dispositivo móvel ou um player de música digital, através de uma conexão sem fio. A tecnologia Compressed Music Enhancer (Intensificador de Música Comprimida) exclusiva da Yamaha melhora as características da qualidade sonora para obter a riqueza e profundidade do áudio original antes que ele seja comprimido.

Você também pode transmitir a entrada de áudio da unidade para os alto-falantes *Bluetooth* ou fones de ouvido.

Consulte a documentação fornecida com o seu dispositivo *Bluetooth* para mais informações.

#### Receba e reproduza áudio com a unidade

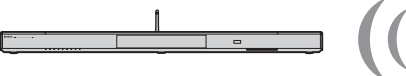

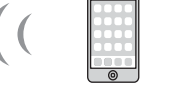

Dispositivo *Bluetooth* (como um dispositivo móvel)

ouvido *Bluetooth*

Transmita e reproduza áudio da unidade

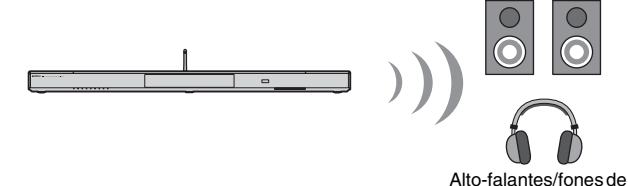

• O áudio não pode ser recebido pela unidade a partir de dispositivos móveis e outros dispositivos semelhantes, e ser transmitido para os alto-falantes ou fones de ouvido ao mesmo tempo.

### **SM2**

• A opção "Bluetooth" no menu de configuração deve ser definida para "On" (padrão; [p. 57\)](#page-56-1) para usar as funções *Bluetooth*.

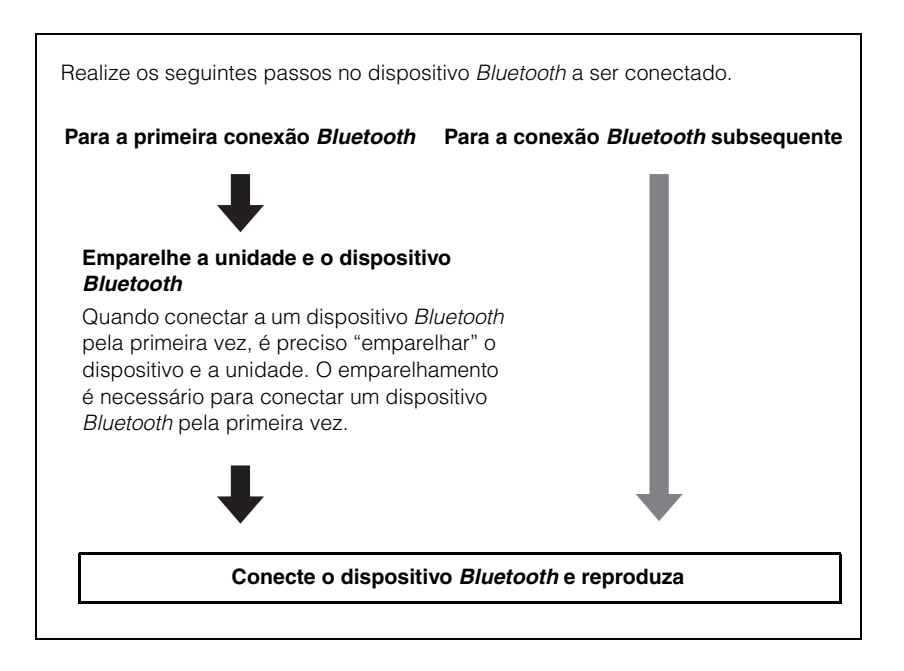

### <span id="page-26-1"></span><span id="page-26-0"></span>**Audição de música de um dispositivo** *Bluetooth*

### <span id="page-26-2"></span>**Emparelhamento de um dispositivo**  *Bluetooth* **com a unidade**

#### **1 Pressione a tecla BLUETOOTH no controle remoto.**

*Bluetooth* é selecionado como a entrada.

**BLUETOOTH**  $\equiv$ Acende-se

### 兴

- Se você não puder selecionar *Bluetooth* como uma fonte de entrada, certifique-se de que as seguintes definições tenham sido aplicadas.
- A opção "Bluetooth" no menu de configuração está definida para "On" ([p. 57\)](#page-56-1)

– A opção "Transmission" no menu de configuração está definida para "Off" ([p. 57\)](#page-56-2)

#### **2 Ligue o dispositivo** *Bluetooth* **a ser emparelhado e, em seguida, realize o emparelhamento.**

A operação varia dependendo do dispositivo. Consulte o manual de instruções fornecido com o dispositivo.

#### **3 Selecione "YSP-1600" na lista de dispositivos**  *Bluetooth* **no dispositivo.**

Se for necessária uma senha (PIN), digite o número "0000".

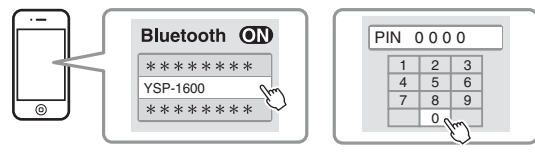

Após a conclusão do emparelhamento,  $\Omega$  ou uma mensagem de conclusão aparecerá no dispositivo *Bluetooth*.

O indicador  $\odot$  no painel frontal da unidade fica intermitente enquanto a unidade e o dispositivo *Bluetooth* estiverem sendo emparelhados, e fica aceso no final do emparelhamento.

#### **4 Reproduza uma canção no dispositivo** *Bluetooth***.**

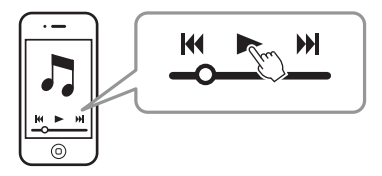

### 警

- Realize o emparelhamento com o dispositivo *Bluetooth* e a unidade dentro de 10 m um do outro.
- A unidade pode ser emparelhada com até 20 dispositivos *Bluetooth* para receber e transmitir áudio. Se um novo dispositivo for emparelhado com êxito com a unidade depois que outros 20 dispositivos já tiverem sido emparelhados, o dispositivo com a data de conexão mais antiga será desemparelhado para criar espaço para o novo dispositivo.
- Se um dispositivo *Bluetooth* tiver sido conectado antes, a unidade será conectada ao último dispositivo conectado quando a tecla BLUETOOTH for pressionada no passo 1. Termine esta conexão para emparelhar um novo dispositivo.
- Consulte "[Bluetooth](#page-63-1)" [\(p. 64](#page-63-1)) em ["Solução de problemas"](#page-61-3) se não puder realizar o emparelhamento.

**BLUETOOTH**

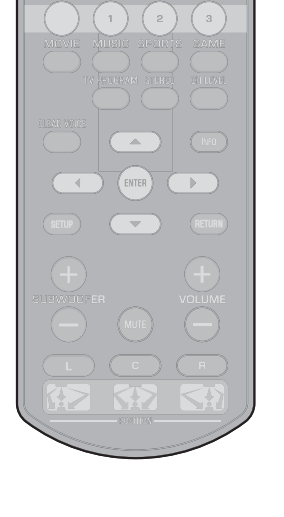

### **Reprodução de áudio de um dispositivo**  *Bluetooth* **na unidade**

**1 Pressione a tecla BLUETOOTH no controle remoto depois de ligar a unidade.**

*Bluetooth* é selecionado como a entrada.

BLUETOOTH  $\blacksquare$ Acende-se

### **PY**

**BLUETOOTH**

 $\triangle$ 

 $\mathbb{N}$ 

- Se você não puder selecionar *Bluetooth* como uma fonte de entrada, certifique-se de que as seguintes definições tenham sido aplicadas.
- A opção "Bluetooth" no menu de configuração está definida para "On" ([p. 57\)](#page-56-1)
- A opção "Transmission" no menu de configuração está definida para "Off" ([p. 57\)](#page-56-2)

### **2 Ligue o dispositivo** *Bluetooth***.**

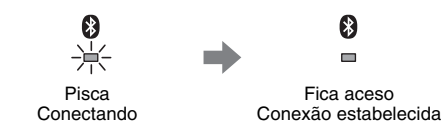

- **3 Selecione "YSP-1600" na lista de dispositivos**  *Bluetooth* **no dispositivo.**
- **4 Reproduza uma canção no dispositivo** *Bluetooth***.**

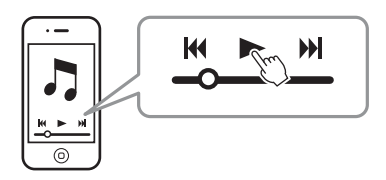

### 等

- Realize a conexão *Bluetooth* com o dispositivo e a unidade dentro de 10 m um do outro.
- Ajuste o nível do volume do dispositivo *Bluetooth* conforme seja necessário.
- Se um dispositivo *Bluetooth* tiver sido conectado antes, a unidade será conectada ao último dispositivo conectado quando a tecla BLUETOOTH for pressionada no passo 1. Termine esta conexão para conectar um novo dispositivo *Bluetooth* diferente.
- Definir "Network Standby" no menu de configuração para "On" permite que a unidade seja ligada e desligada com as operações do dispositivo *Bluetooth*.

### **Terminação da conexão** *Bluetooth*

A conexão *Bluetooth* é terminada nos seguintes casos.

O indicador  $\Omega$  no painel frontal da unidade se apaga quando a conexão é terminada.

- **O dispositivo** *Bluetooth* **é desligado.**
- **A tecla BLUETOOTH é pressionado durante mais de 3 segundos.**
- **A unidade é desligada.**

### <span id="page-28-1"></span><span id="page-28-0"></span>**Audição de áudio através de alto-falantes ou fones de ouvido** *Bluetooth* **(transmissão)**

### **Emparelhamento de um dispositivo**  *Bluetooth* **com a unidade**

- **1 Ligue o dispositivo** *Bluetooth***.**
- **2 Selecione a fonte de entrada (que não seja BLUETOOTH) com as teclas seletoras de entrada.**
- **3 Pressione a tecla SETUP duas vezes.** O menu de configuração é exibido na tela da TV.
- **Use as teclas ▲/▼ para selecionar "Bluetooth" e, em seguida, pressione a tecla ENTER.**
- **Use as teclas ▲/▼ para selecionar "Transmission" e, em seguida, pressione a tecla ENTER.**
- **Use as teclas ▲/▼ para selecionar "On" e, em seguida, pressione a tecla ENTER.**
- **Use as teclas ▲/▼ para selecionar "Device Search" e, em seguida, pressione a tecla ENTER.**

**Use as teclas ▲/▼ para selecionar um dispositivo** *Bluetooth* **e, em seguida, pressione a tecla ENTER.**

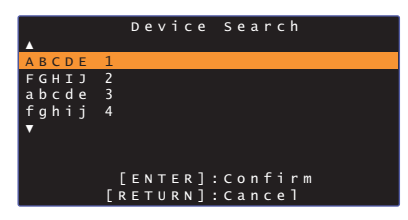

Se uma conexão tiver sido estabelecida (o dispositivo tiver sido emparelhado com a unidade), a mensagem "Completed" será exibida na tela da TV.

O indicador  $\Omega$  no painel frontal da unidade fica intermitente enquanto a unidade e o dispositivo *Bluetooth* estiverem sendo emparelhados, e fica aceso no final do emparelhamento.

- Um dispositivo *Bluetooth* que tenha sido sido atribuído com uma senha (PIN) diferente de "0000" não pode ser conectado à unidade.
- A unidade não pode ser conectada a um dispositivo *Bluetooth* se a opção "Bluetooth" no menu de configuração não tiver sido definida para "On" ([p. 57](#page-56-1)).
- Realize o emparelhamento com o dispositivo *Bluetooth* e a unidade dentro de 10 m um do outro.
- A unidade pode ser emparelhada com até 20 dispositivos *Bluetooth* para receber e transmitir áudio. Se um novo dispositivo for emparelhado com êxito com a unidade depois que outros 20 dispositivos já tiverem sido emparelhados, o dispositivo com a data de conexão mais antiga será desemparelhado para criar espaço para o novo dispositivo.
- Se um dispositivo *Bluetooth* tiver sido conectado antes, a unidade será conectada ao último dispositivo conectado quando a fonte de entrada for selecionada no passo 2. Termine esta conexão para emparelhar um novo dispositivo.
- A mensagem "Not found" aparecerá na tela no, passo 8, se a unidade não puder reconhecer o nome do dispositivo.
- Consulte "[Bluetooth](#page-63-1)" [\(p. 64](#page-63-1)) em ["Solução de problemas"](#page-61-3) se não puder realizar o emparelhamento.

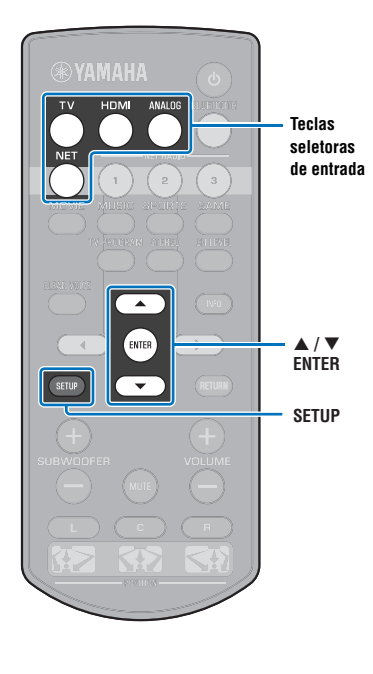

### **Reprodução da entrada de áudio da unidade através de alto-falantes ou fones de ouvido** *Bluetooth*

- Certifique-se de que a opção "Transmission" no menu de configuração esteja definida para "On" [\(p. 57](#page-56-2))
- Não é possível realizar a conexão a um dispositivo *Bluetooth* durante a reprodução com AirPlay ([p. 45](#page-44-2)).

#### **1 Ligue o dispositivo** *Bluetooth***.**

#### **2 Selecione a fonte de entrada (que não seja BLUETOOTH) com as teclas seletoras de entrada.**

Se um dispositivo *Bluetooth* tiver sido conectado antes, a unidade será conectada ao último dispositivo conectado. Prossiga ao passo 4.

Para realizar a conexão com um dispositivo diferente, prossiga ao passo 3.

#### **3 Siga os passos de 3 a 8 descritos em "[Emparelhamento de um dispositivo Bluetooth com](#page-26-2)  [a unidade](#page-26-2)" para emparelhar o dispositivo com a unidade.**

Se uma conexão tiver sido estabelecida (o dispositivo tiver sido emparelhado com a unidade), "Completed" será exibido na tela da TV.

O indicador  $\odot$  no painel frontal da unidade fica intermitente enquanto a unidade e o dispositivo *Bluetooth* estiverem sendo emparelhados, e fica aceso no final do emparelhamento.

#### **4 O áudio da fonte de entrada será reproduzido.**

- Realize a conexão *Bluetooth* com o dispositivo e a unidade dentro de 10 m um do outro.
- Ajuste o volume do dispositivo *Bluetooth* conforme seja necessário.
- O áudio também será emitido pela unidade.

### <span id="page-29-0"></span>**Terminação da conexão** *Bluetooth*

A conexão *Bluetooth* é terminada nos seguintes casos. O indicador  $\frac{1}{2}$  no painel frontal da unidade se apaga quando a conexão é terminada.

- **A conexão é terminada a partir do dispositivo** *Bluetooth***, ou o dispositivo** *Bluetooth* **é desligado.**
- **A opção "Transmission" no menu de configuração está definida para "Off".**
- **A unidade é desligada.**

**Teclas seletoras de entrada**

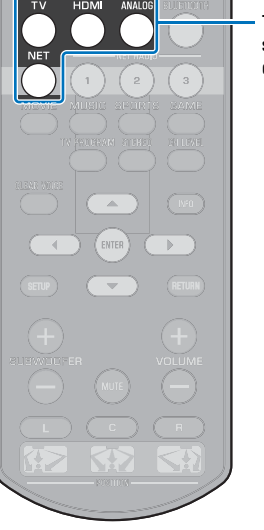

# <span id="page-30-3"></span><span id="page-30-0"></span>**REDE**

### <span id="page-30-1"></span>**Conexão a uma rede**

Você pode escolher entre conexão de rede com fio e conexão de rede sem fio [\(p. 32](#page-31-0)) dependendo do seu ambiente de rede.

A conexão de rede permite que você ouça emissoras de rádio internet e reproduza arquivos de música com AirPlay ou com o seu computador (serviço de mídia) através desta unidade. Você pode operar a unidade com um dispositivo móvel no qual o app MusicCast CONTROLLER tenha sido instalado, o que permitirá que você desfrute da audição de uma grande variedade de fontes de áudio através desta unidade.

- Um software de segurança instalado no seu computador, ou definições de dispositivos de rede (como firewall), podem bloquear o acesso da unidade ao seu computador ou às emissoras de rádio internet. Se isso ocorrer, altere o software de segurança e/ou as definições dos dispositivos de rede.
- Não será possível estabelecer uma conexão de rede se o filtro de endereço MAC no seu roteador estiver ativado. Verifique as definições do roteador.
- Para configurar a máscara de sub-rede do roteador manualmente, aplique a mesma sub-rede usada por esta unidade a todos os dispositivos.
- Recomendamos o uso de uma conexão de banda larga ao usar serviços da internet.

### 器

- Se o seu roteador for compatível com DHCP, as definições de rede para a unidade não precisam ser configuradas. Os parâmetros de rede (como o endereço IP) serão atribuídos automaticamente. Se o seu roteador não for compatível com DHCP, ou se você preferir configurar os parâmetros de rede manualmente, você deve configurar as definições de rede por si mesmo ([p. 54\)](#page-53-1).
- Você pode verificar os parâmetros de rede (como o endereço IP) que foram atribuídos adequadamente à unidade selecionando "Information" ([p. 54\)](#page-53-2) no menu de configuração.
- Consulte nosso website para mais informações sobre o app MusicCast CONTROLLER.

### <span id="page-30-2"></span>**Conexões de rede com fio**

Para usar uma conexão de rede com fio, conecte a unidade a um roteador com um cabo de rede STP (cabo direto de categoria 5 ou superior; não fornecido).

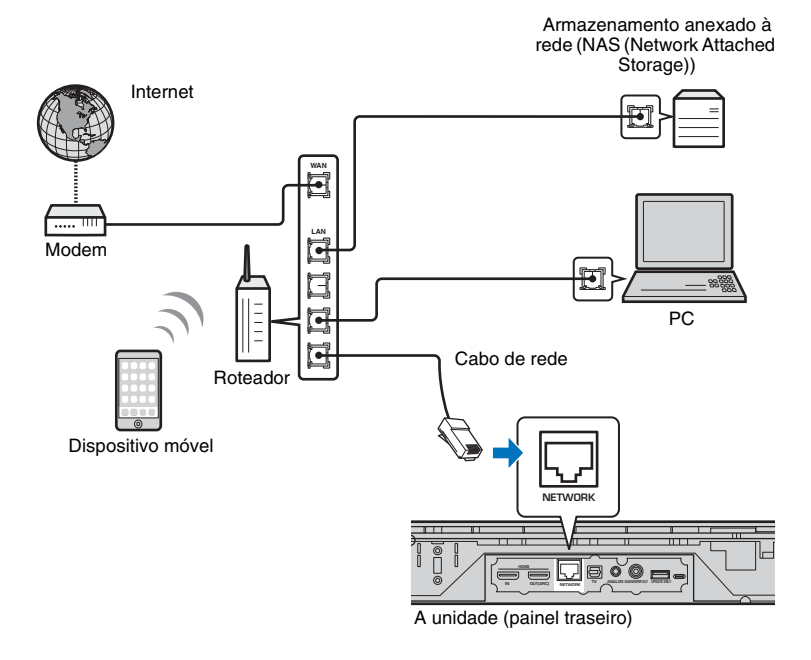

### $\overline{\mathcal{M}}$

• Se a unidade já estiver conectada a uma rede sem fio e você quiser mudar para uma conexão com fio, altere a definição "Network" no menu de configuração para "Wired".

### <span id="page-31-2"></span><span id="page-31-0"></span>**Rede sem fio**

Conecte a unidade a um roteador sem fio (ponto de acesso).

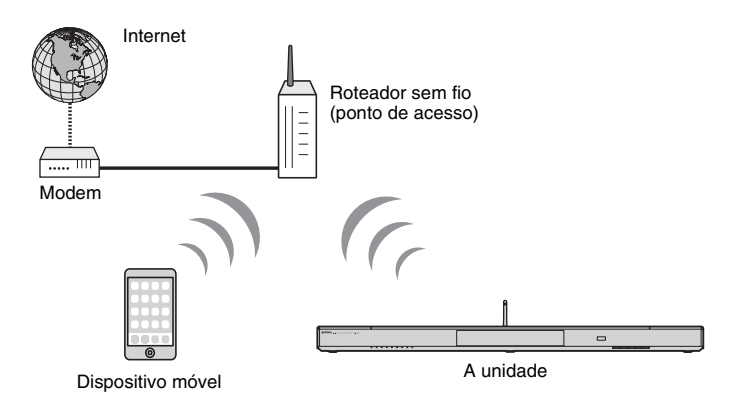

Para mais detalhes sobre a conexão, consulte ["Conexão da unidade a uma rede sem](#page-31-1)  [fio](#page-31-1)".

O indicador  $\hat{\mathcal{F}}$  no painel frontal se acende quando a unidade for conectada a uma rede sem fio.

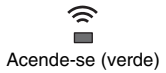

## J.

- Não é possível usar a conexão de rede sem fio simultaneamente com uma conexão de rede com fio ([p. 31](#page-30-2)) ou Wireless Direct ([p. 40\)](#page-39-0).
- Se a unidade e o roteador sem fio (ponto de acesso) estiverem muito afastados um do outro, a unidade pode não se conectar ao roteador sem fio (ponto de acesso). Nesse caso, aproxime-os um do outro.

## 53

• Se a unidade não puder ser conectada a um roteador sem fio (ponto de acesso), o recurso Wireless Direct [\(p. 40\)](#page-39-0) pode ser usado para reproduzir arquivos de música armazenados no seu dispositivo móvel através da unidade.

### <span id="page-31-1"></span>**Conexão da unidade a uma rede sem fio**

Selecione o método de conexão adequado ao seu ambiente de rede a partir de "Wireless (Wi-Fi)" no menu de configuração.

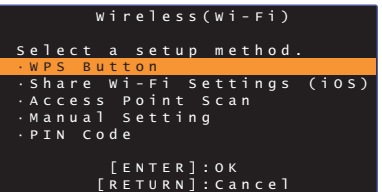

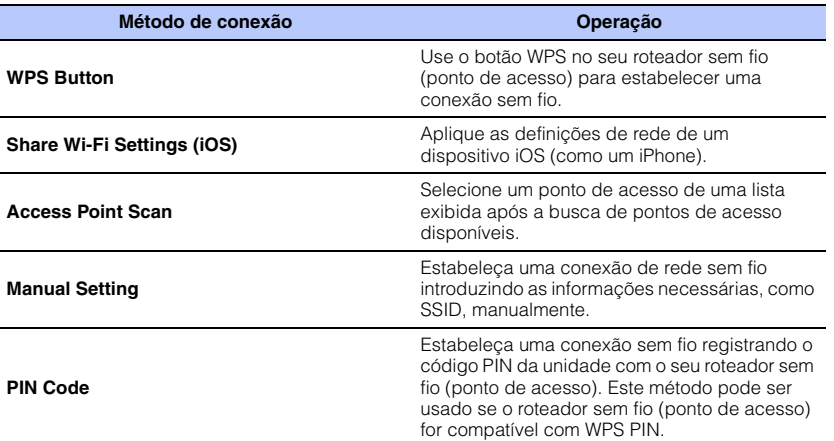

#### **Seleção de um método de conexão**

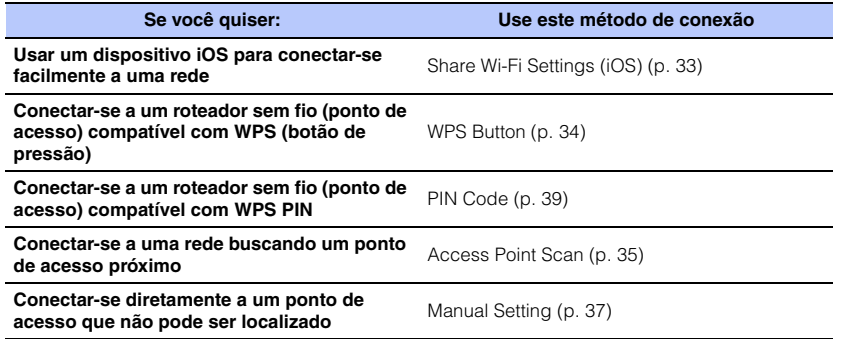

### <span id="page-32-0"></span>**Compartilhamento da definição de um dispositivo iOS**

Você pode configurar uma conexão sem fio facilmente aplicando as definições de conexão em dispositivos iOS (como um iPhone). Antes de prosseguir, certifique-se de que o dispositivo iOS esteja conectado a um roteador sem fio (ponto de acesso).

÷.

- Você precisa de um dispositivo iOS com iOS 7.1 ou posterior.
- As definições de conexão em dispositivos iOS não podem ser aplicadas à unidade para estabelecer uma conexão sem fio se o seu roteador sem fio (ponto de acesso) estiver usando a criptografia WEP. Consulte ["Busca de um roteador](#page-34-0)  [sem fio \(ponto de acesso\)"](#page-34-0) ([p. 35\)](#page-34-0) para estabelecer uma conexão.
- **1 Pressione a tecla** z **para ligar esta unidade.**
- **2 Ligue a TV e mude a entrada de TV para exibir o vídeo da unidade (conector HDMI OUT; [p. 18\)](#page-17-2).**
- **3 Pressione a tecla SETUP duas vezes.**

O menu de configuração é exibido na tela da TV.

- **Use as teclas ▲/▼ para selecionar "Network" e, em seguida, pressione a tecla ENTER.**
- **5** Use as teclas **A/**▼ para selecionar "Network **Connection" e, em seguida, pressione a tecla ENTER.**
- **6** Use as teclas **A/▼** para selecionar "Wireless **(Wi-Fi)" e, em seguida, pressione a tecla ENTER.**

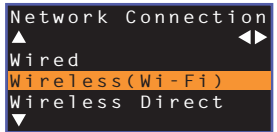

**Use as teclas ▲/▼ para selecionar "Share Wi-Fi Settings (iOS)" e, em seguida, pressione a tecla ENTER.**

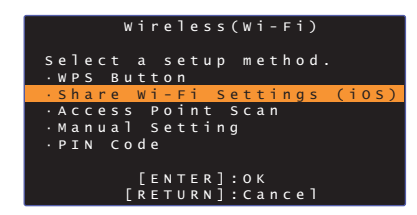

**8 Quando a seguinte tela for exibida, pressione a tecla ENTER.**

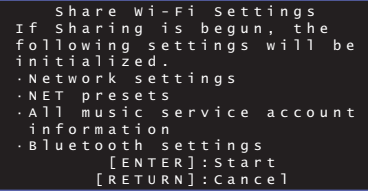

哭

- As definições a serem apagadas (inicializadas) serão exibidas. Se você não quiser apagar essas definições, pressione a tecla RETURN para terminar a conexão.
- **9 Quando a seguinte tela for exibida, pressione a tecla ENTER.**

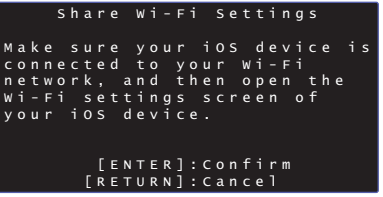

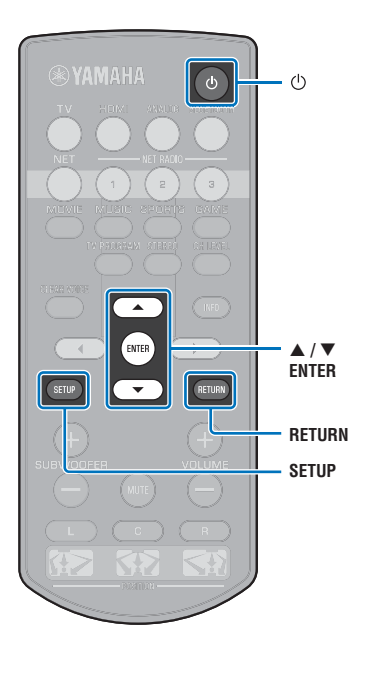

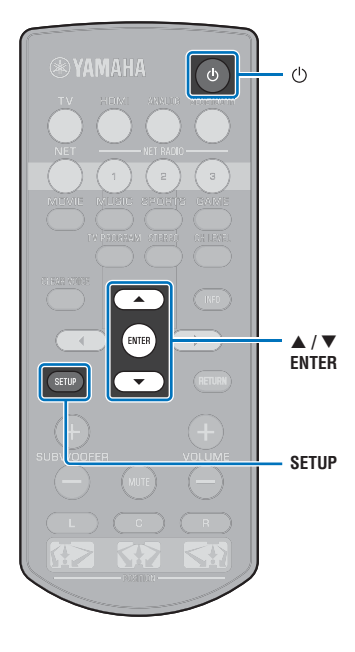

**10 Exiba a tela de configuração de Wi-Fi no dispositivo iOS e, em seguida, selecione a unidade de "SETUP A NEW AIRPLAY SPEAKER...".**

Siga as instruções na tela, exibidas no dispositivo iOS.

### <span id="page-33-0"></span>**Configuração com um botão WPS**

Você pode configurar uma conexão sem fio facilmente com um botão WPS.

- **1 Pressione a tecla** z **para ligar esta unidade.**
- **2 Ligue a TV e mude a entrada de TV para exibir o vídeo da unidade (conector HDMI OUT; [p. 18\)](#page-17-2).**
- **3 Pressione a tecla SETUP duas vezes.** O menu de configuração é exibido na tela da TV.
- **Use as teclas ▲/▼ para selecionar "Network" e, em seguida, pressione a tecla ENTER.**
- **Use as teclas ▲/▼ para selecionar "Network Connection" e, em seguida, pressione a tecla ENTER.**
- **6** Use as teclas **A/▼** para selecionar "Wireless **(Wi-Fi)" e, em seguida, pressione a tecla ENTER.**

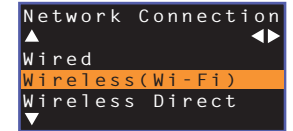

**Use as teclas ▲/▼ para selecionar "WPS Button" e, em seguida, pressione a tecla ENTER.**

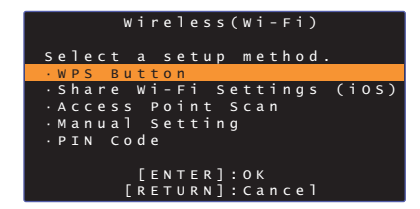

**8 Pressione o botão WPS no roteador sem fio (ponto de acesso).**

### **9 Pressione a tecla ENTER.**

Se uma conexão tiver sido estabelecida (o dispositivo tiver sido emparelhado com a unidade), a mensagem "Completed" será exibida na tela da TV.

Se a mensagem "Not connected" for exibida, pressione a tecla ENTER para repetir o processo a partir do passo 6, ou consulte a informação abaixo para tentar um outro método de conexão.

## J.

- Não é possível usar o botão WPS para estabelecer uma conexão sem fio se o seu roteador sem fio (ponto de acesso) estiver usando a criptografia WEP, ou se o filtro de endereço MAC do roteador estiver ativado. Consulte ["Busca de um](#page-34-0)  [roteador sem fio \(ponto de acesso\)"](#page-34-0) ([p. 35](#page-34-0)) para estabelecer uma conexão.
- Não é possível usar o botão WPS para estabelecer uma conexão sem fio se o seu roteador sem fio (ponto de acesso) estiver configurado para não transmitir o seu SSID. Consulte ["Configuração manual da conexão sem fio"](#page-36-0) ([p. 37\)](#page-36-0) para estabelecer uma conexão.

#### **Sobre WPS**

WPS (Wi-Fi Protected Setup) é uma norma estabelecida pela Wi-Fi Alliance, que permite o fácil estabelecimento de uma rede doméstica sem fio.

### <span id="page-34-0"></span>**Busca de um roteador sem fio (ponto de acesso)**

Encontre e estabeleça a conexão com um roteador sem fio (ponto de acesso) próximo.

- **1 Pressione a tecla** z **para ligar esta unidade.**
- **2 Ligue a TV e mude a entrada de TV para exibir o vídeo da unidade (conector HDMI OUT; [p. 18\)](#page-17-2).**
- **3 Pressione a tecla SETUP duas vezes.** O menu de configuração é exibido na tela da TV.
- **Use as teclas ▲/▼ para selecionar "Network" e, em seguida, pressione a tecla ENTER.**
- **Use as teclas ▲/▼ para selecionar "Network Connection" e, em seguida, pressione a tecla ENTER.**
- **6** Use as teclas **A/**▼ para selecionar "Wireless **(Wi-Fi)" e, em seguida, pressione a tecla ENTER.**

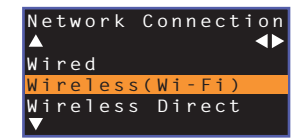

**Use as teclas ▲/▼ para selecionar "Access Point Scan" e, em seguida, pressione a tecla ENTER.**

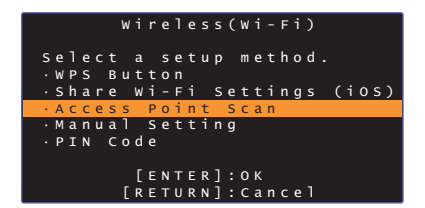

A lista de pontos de acesso disponíveis aparece na tela da TV.

**8 Use as teclas ▲/▼ para selecionar o ponto de acesso desejado e, em seguida, pressione a tecla ENTER.**

A tela de definição de conexão sem fio aparece na TV.

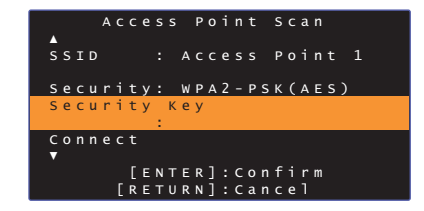

- **9 Pressione a tecla ENTER.**
- **10 Use as teclas** W**/**X**/**S**/**T **e ENTER para introduzir a chave de segurança.**

| * *<br>$\mathcal{R}$<br>六<br>÷. |             |        |   |              |   |   |   |       |   |   |   |              |   |  |
|---------------------------------|-------------|--------|---|--------------|---|---|---|-------|---|---|---|--------------|---|--|
|                                 |             |        |   |              |   |   |   | ÷     |   | 7 | # | %            | & |  |
| п                               | п           | H      | F |              |   |   |   | \$    | - | ٨ | п | $\mathbf{u}$ | ٠ |  |
| $\mathbf 0$                     | 1           | 2      | 3 | 4            | 5 | 6 | 7 | 8     | 9 | a | ÷ |              |   |  |
| A                               | B           | C      | D | Ε            | F | G | H | I     | E | K | L | M            |   |  |
| N                               | o           | P      | Q | $\mathsf{R}$ | S | n | U | v     | W | X | Y |              |   |  |
| a                               | b           | c      | d | e            | f | g | h | i     | H | k | ı | m            |   |  |
|                                 |             |        |   |              |   |   |   |       |   |   |   |              |   |  |
| Space                           | <b>BKSP</b> |        |   | DELETE       |   |   |   | CLEAR |   |   |   |              |   |  |
| O K                             |             |        |   |              |   |   |   |       |   |   |   |              |   |  |
|                                 |             | CANCEL |   |              |   |   |   |       |   |   |   |              |   |  |
|                                 |             |        |   |              |   |   |   |       |   |   |   |              |   |  |

 $[-1]$ : Mova o cursor para a esquerda e direita. [Space]: Introduza um espaço. [BKSP]: Apague o caractere à esquerda do caractere selecionado. [DELETE]: Apague o caractere selecionado. [CLEAR]: Apague todos os caracteres introduzidos.

[CANCEL]: Cancele a entrada de caracteres e retorne à tela anterior.

Depois de introduzir a chave de segurança, selecione "OK" e, em seguida, pressione a tecla ENTER. A tela retornará ao que estava exibido no passo 8.

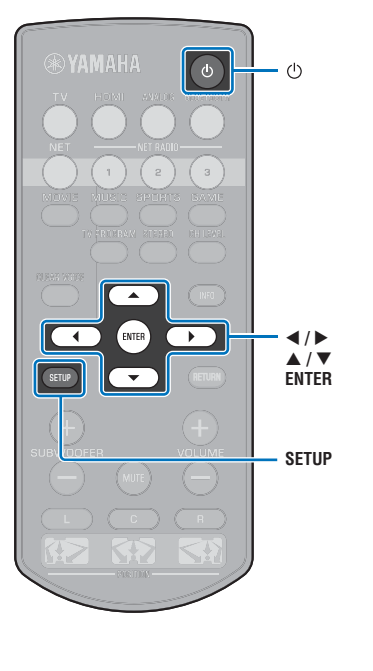

#### **11** Use as teclas ▲/▼ para selecionar "Connect" e, em **seguida, pressione a tecla ENTER para iniciar o processo de conexão.**

Se uma conexão tiver sido estabelecida (o dispositivo tiver sido emparelhado com a unidade), "Completed" será exibido na tela da TV.

Se a mensagem "Not connected" for exibida, pressione a tecla ENTER para repetir o processo a partir do passo 6, ou consulte a informação abaixo para tentar um outro método de conexão.

### T

• Não é possível usar a função "Access Point Scan" para estabelecer uma conexão sem fio se o seu roteador sem fio (ponto de acesso) estiver configurado para não transmitir o seu SSID. Consulte ["Configuração manual](#page-36-0)  [da conexão sem fio"](#page-36-0) [\(p. 37](#page-36-0)) para estabelecer uma conexão.

#### **12 Pressione a tecla SETUP para sair do menu de configuração.**

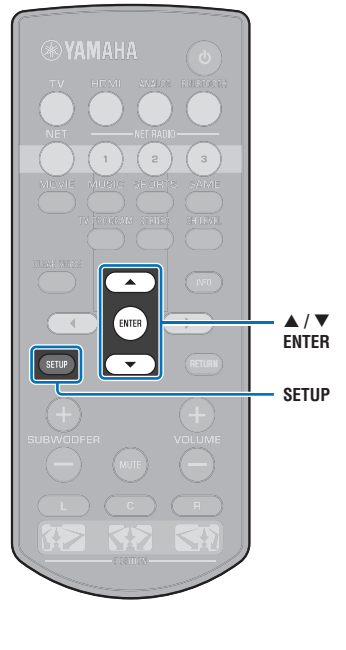
### **Configuração manual da conexão sem fio**

Configure manualmente o SSID (nome da rede), o método de criptografia e a chave de segurança para sua rede.

- **1 Pressione a tecla** z **para ligar esta unidade.**
- **2 Ligue a TV e mude a entrada de TV para exibir o vídeo da unidade (conector HDMI OUT; [p. 18\)](#page-17-0).**
- **3 Pressione a tecla SETUP duas vezes.** O menu de configuração é exibido na tela da TV.
- **4** Use as teclas **A/V** para selecionar "Network" e, em **seguida, pressione a tecla ENTER.**
- **5** Use as teclas **A/▼** para selecionar "Network **Connection" e, em seguida, pressione a tecla ENTER.**
- **6** Use as teclas **A/**▼ para selecionar "Wireless **(Wi-Fi)" e, em seguida, pressione a tecla ENTER.**

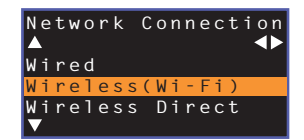

**Use as teclas ▲/▼ para selecionar "Manual Setting" e, em seguida, pressione a tecla ENTER.**

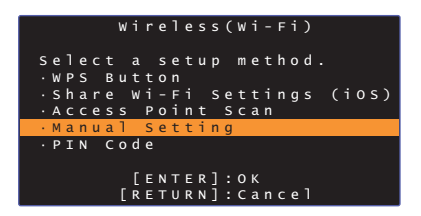

**Use as teclas ▲/▼ para selecionar "SSID".** 

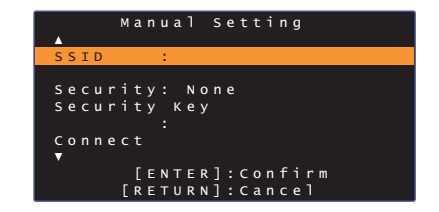

**Use as teclas ◀/▶/▲/▼ e a tecla ENTER para introduzir o SSID do ponto de acesso.**

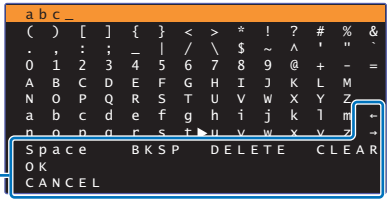

 $[-1/[-1]$ : Mova o cursor para a esquerda e direita. [Space]: Introduza um espaço. [BKSP]: Apague o caractere à esquerda do caractere selecionado. [DELETE]: Apague o caractere selecionado. [CLEAR]: Apague todos os caracteres introduzidos. [CANCEL]: Cancele a entrada de caracteres e retorne à tela anterior.

Depois de introduzir a chave de segurança, selecione "OK" e, em seguida, pressione a tecla ENTER. A tela retornará ao que estava exibido no passo 8.

### **10** Use as teclas **A/▼** para selecionar "Security" e as **teclas** W**/**X **para selecionar o método de criptografia.**

#### **Definições**

None, WEP, WPA2-PSK (AES), Mixed Mode

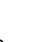

Ţ

• Como as comunicações não são criptografadas quando "None" estiver selecionado, selecionar esta opção cria o risco de que terceiros possam acessar a unidade sem a sua permissão.

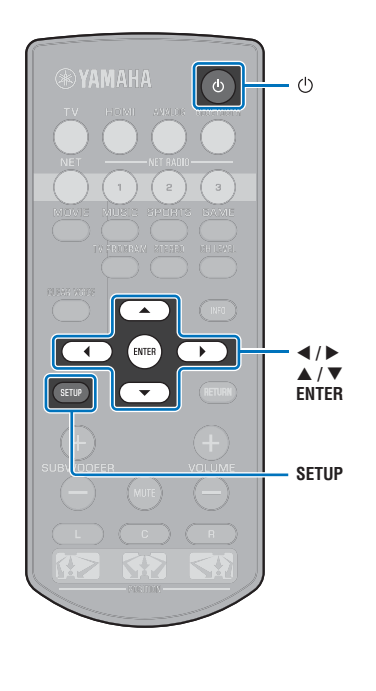

ENTER  $\mathbf{F}$  **/**   $\blacktriangle$  /  $\blacktriangledown$ **ENTERSETUP** **11** Use as teclas **A/▼** para selecionar "Security Key" e, **em seguida, pressione a tecla ENTER.**

兴 • Se você selecionar "None" no passo 10, este item não ficará disponível.

### **12 Use as teclas** W**/**X**/**S**/**T **e ENTER para introduzir a chave de segurança.**

Se você selecionar "WEP" no passo 10, introduza uma cadeia de 5 ou 13 caracteres, ou 10 ou 26 caracteres hexadecimais (base 16).

Se você selecionar um método diferente de "WEP", introduza uma cadeia de 8 a 63 caracteres, ou 64 caracteres hexadecimais (base 16).

# 拳

• Os caracteres hexadecimais (base 16) usam combinações de números de 0 a 9 e de letras de a a f, sem diferenciação de maiúsculas e minúsculas.

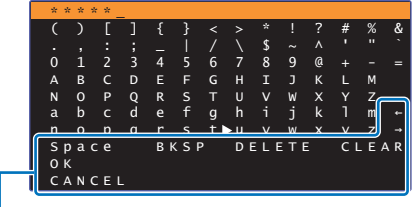

 $[-1/[-1]$ : Mova o cursor para a esquerda e direita. [Space]: Introduza um espaço. [BKSP]: Apague o caractere à esquerda do caractere selecionado. [DELETE]: Apague o caractere selecionado. [CLEAR]: Apague todos os caracteres introduzidos. [CANCEL]: Cancele a entrada de caracteres e retorne à tela anterior.

Depois de introduzir a chave de segurança, selecione "OK" e, em seguida, pressione a tecla ENTER. A tela retornará ao que estava exibido no passo 8.

#### **13** Use as teclas **∆/▼** para selecionar "Connect" e, em **seguida, pressione a tecla ENTER para iniciar o processo de conexão.**

Se uma conexão tiver sido estabelecida (o dispositivo tiver sido emparelhado com a unidade), a mensagem "Completed" será exibida na tela da TV.

Se a mensagem "Not connected" for exibida, pressione a tecla ENTER para repetir o processo a partir do passo 6.

**14 Pressione a tecla SETUP para sair do menu de configuração.**

# <span id="page-38-0"></span>**Uso de código WPS PIN**

Registre o código PIN da unidade com o seu roteador sem fio (ponto de acesso) para estabelecer uma conexão.

- **1 Pressione a tecla** z **para ligar esta unidade.**
- **2 Ligue a TV e mude a entrada de TV para exibir o vídeo da unidade (conector HDMI OUT; [p. 18\)](#page-17-0).**
- **3 Pressione a tecla SETUP duas vezes.** O menu de configuração é exibido na tela da TV.
- **Use as teclas ▲/▼ para selecionar "Network" e, em seguida, pressione a tecla ENTER.**
- **Use as teclas ▲/▼ para selecionar "Network Connection" e, em seguida, pressione a tecla ENTER.**
- **6** Use as teclas **A/▼** para selecionar "Wireless **(Wi-Fi)" e, em seguida, pressione a tecla ENTER.**

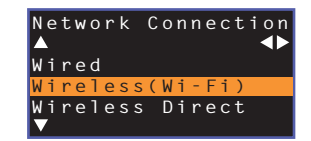

**Use as teclas ▲/▼ para selecionar "PIN Code" e, em seguida, pressione a tecla ENTER.**

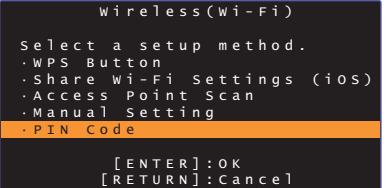

A lista de pontos de acesso disponíveis aparece na tela da TV.

**Use as teclas ▲/▼ para selecionar o ponto de acesso desejado e, em seguida, pressione a tecla ENTER.**

O código PIN da unidade aparece na tela da TV.

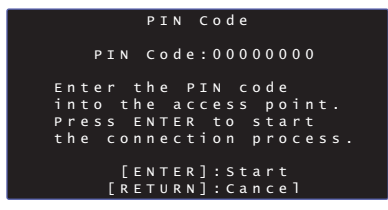

**9 Introduza o código PIN da unidade no seu roteador sem fio (ponto de acesso).**

Para os detalhes sobre as definições, consulte o manual de instruções do roteador sem fio (ponto de acesso).

**10 Pressione a tecla ENTER para iniciar o processo de conexão.**

Se uma conexão tiver sido estabelecida (o dispositivo tiver sido emparelhado com a unidade), "Completed" será exibido na tela da TV.

Se a mensagem "Not connected" for exibida, pressione a tecla ENTER para repetir o processo a partir do passo 6, ou consulte a informação abaixo para tentar um outro método de conexão.

#### • Não é possível usar o código PIN para estabelecer uma conexão sem fio se o seu roteador sem fio (ponto de acesso) estiver usando a criptografia WEP, ou se o filtro de endereço MAC do roteador estiver ativado. Consulte ["Busca](#page-34-0)  [de um roteador sem fio \(ponto de acesso\)"](#page-34-0) ([p. 35\)](#page-34-0) para estabelecer uma conexão.

**11 Pressione a tecla SETUP para sair do menu de configuração.**

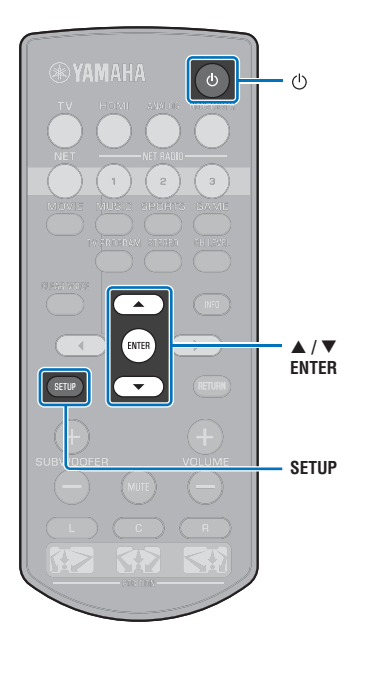

### **Conexão direta de um dispositivo móvel à unidade (Wireless Direct)**

Conecte um dispositivo móvel diretamente à unidade sem usar um roteador sem fio (ponto de acesso).

A conexão Wireless Direct permite o seguinte.

móvel

**SETUP**

 **/**   $\blacktriangle$  /  $\blacktriangledown$ **ENTER**

**YAMAHA** 

ENTER

 $\mathbf{F}$ 

ිර

- Operação da unidade com um dispositivo móvel no qual o app dedicado MusicCast CONTROLLER ou HOME THEATER CONTROLLER (WLAN) tenha sido instalado.
- Uso de AirPlay para reproduzir arquivos de música armazenados em um dispositivo iOS.
	- $\Box$ A unidade Dispositivo
- Não é possível usar a conexão Wireless Direct simultaneamente com a conexão de rede com fio ([p. 31\)](#page-30-0) ou com a conexão de rede sem fio ([p. 32](#page-31-0)).
- Durante a ativação de Wireless Direct, a unidade não pode ser conectada à internet. Portanto, não é possível usar nenhum tipo de serviço da internet como rádio internet.
- **1 Pressione a tecla** z **para ligar esta unidade.**
- **2 Ligue a TV e mude a entrada de TV para exibir o vídeo da unidade (conector HDMI OUT; [p. 18\)](#page-17-0).**
- **3 Pressione a tecla SETUP duas vezes.**

O menu de configuração é exibido na tela da TV.

- **4** Use as teclas **A/V** para selecionar "Network" e, em **seguida, pressione a tecla ENTER.**
- **5** Use as teclas **A/▼** para selecionar "Network **Connection" e, em seguida, pressione a tecla ENTER.**
- **6** Use as teclas **A/▼** para selecionar "Wireless Direct" **e, em seguida, pressione a tecla ENTER.**

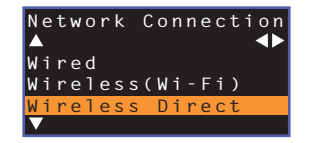

**Use as teclas ▲/▼ para selecionar "Security" e as teclas** W**/**X **para selecionar o método de criptografia.**

#### **Definições**

Ţ

**ALL** 

None, WPA2-PSK (AES)

Na maioria dos casos, a opção "WPA2-PSK (AES)" deve ser selecionada. Se o seu dispositivo móvel não for compatível com "WPA2-PSK (AES)", selecione "None".

• Como as comunicações não são criptografadas quando "None" estiver selecionado, selecionar esta opção cria o risco de que terceiros possam acessar a unidade sem a sua permissão.

**Use as teclas ▲/▼ para selecionar "Security Key" e, em seguida, pressione a tecla ENTER.**

• Se você selecionar "None" no passo 7, este item não ficará disponível.

### **9** Use as teclas  $\triangleleft$ / $\triangleright$ / $\triangle$ / $\triangledown$  e ENTER para introduzir a **chave de segurança.**

Introduza uma cadeia de 8 a 63 caracteres, ou 64 caracteres hexadecimais (base 16).

# 器

• Os caracteres hexadecimais (base 16) usam combinações de números de 0 a 9 e de letras de a a f, sem diferenciação de maiúsculas e minúsculas.

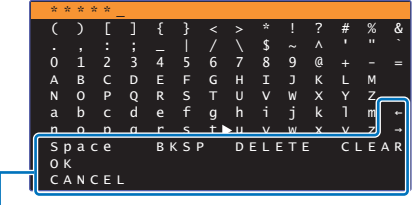

 $[-]/[\rightarrow]$ : Mova o cursor para a esquerda e direita. [Space]: Introduza um espaço. [BKSP]: Apague o caractere à esquerda do caractere selecionado. [DELETE]: Apague o caractere selecionado. [CLEAR]: Apague todos os caracteres introduzidos. [CANCEL]: Cancele a entrada de caracteres e retorne à tela anterior.

Depois de introduzir a chave de segurança, selecione "OK" e, em seguida, pressione a tecla ENTER. A tela abaixo será exibida.

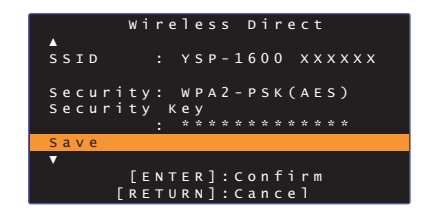

# 拳

- Antes de prosseguir ao próximo passo, registre as seguintes informações. Estas informações serão necessárias para configurar a definição de Wi-Fi de um dispositivo móvel.
- SSID exibido na tela da TV
- Chave de segurança que você acabou de introduzir

### **10** Use as teclas ▲**/▼** para selecionar "Save" e, em **seguida, pressione a tecla ENTER para armazenar a definição.**

Isso completa as definições e a mensagem "Set the mobile device" será exibida na tela da TV. A unidade funciona como um ponto de acesso.

Em seguida, configure as definições de Wi-Fi de um dispositivo móvel.

### **11 Configure as definições de Wi-Fi de um dispositivo móvel.**

Para os detalhes sobre as definições de seu dispositivo móvel, consulte o manual de instruções do dispositivo móvel.

- a Ative a função Wi-Fi no dispositivo móvel.
- b Selecione o SSID exibido no passo 9 da lista de pontos de acesso disponíveis.
- $\circled{3}$  Ao ser solicitado para introduzir uma senha, introduza a chave de segurança exibida no passo 9.

### **12 Pressione a tecla SETUP para sair do menu de configuração.**

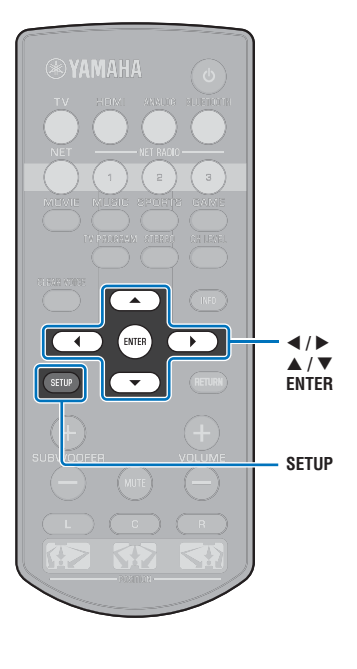

# <span id="page-41-0"></span>**Reprodução de música armazenada em servidores de mídia (PC/NAS)**

Você pode reproduzir arquivos de música armazenados no seu PC ou em dispositivos NAS compatíveis com DLNA na unidade.

# ÷

- Para usar esta função, a unidade e o seu PC devem estar conectados ao mesmo roteador [\(p. 31](#page-30-1)). Você pode verificar se os parâmetros de rede (como o endereço IP) estão atribuídos adequadamente à unidade selecionando "Information" ([p. 54](#page-53-0)) do menu de configuração.
- O áudio pode ser interrompido durante o uso de uma conexão de rede sem fio. Neste caso, use a conexão de rede com fio.

# E<sup>v</sup>

- Os seguintes formatos de arquivo são suportados.
- Esta unidade suporta a reprodução de arquivos WAV (somente formato PCM), MP3, WMA, MPEG-4 AAC, FLAC e ALAC (Apple Lossless Audio Codec) (somente áudio de 1 ou 2 canais).
- Esta unidade é compatível com taxas de amostragem de até 192 kHz para arquivos WAV e FLAC, 96 kHz para arquivos ALAC, e 48 kHz para outros arquivos.
- Esta unidade suporta a reprodução sem intervalos de arquivos WAV, FLAC e ALAC.
- Para reproduzir arquivos FLAC, você precisa instalar um software de servidor que suporte o compartilhamento de arquivos FLAC via DLNA no seu PC ou usar um dispositivo NAS que suporte arquivos FLAC.
- Conteúdos com Digital Rights Management (DRM Gerenciamento de Direitos Digitais) não podem ser reproduzidos.

### <span id="page-41-1"></span>**Configuração de compartilhamento de mídia**

Para reproduzir arquivos de música armazenados no seu PC ou em dispositivos NAS compatíveis com DLNA, primeiro você precisa configurar a definição de compartilhamento de mídia em cada servidor de música.

### **Para um PC com Windows Media Player instalado**

Esta unidade suporta Windows Media Player 11 ou posterior. Esta seção explica a configuração de Windows Media Player 12 como um exemplo.

- **1 Inicie Windows Media Player 12 no seu PC.**
- **2 Selecione "Stream" e, em seguida, "Turn on media streaming".**
- **3 Clique em "Turn on media streaming".**
- **4 Selecione "Allowed" da lista suspensa próxima ao nome do modelo da unidade.**
- **5 Clique em "OK" para sair.**

### **Para um PC ou dispositivo NAS com outro software de servidor DLNA instalado**

Consulte o manual de instruções do dispositivo ou software e configure as definições de compartilhamento de mídia.

### **Reprodução de arquivos de música**

Use o app MusicCast CONTROLLER instalado no seu dispositivo móvel para reproduzir arquivos de música.

### ш

- Configure as definições básicas para o app MusicCast CONTROLLER antes de reproduzir arquivos de música.
- Consulte o "Guia de Configurações MusicCast" fornecido para mais detalhes.

# **Audição de rádio internet**

Você pode ouvir emissoras de rádio internet do mundo inteiro.

÷

- Para usar esta função, a unidade deve estar conectada à internet [\(p. 31](#page-30-1)). Você pode verificar se os parâmetros de rede (como o endereço IP) estão atribuídos adequadamente à unidade selecionando "Information" ([p. 54\)](#page-53-0) no menu de configuração.
- Você pode não ser capaz de receber algumas emissoras de rádio internet.
- A unidade usa o serviço de base de dados de emissoras de rádio internet vTuner.
- Este serviço pode ser descontinuado sem aviso prévio.

### **Reprodução de rádio internet**

Use o app MusicCast CONTROLLER instalado no seu dispositivo móvel para selecionar uma emissora de rádio internet.

### т

- Configure as definições básicas para o app MusicCast CONTROLLER antes de selecionar uma emissora de rádio internet.
- Consulte o "Guia de Configurações MusicCast" fornecido para mais detalhes.

### **Registro das emissoras de rádio internet favoritas**

Atribua as emissoras de rádio internet às teclas NET RADIO no controle remoto, ou armazene-as na pasta vTuner Bookmarks.

### **Atribuição de uma emissora a uma tecla NET RADIO**

- **1 Selecione a emissora de rádio internet desejada.**
- **2 Mantenha pressionada uma das teclas NET RADIO (1–3) durante pelo menos 3 segundos.**

#### ❑ **Sintonização de emissoras de rádio internet atribuídas**

**1 Pressione a tecla NET RADIO (1–3) à qual a emissora de rádio internet desejada foi atribuída.**

A fonte de entrada muda para NET e a transmissão começa.

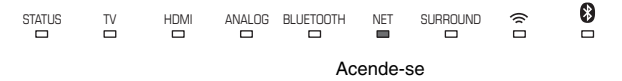

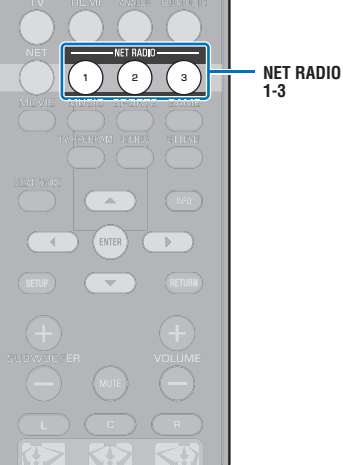

### **Registro de emissoras no website vTuner**

Você também pode registrar as emissoras de rádio internet favoritas no website vTuner.

#### **1 Selecione qualquer uma das emissoras de rádio internet na unidade.**

Esta operação é necessária para registrar a emissora de rádio pela primeira vez.

#### **2 Confira a ID vTuner da unidade.**

Você pode encontrar a ID vTuner em "Information" [\(p. 54\)](#page-53-0) no menu de configuração.

### **3 Acesse o website vTuner (http://yradio.vtuner.com/) com o explorador web no seu PC e introduza a ID vTuner.**

Você pode mudar o idioma.

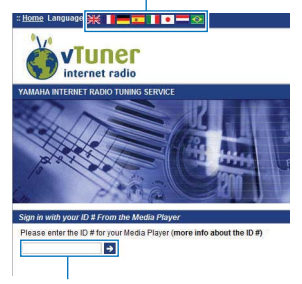

Introduza a ID vTuner nesta área.

# Ţ

• Para usar este recurso, você precisa criar sua conta pessoal. Crie uma conta usando o seu endereço de e-mail.

#### **4 Registre as suas emissoras de rádio favoritas.**

Clique no ícone "Adicionar" ( $\blacktriangleright$ ) próximo ao nome da emissora.

### $\mathbb{R}^n$

• Para remover a emissora da pasta "Bookmarks", selecione "Bookmarks" na tela inicial e, em seguida, clique no ícone "Remover" (·) próximo ao nome da emissora.

# <span id="page-44-0"></span>**Reprodução de música com AirPlay**

A função AirPlay permite que você reproduza música de iTunes ou iPod na unidade através de uma rede.

# 器

• Esta seção descreve o "iPod touch", "iPhone" e "iPad" como o "iPod". "iPod" refere-se a um "iPod touch", "iPhone" e "iPad", salvo indicação em contrário.

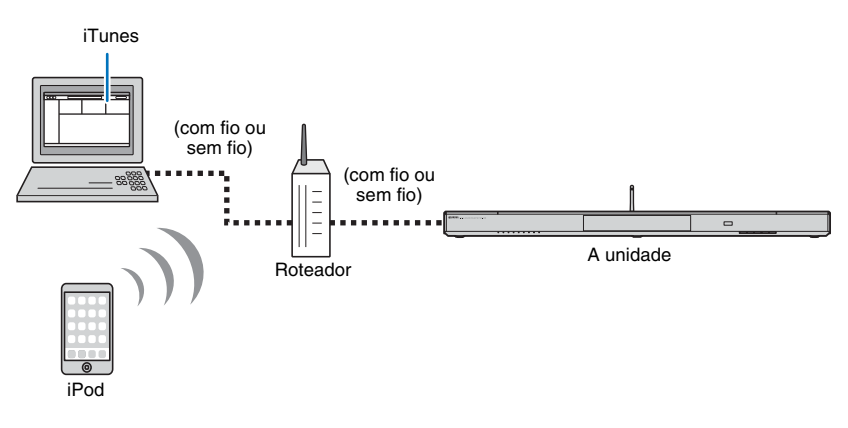

- Para usar esta função, a unidade e o seu PC ou iPod devem estar conectados ao mesmo roteador [\(p. 31](#page-30-1)). Você pode verificar se os parâmetros de rede (como o endereço IP) estão atribuídos adequadamente à unidade selecionando "Information" ([p. 54\)](#page-53-0) no menu de configuração.
- Quando usar um roteador de SSIDs múltiplos, o acesso à unidade pode ser restrito dependendo do SSID a ser conectado. Conecte a unidade e o iPod ao mesmo SSID.
- A função AirPlay pode ser usada com um iPhone, iPad ou iPod touch rodando iOS 4.3.3 ou posterior, com um computador Mac rodando OS X 10.8 Mountain Lion ou posterior, ou com um computador Mac ou Windows com iTunes 10.2.2 ou posterior instalado.

### **Reprodução de conteúdos de música de iTunes/iPod**

Siga o procedimento a seguir para reproduzir conteúdos de música de iTunes/iPod na unidade.

### **1 Ligue a unidade e, em seguida, o iTunes no PC ou exiba a tela de reprodução no iPod.**

Se o iTunes/iPod reconhecer a unidade, o ícone AirPlay  $(\Box)$  aparecerá.

iTunes (exemplo) iPod iOS7/iOS8 (exemplo) iPod iOS6 (exemplo)

M

 $\sqrt{ }$  AirPlay

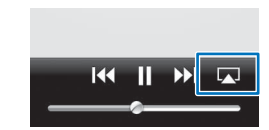

• Se o ícone não aparecer, verifique se a unidade e o PC/iPod estão conectados ao roteador corretamente.

AirDrop

**2 No iTunes/iPod, clique (toque) no ícone AirPlay e selecione a unidade (nome de rede da unidade) como o dispositivo de saída de áudio.**

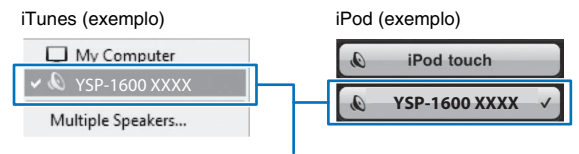

Nome de rede da unidade

### **3 Selecione uma canção e inicie a reprodução.**

Para operar a reprodução, use o app Music no iPod ou iTunes no PC.

A fonte de entrada muda para NET e a reprodução começa.

NET  $\qquad \qquad \blacksquare$ Acende-se

# 翆

- Você pode ligar a unidade automaticamente ao iniciar a reprodução no iTunes ou iPod definindo "Network Standby" ([p. 56\)](#page-55-0) no menu de configuração para "On".
- Você pode editar o nome de rede (nome da unidade na rede) exibido no iTunes/iPod em "Network Name" ([p. 56\)](#page-55-1) no menu de configuração.
- Você pode ajustar o volume da unidade a partir do iTunes/iPod durante a reprodução.

#### **Cuidado**

• Quando você usar os controles iTunes/iPod para ajustar o volume, o volume pode ficar inesperadamente alto. Isso poderia resultar em danos à unidade ou aos alto-falantes. Se o volume aumentar repentinamente durante a reprodução, interrompa a reprodução no iTunes/iPod imediatamente.

# **Reprodução de música armazenada em dispositivos móveis**

Use esta função para reproduzir música armazenada no seu dispositivo móvel através de uma rede.

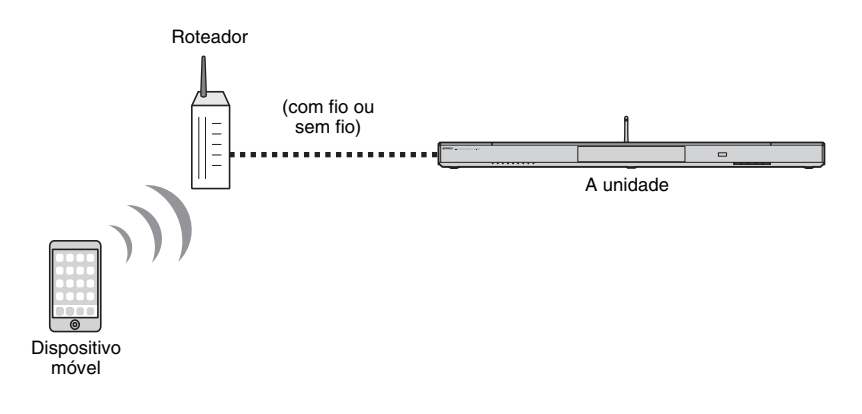

### **Uso de um dispositivo móvel para reproduzir canções**

Use o app MusicCast CONTROLLER instalado no seu dispositivo móvel para operar a reprodução.

### H.

- Configure as definições básicas para o app MusicCast CONTROLLER antes de reproduzir música.
- Consulte o "Guia de Configurações MusicCast" fornecido para mais detalhes.

#### **Cuidado**

• Quando você usar os controles do dispositivo móvel para ajustar o volume, o volume pode ficar inesperadamente alto. Isso poderia resultar em danos à unidade ou aos alto-falantes. Se o volume aumentar repentinamente durante a reprodução, interrompa a reprodução no dispositivo móvel imediatamente.

# т

- Para usar esta função, a unidade e o seu PC ou dispositivo móvel devem estar conectados ao mesmo roteador [\(p. 31](#page-30-1)). Você pode verificar se os parâmetros de rede (como o endereço IP) estão atribuídos adequadamente à unidade selecionando "Information" ([p. 54](#page-53-0)) do menu de configuração.
- Quando usar um roteador de SSIDs múltiplos, o acesso à unidade pode ser restrito dependendo do SSID a ser conectado. Conecte a unidade e o dispositivo móvel ao mesmo SSID.

# **DEFINIÇÕES**

## <span id="page-47-0"></span>**Menu de configuração**

Você pode especificar e ajustar uma grande variedade de definições para esta unidade no menu de configuração. Entre as opções disponíveis estão o controle de volume de canal, definições de HDMI e definições de rede.

O menu de configuração é exibido e operado na tela da TV. Consulte ["Exibição da tela de menu na TV](#page-17-0)" [\(p. 18](#page-17-0)) para as instruções sobre como exibir o menu de configuração na TV.

### **Definição do menu de configuração**

### **1 Pressione a tecla SETUP.**

Para exibir o menu Network ou Bluetooth, pressione a tecla SETUP novamente.

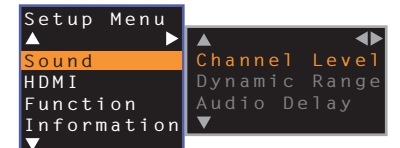

**SETUP RETURN**

 $4/$  $\blacktriangle$  /  $\blacktriangledown$ **ENTER**

**®YAMAHA** 

 $\blacktriangle$ ENTER

 $\mathbf{F}$ 

- Mantenha a tecla SETUP pressionada durante mais de 3 segundos para exibir "OSD Language" diretamente na tela [\(p. 19,](#page-18-0) [52](#page-51-0)).
- Se uma atualização do firmware da unidade estiver disponível, um ícone de envelope ( $\blacksquare$ ) será exibido no menu de configuração [\(p. 59](#page-58-0)).

**2** Use a tecla ▲/▼ para selecionar um menu e, em **seguida, pressione a tecla ENTER.**

Repita esses passos para exibir o menu desejado.

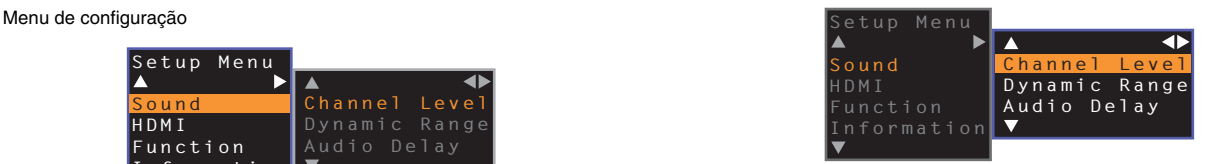

Você pode usar a tecla  $\blacktriangleright$  ao invés da tecla ENTER.

Pressione a tecla < ou RETURN para retornar ao menu anterior.

- **Use a tecla ▲/▼ para alterar o valor de definição de cada menu.**
- **4 Pressione a tecla SETUP novamente para sair do menu de configuração.**

# **Conteúdo do menu de configuração**

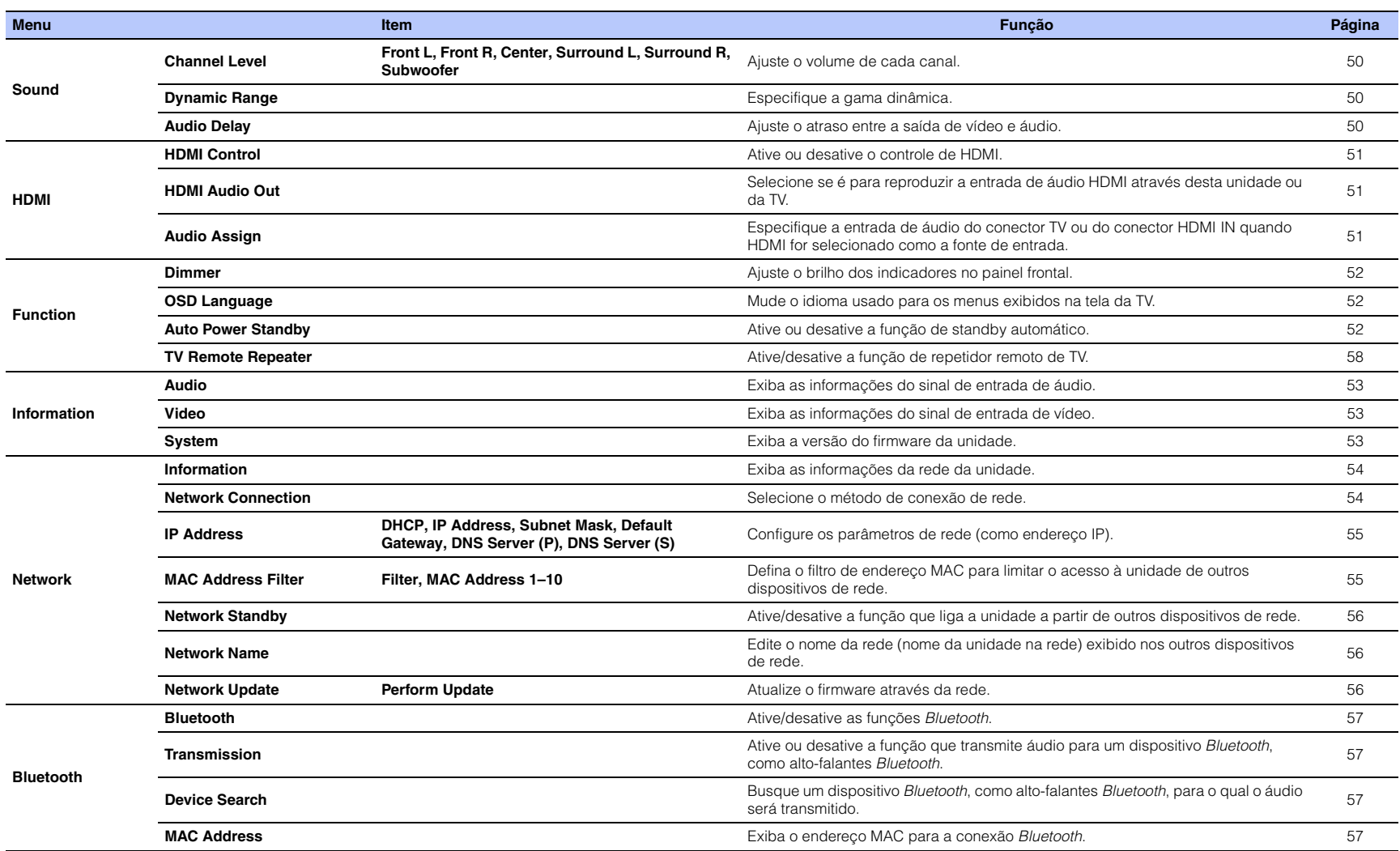

### <span id="page-49-4"></span><span id="page-49-3"></span><span id="page-49-2"></span><span id="page-49-0"></span>**Sound**

<span id="page-49-1"></span>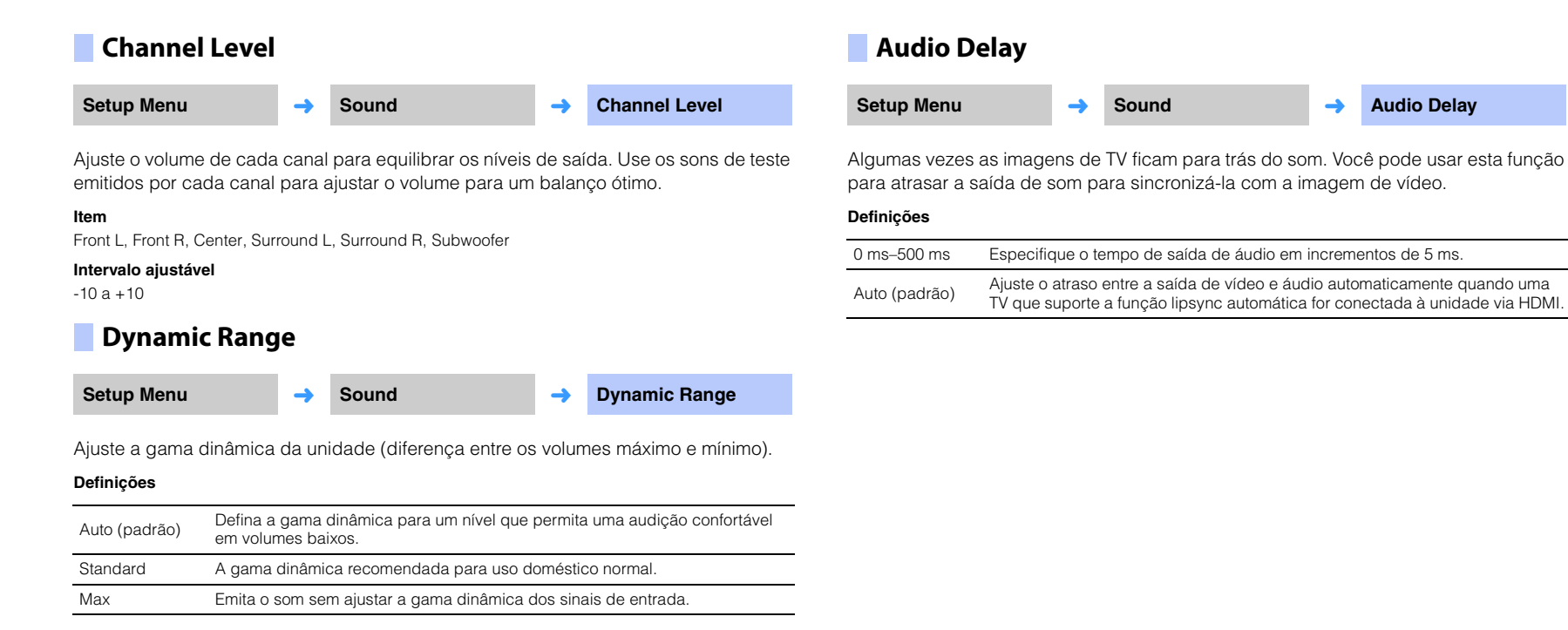

### **HDMI**

Use para configurar as definições relacionadas com sinais HDMI e com a função de controle de HDMI.

# <span id="page-50-4"></span><span id="page-50-0"></span>**HDMI Control**

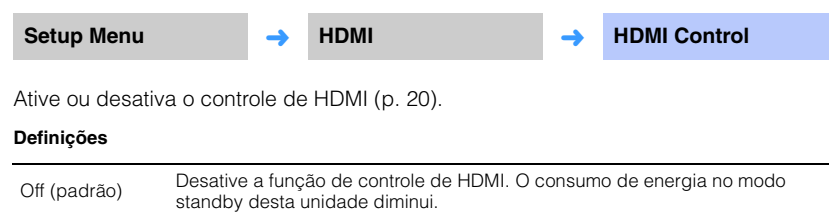

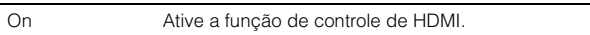

### <span id="page-50-3"></span><span id="page-50-1"></span>**HDMI Audio Out**

**Esta definição só pode ser configurada se a opção "HDMI Control" estiver definida para "Off".**

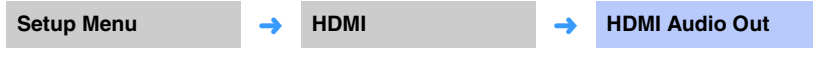

Use para selecionar um dispositivo para reproduzir sinais de áudio HDMI.

#### **Definições**

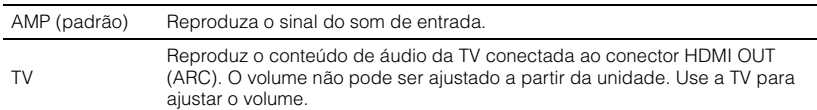

# 3

- Se a opção "HDMI Control" estiver definida para "On", selecione o dispositivo de saída de áudio segundo as definições configuradas para a TV conectada a esta unidade.
- Os sinais de vídeo HDMI emitidos para o conector HDMI IN desta unidade são sempre emitidos pelo conector HDMI OUT (ARC) desta unidade.

### <span id="page-50-2"></span>**Audio Assign**

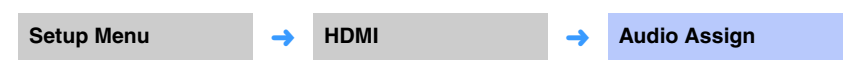

Especifique se o áudio deve ser emitido através do conector HDMI IN ou do conector TV (óptico digital) da unidade quando HDMI for selecionado como a fonte de entrada.

#### **Definições**

HDMI (padrão), Optical

### **Function**

### <span id="page-51-1"></span>**Dimmer**

**Setup Menu** ➜ **Function** ➜ **Dimmer**

Ajuste o brilho dos indicadores no painel frontal.

#### **Definições**

-2 (apagado), -1 (normal; padrão), 0 (claro)

# 3

• Se esta função for definida para "-2" ou "-1", o display só irá clarear quando as operações forem realizadas com esta unidade.

### <span id="page-51-0"></span>**OSD Language**

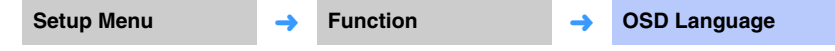

Use para selecionar o idioma usado para os menus exibidos na tela da TV.

#### **Definições**

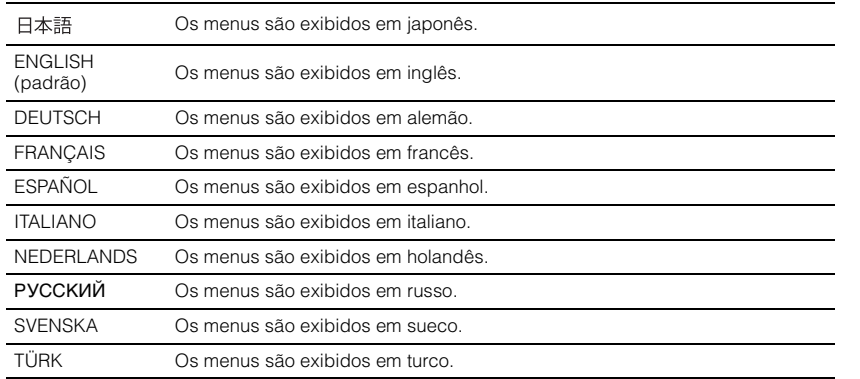

# 学

- Mantenha a tecla SETUP pressionada durante mais de 3 segundos para exibir "OSD Language" diretamente na tela da TV.
- As definições podem ser mudadas automaticamente se for usada uma TV que suporte a função de controle HDMI.

### <span id="page-51-3"></span><span id="page-51-2"></span>**Auto Power Standby**

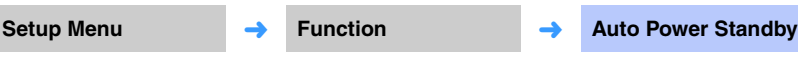

Ative ou desative a função de standby automático.

Quando esta função estiver ativada, a unidade será desligada se não for usada durante um determinado período de tempo.

#### **Definições**

Off (definição padrão para modelos que não sejam do Reino Unido, Europa e Rússia), On (definição padrão para modelos do Reino Unido, Europa e Rússia)

Se a opção "Auto Power Standby" for definida para "On", a unidade será desligada automaticamente conforme indicado a seguir.

- É emitido áudio para a unidade, mas nenhuma operação é realizada com a unidade dentro de 8 horas.
- HDMI, BLUETOOTH ou NET está selecionado como a fonte de entrada, mas nenhum áudio é emitido para a unidade e nenhuma operação é realizada com a unidade dentro de 20 minutos.
- HDMI foi selecionado como a fonte de entrada, mas nenhum dispositivo de reprodução foi conectado ao conector HDMI IN da unidade dentro de 20 minutos.

5 minutos antes que a função de standby automático desligue a unidade automaticamente, os indicadores no painel frontal indicam uma contagem regressiva até que a unidade seja desligada.

5 minutos antes

Um indicador se apaga a cada minuto que passa.

10 segundos antes

 $\Box$  $\Box$ 崇

O indicador intermitente se move para a esquerda a cada segundo que passa.  $\ldots$   $\leftarrow$  9 segundos antes  $\leftarrow$  10 segundos antes

# E<sup>v</sup>

• A função Auto Power Standby também pode ser ativada ou desativada com as teclas no painel frontal [\(p. 62\)](#page-61-0).

### **TV Remote Repeater**

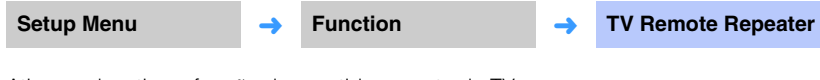

Ative ou desative a função de repetidor remoto de TV.

#### **Definições**

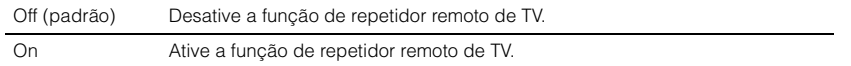

Para mais detalhes, consulte "[Operação de uma TV com a função de repetidor remoto](#page-57-0)  [de TV da unidade](#page-57-0)" [\(p. 58\)](#page-57-0).

### **Information**

Exiba as informações dos sinais de áudio e vídeo emitidos para esta unidade.

### <span id="page-52-0"></span>**Audio**

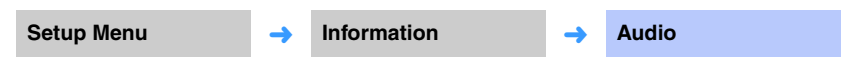

As seguintes informações do sinal de entrada de áudio atual são exibidas.

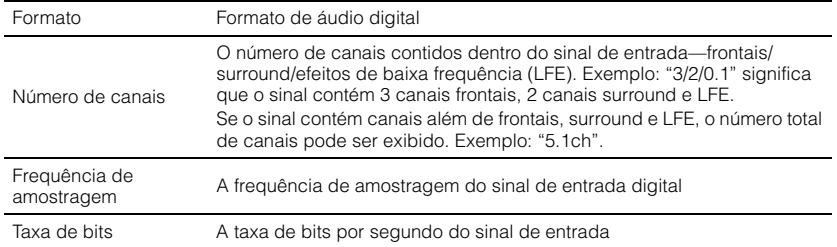

# 3

• A taxa de bits de áudio ou a frequência de amostragem podem não ser exibidos para alguns sinais de entrada.

### <span id="page-52-1"></span>**Video**

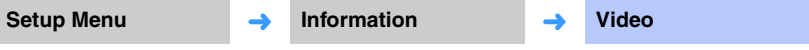

As seguintes informações do sinal de entrada de vídeo atual são exibidas.

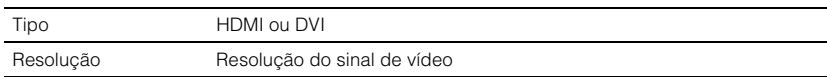

### <span id="page-52-2"></span>**System**

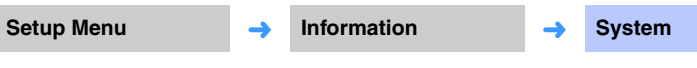

Exiba a versão do firmware instalado atualmente nesta unidade.

### **Network**

Configure as definições de rede.

### Π.

• Alguns menus não são sobrepostos no conteúdo de vídeo na tela da TV.

### <span id="page-53-1"></span><span id="page-53-0"></span>**Information**

**Setup Menu** ➜ **Network** ➜ **Information**

Exiba as informações da rede na unidade.

# E<sup>v</sup>

• As opções exibidas variam de acordo com o tipo de conexão de rede (Wired/Wireless (Wi-Fi)/Wireless Direct).

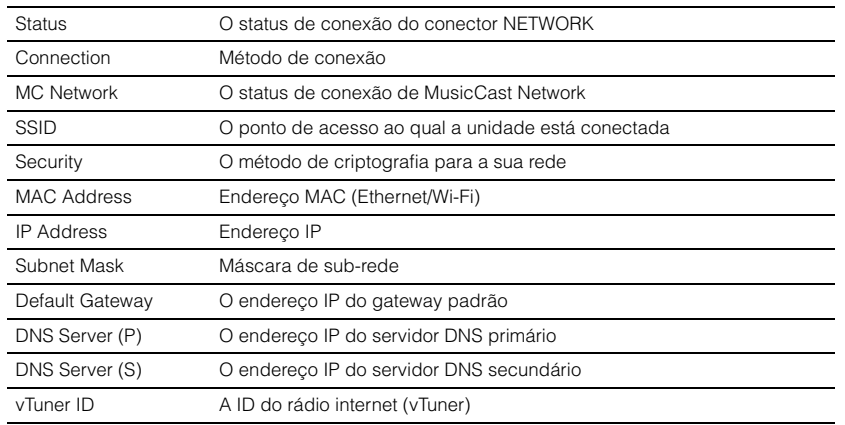

### <span id="page-53-2"></span>**Network Connection**

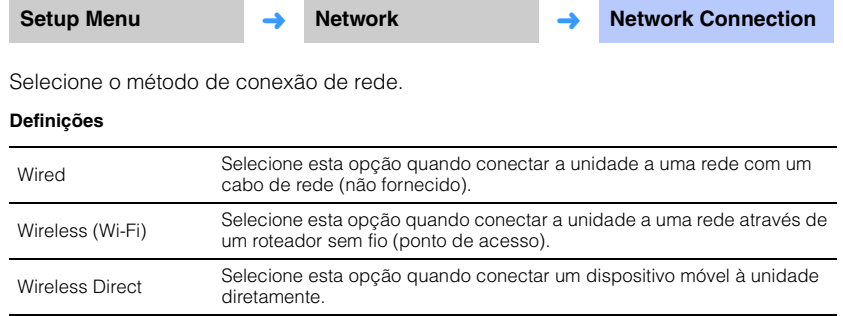

### <span id="page-54-0"></span>**IP Address**

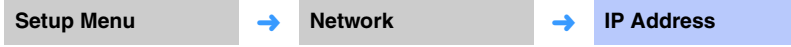

Configure os parâmetros de rede (como endereço IP).

### <span id="page-54-3"></span>❑ **DHCP**

Selecione se é para usar um servidor DHCP.

#### **Definições**

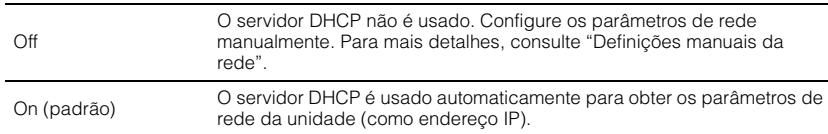

#### <span id="page-54-2"></span>**Definições manuais da rede**

**1 Defina "DHCP" para "Off".**

### **Use as teclas ▲/▼ para selecionar um tipo de parâmetro.**

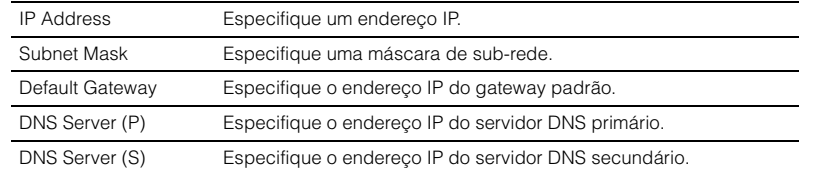

**Use as teclas ∢/▶ para mover a posição de edição e as teclas ▲/▼ para selecionar um valor.**

**4 Pressione a tecla ENTER.**

### <span id="page-54-4"></span><span id="page-54-1"></span>**MAC Address Filter**

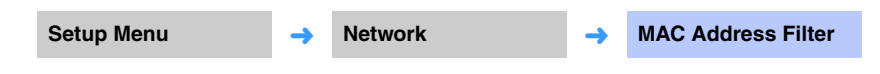

O filtro de endereço MAC limita os dispositivos de rede que podem ser usados para operar a unidade. Ao operar a unidade através de um app em um dispositivo móvel, especifique o endereço MAC do dispositivo.

# 器

• A operação da função AirPlay ([p. 45\)](#page-44-0) ou de um dispositivo compatível com DLNA [\(p. 42\)](#page-41-0) não é limitada por esta definição.

#### ❑ **Filter**

Ative/desative o filtro de endereço MAC.

#### **Definições**

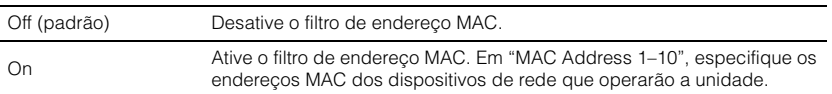

### ❑ **MAC Address 1–10**

Especifique os endereços MAC (até 10) dos dispositivos de rede que irão operar a unidade quando "Filter" for definido para "On".

### **Use as teclas ▲/▼ para selecionar um número de endereço MAC (1 a 10).**

### **2** Use as teclas ◀/▶ para mover a posição de edição e as teclas ▲/▼ **para selecionar um valor.**

### **3 Pressione a tecla ENTER.**

### <span id="page-55-2"></span><span id="page-55-0"></span>**Network Standby**

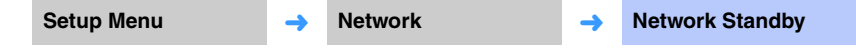

Ative ou desative a função que controla a energia da unidade (Network Standby) quando um dispositivo de rede ou um dispositivo *Bluetooth* for operado.

#### **Definições**

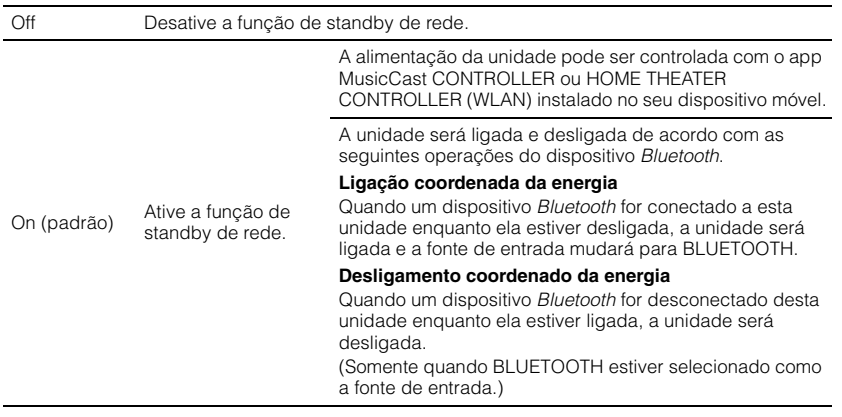

器

• A unidade consome mais energia quando "Network Standby" está definido para "On" do que quando está definido "Off".

### <span id="page-55-3"></span><span id="page-55-1"></span>**Network Name**

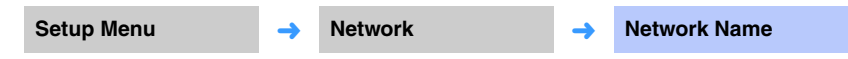

Edite o nome exibido para este dispositivo (o nome da unidade na rede) em outros dispositivos de rede. É possível especificar um nome de até 15 caracteres.

### **Use as teclas ◀/▶ para mover a posição de edição e as teclas ▲/▼ para selecionar um caractere.**

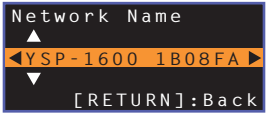

# 学

• Os seguintes caracteres alfanuméricos e símbolos podem ser usados. ( )  $[ ] { } < > * : ? * \% & . , : ; _ " ' / \S ~ ~ ^ \wedge {} ^ * " O - 9 @ + - = A - Z a - z$ 

**2 Pressione a tecla RETURN.**

### <span id="page-55-4"></span>**Network Update**

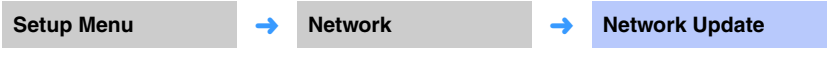

Atualize o firmware através da rede.

#### **Perform Update**

Esta opção fica disponível após a atualização do firmware. Para mais detalhes, consulte ["Atualização do firmware da unidade](#page-58-0)" [\(p. 59\)](#page-58-0).

### **Bluetooth**

Configure as definições de *Bluetooth*.

# $\Box$

• Alguns menus não são sobrepostos no conteúdo de vídeo na tela da TV.

<span id="page-56-5"></span><span id="page-56-4"></span><span id="page-56-3"></span><span id="page-56-2"></span><span id="page-56-1"></span><span id="page-56-0"></span>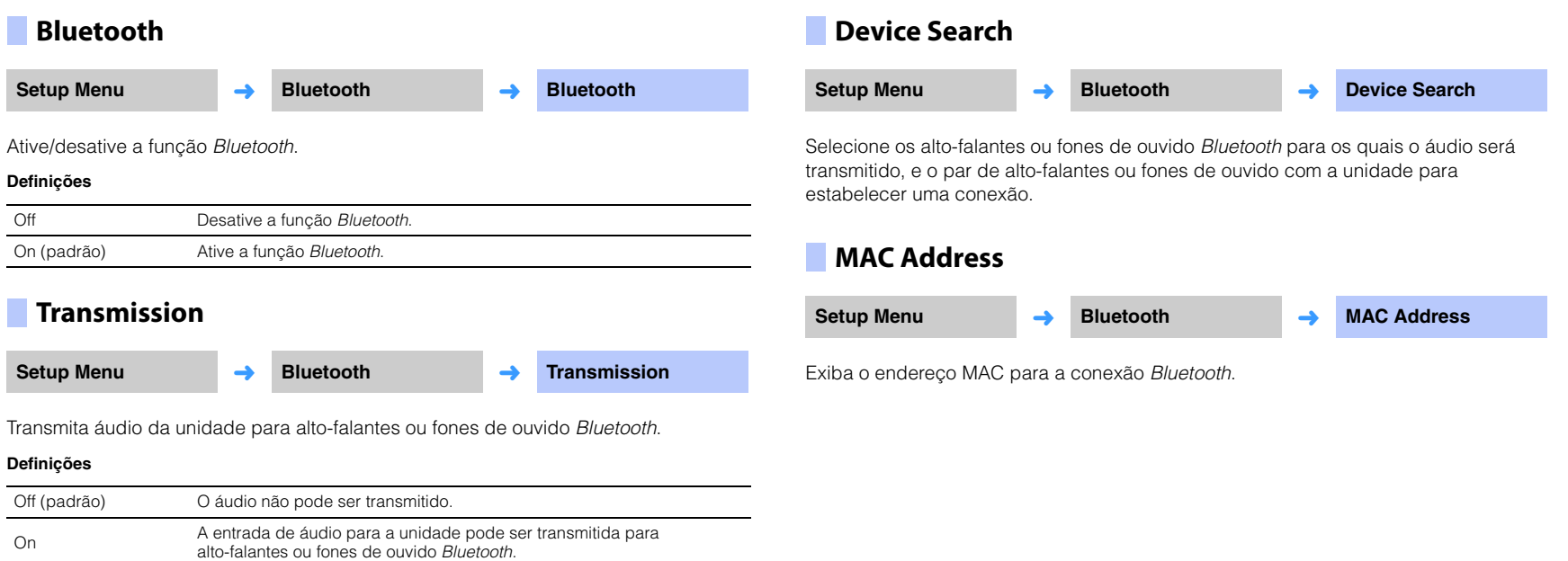

# <span id="page-57-1"></span><span id="page-57-0"></span>**Operação de uma TV com a função de repetidor remoto de TV da unidade**

Quando a função de repetidor remoto de TV está ativada, a unidade recebe os sinais de controle remoto da TV no sensor de controle remoto (no painel frontal) e transmite os sinais do repetidor remoto de TV (no painel traseiro). Esta função é útil quando você não pode operar a sua TV a partir do controle remoto porque o sensor de controle remoto da TV está bloqueado pela unidade.

• Esta função pode ser usada quando o controle remoto da TV usa sinais infravermelhos.

÷

• Posicione a unidade e a TV de forma que fiquem a uma distância de pelo menos 5 cm uma da outra.

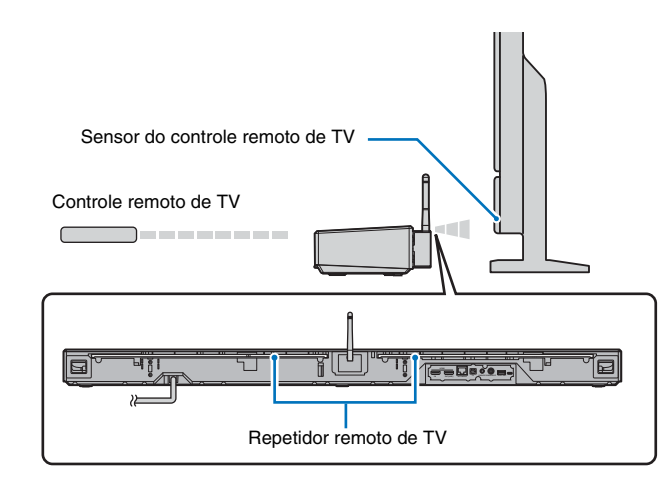

Siga os passos abaixo para ativar a função de repetidor remoto de TV.

**1 Pressione a tecla SETUP.**

O menu de configuração é exibido.

- **2 Use a tecla ▲/▼** para selecionar "Function" e, em **seguida, pressione a tecla ENTER.**
- **3** Use a tecla **A/▼** para selecionar "TV Remote **Repeater" e, em seguida, pressione a tecla ENTER.**
- **4** Use a tecla **A/**▼ para selecionar "On" e, em **seguida, pressione a tecla ENTER.**
- **5 Pressione a tecla SETUP para sair do menu de configuração.**

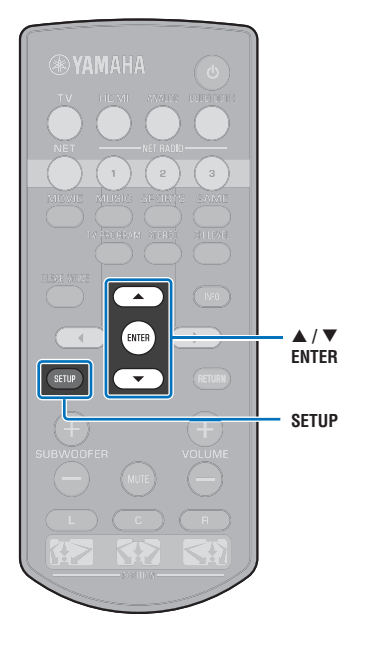

# <span id="page-58-1"></span><span id="page-58-0"></span>**Atualização do firmware da unidade**

Um novo firmware que proporciona recursos adicionados ou melhorias do produto serão lançado quando necessário. Se a unidade estiver conectada à internet, você pode baixar o firmware através da rede e atualizá-lo.

Ao ligar a unidade pela primeira vez após o lançamento de uma nova versão do firmware da unidade, aparecerá uma mensagem na tela da TV notificando que há uma atualização do firmware disponível, e um ícone de envelope  $\overline{a}$ ) aparecerá no menu de configuração [\(p. 48](#page-47-0)).

O firmware da unidade pode ser atualizado como segue.

- Atualize o firmware a partir de "Network Update" no menu de configuração.
- Atualize o firmware conectando uma memória flash USB na qual a atualização do firmware da unidade tenha sido armazenada ([p. 60\)](#page-59-0).
- Atualize o firmware usando o app dedicado MusicCast CONTROLLER instalado em um dispositivo móvel. Siga os guias do MusicCast CONTROLLER para operar o app e atualizar o firmware.

#### **Observações**

**SETUP**

 $\blacktriangle$  /  $\blacktriangledown$ **ENTER**

- Não opere a unidade nem desconecte o cabo de alimentação ou o cabo de rede durante a atualização do firmware. A atualização do firmware demora cerca de 20 minutos ou mais (dependendo da velocidade da sua conexão internet).
- Se a velocidade da conexão internet estiver lenta, ou se a unidade estiver conectada a uma rede sem fio, a atualização através da rede pode não ser possível dependendo das condições da conexão de rede. Neste caso, atualize o firmware com uma memória flash USB [\(p. 60\)](#page-59-0).
- Para realizar o seguinte procedimento, a sua TV deve estar conectada à unidade via HDMI.
- Para mais detalhes sobre a atualização, visite o website da Yamaha.

### **Uso de "Network Update" no menu de configuração para atualizar o firmware**

### **1 Pressione a tecla SETUP duas vezes.**

O menu de configuração é exibido na tela da TV.

**Use as teclas ▲/▼ para selecionar "Network" e, em seguida, pressione a tecla ENTER.**

### **Use as teclas ▲/▼ para selecionar "Network Update" e, em seguida, pressione a tecla ENTER.**

A seguinte tela é exibida quando há uma atualização do firmware disponível.

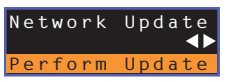

• Para cancelar a operação sem atualizar o firmware, pressione a tecla SETUP.

### **4 Pressione a tecla ENTER.**

A tela da TV fica preta e a atualização do firmware começa.

Os indicadores no painel frontal se acendem para indicar o progresso da atualização.

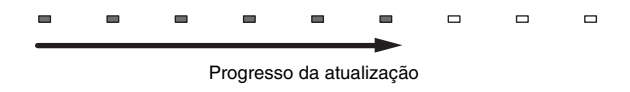

• Se houver múltiplas atualizações do firmware, os indicadores começarão a acender-se à medida que cada atualização do firmware começar.

**5 Quando os indicadores no painel frontal se acenderem alternadamente como mostrado abaixo, pressione a tecla** z **(energia) no painel frontal da unidade.**

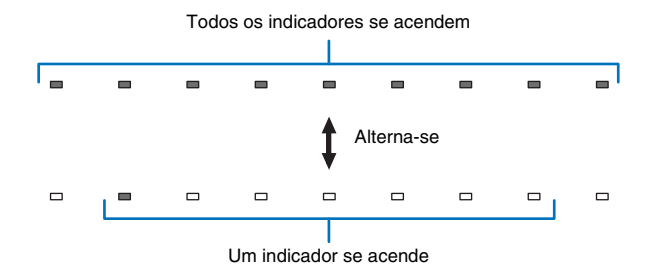

A atualização do firmware é concluída.

# т

• Se a atualização do firmware falhar, o indicador na extrema direita piscará em azul. Use a tecla (<sup>1</sup>) (energia) para desligar a unidade e, em seguida, ligue-a novamente, e repita o procedimento a partir do passo 1. Se a atualização do firmware falhar novamente, certifique-se de que a unidade esteja conectada corretamente a uma rede.

### <span id="page-59-0"></span>**Atualização do firmware com uma memória flash USB**

Baixe a versão mais recente do firmware do website da Yamaha para uma memória flash USB, que pode então ser usada para atualizar o firmware da unidade. Consulte as informações fornecidas ao atualizar o firmware para mais detalhes.

- **1 Armazene o firmware da unidade em uma memória flash USB.**
- **2 Desligue a unidade.**
- **3 Conecte a memória flash USB ao conector UPDATE ONLY no painel traseiro da unidade.**

### **Pressione a tecla**  $\circledcirc$  **no painel frontal enquanto pressiona a tecla VOLUME – na unidade.**

A atualização do firmware começará.

Os indicadores no painel frontal se acendem para indicar o progresso da atualização.

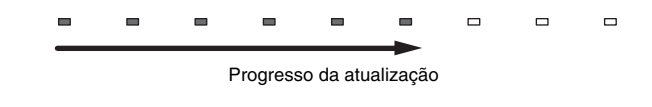

• Se houver múltiplas atualizações do firmware, os indicadores começarão a acender-se à medida que cada atualização do firmware começar.

**5 Quando os indicadores no painel frontal se acenderem alternadamente como mostrado abaixo, pressione a tecla** z **(energia) no painel frontal da unidade.**

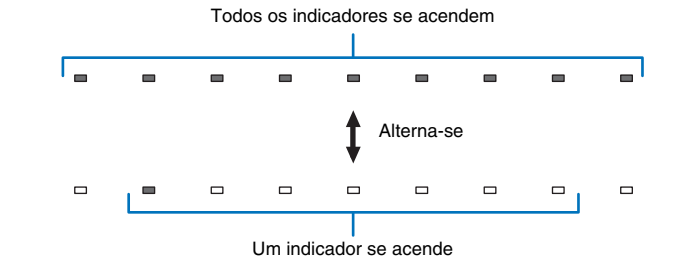

A atualização do firmware é concluída.

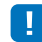

- Se a atualização do firmware falhar, o indicador na extrema direita piscará em azul. Use a tecla  $\circlearrowleft$ (energia) para desligar a unidade e, em seguida, ligue-a novamente e repita o procedimento a partir do passo 1. Se a atualização do firmware falhar novamente, confirme o seguinte.
- A memória flash USB está conectada corretamente ao conector UPDATE ONLY.
- Consulte as informações fornecidas à medida que as atualizações do firmware são realizadas, e certifique-se de que a memória flash USB contenha a atualização do firmware para esta unidade.
- A unidade está conectada corretamente a uma rede.

# **Inicialização das definições da unidade**

É possível inicializar diversas definições para a unidade. Você pode selecionar a inicialização das definições básicas (não inicializar as definições de rede), ou a inicialização somente das definições de rede.

### **Inicialização das definições básicas da unidade**

As definições básicas da unidade, com exceção das definições de rede, serão inicializadas.

**1 Desligue a unidade.**

### **Mantenha a tecla**  $\circled{}$  **(energia) pressionada durante mais de 3 segundos no painel frontal da unidade.**

Após a inicialização das definições, a unidade é ligada, todos os indicadores no painel frontal piscam durante um momento e, em seguida, a unidade poderá ser operada.

## **Inicialização das definições de rede**

As seguintes definições serão inicializadas.

- Definições para "Network" e "Bluetooth" no menu de configuração
- Emissoras de rádio internet atribuídas as teclas NET RADIO 1–3
- Informações de emparelhamento *Bluetooth*

# 23

- Siga as instruções para "Inicialização das definições básicas da unidade" à esquerda para inicializar as seguintes duas definições.
- – [Network Standby](#page-55-2) [\(p. 56](#page-55-2))
- Função *Bluetooth* ([p. 57\)](#page-56-0)

### **1 Desligue a unidade.**

### **Pressione a tecla**  $\circlearrowleft$  **enquanto pressiona a tecla CONNECT no painel frontal da unidade.**

Após a inicialização das definições, a unidade é ligada, todos os indicadores no painel frontal piscam durante um momento e, em seguida, a unidade poderá ser operada.

米米米米米米米米米

# 等

• Quando as definições de rede forem inicializadas, a tela "Share Wi-Fi Settings (iOS)" será exibida na próxima vez que a unidade for ligada ([p. 18](#page-17-1)).

# **APÊNDICE**

# **Solução de problemas**

Consulte o quadro abaixo quando esta unidade não funcionar adequadamente. Se o problema que você estiver experimentando não estiver listado abaixo ou se as instruções abaixo não ajudarem, desligue a unidade, desconecte o cabo de alimentação de CA e, em seguida, contate o representante Yamaha autorizado ou centro de serviços mais próximo.

### **Geral**

<span id="page-61-0"></span>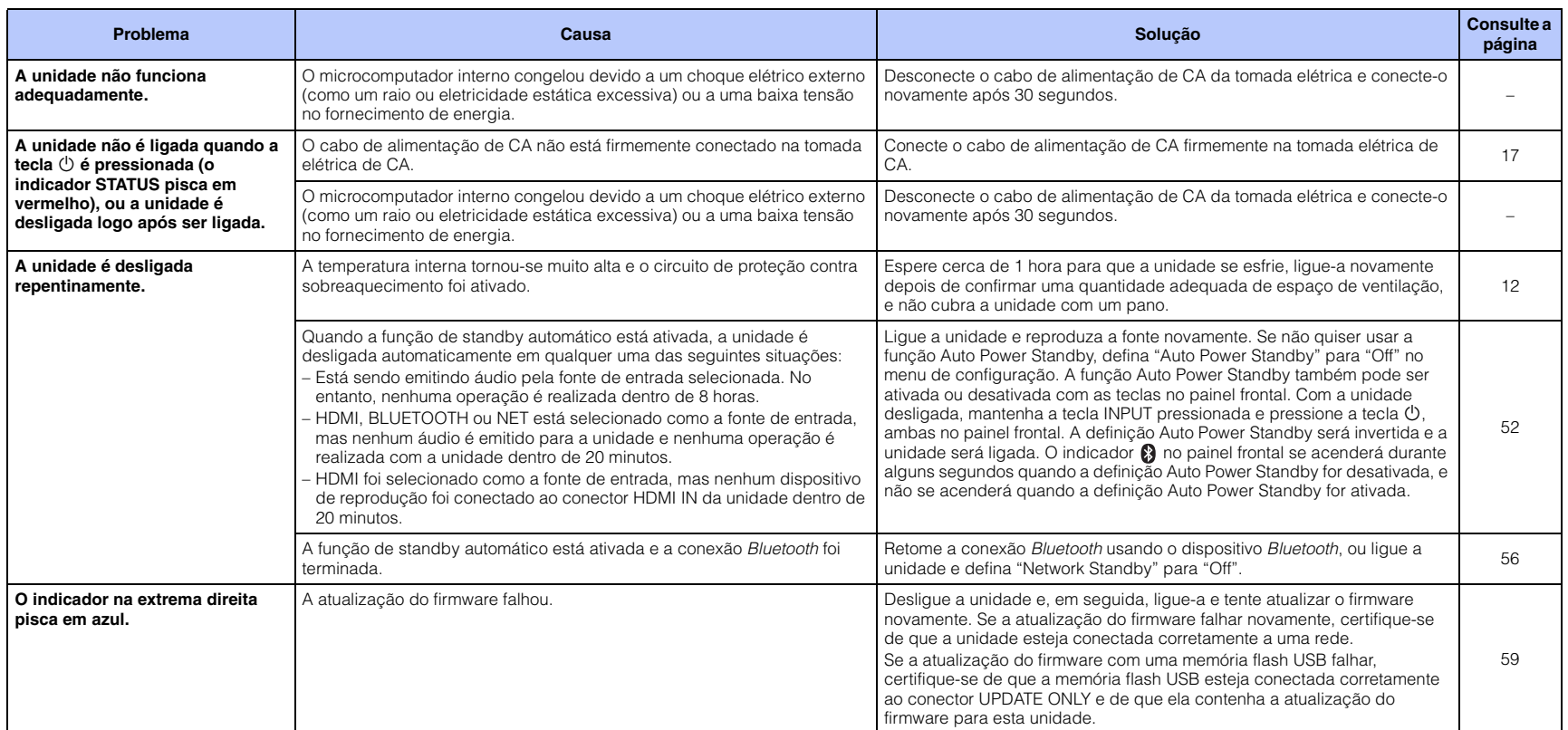

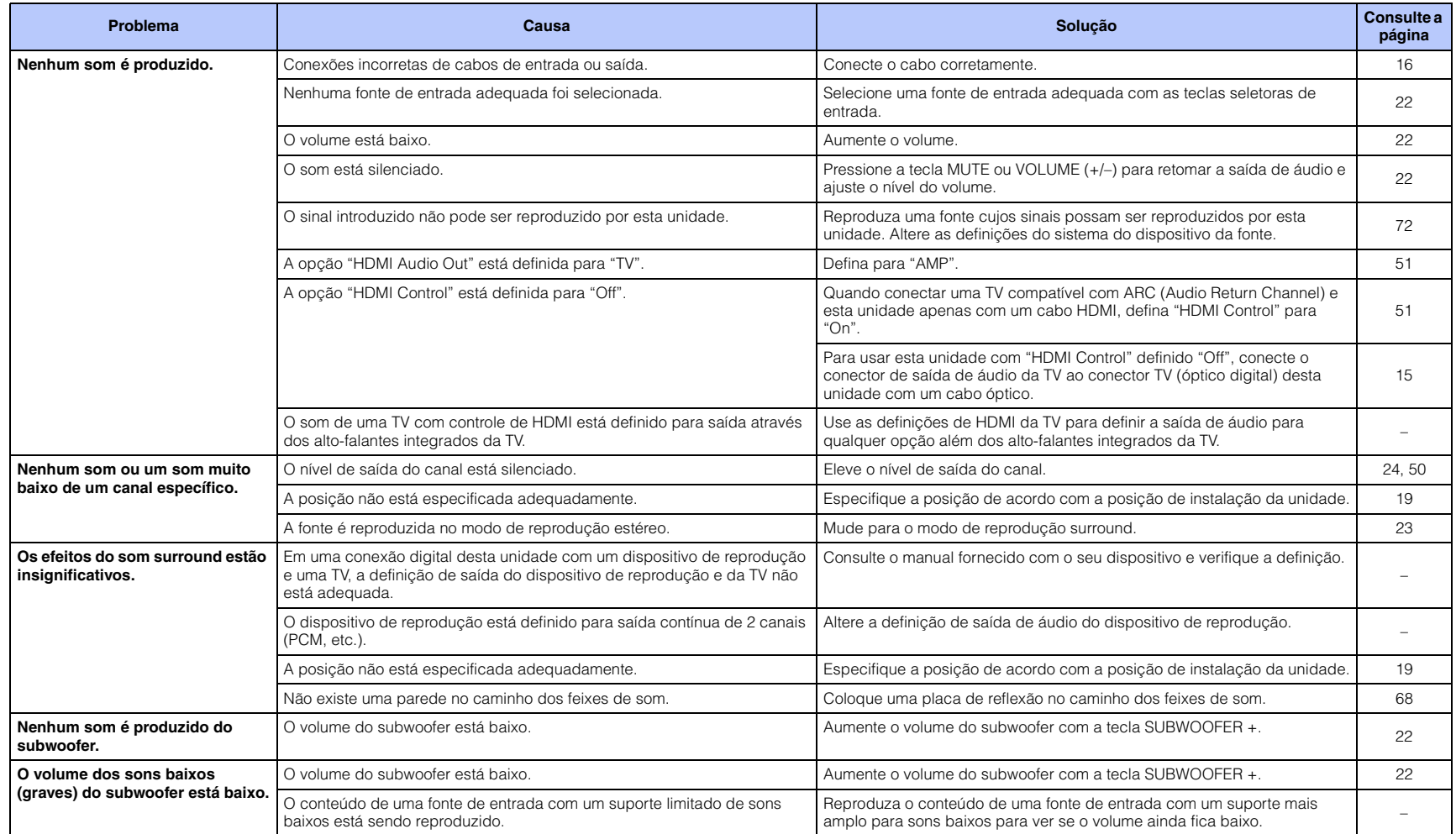

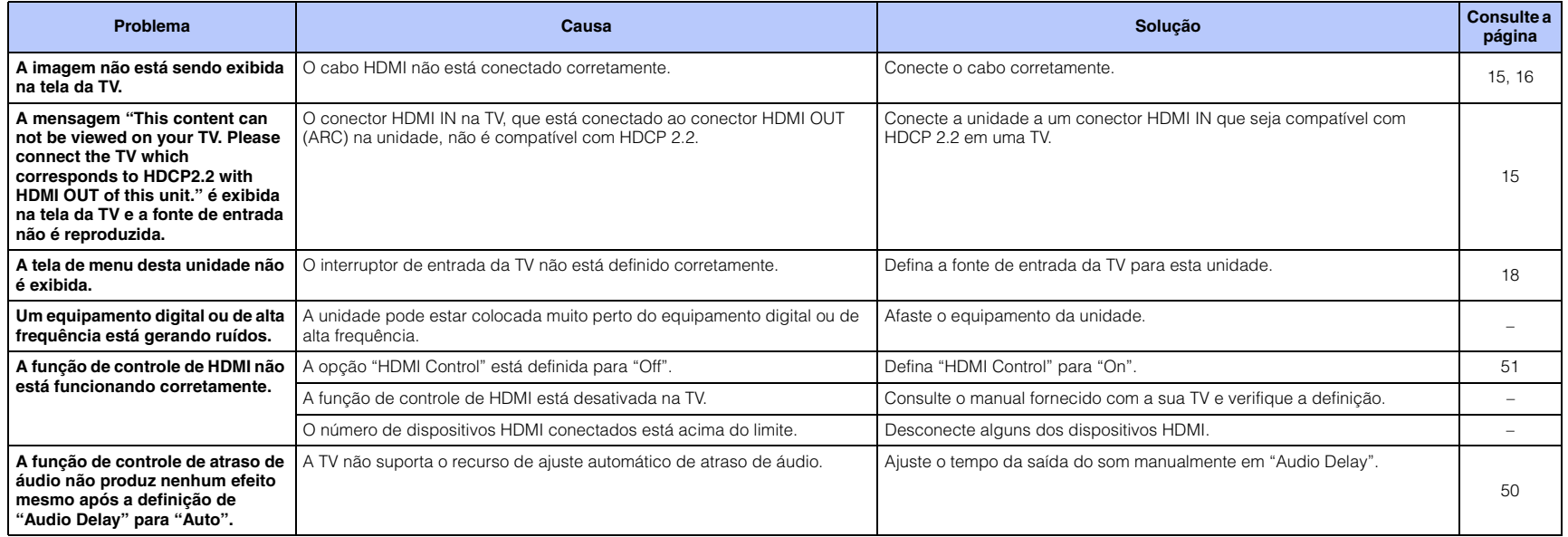

# *Bluetooth*

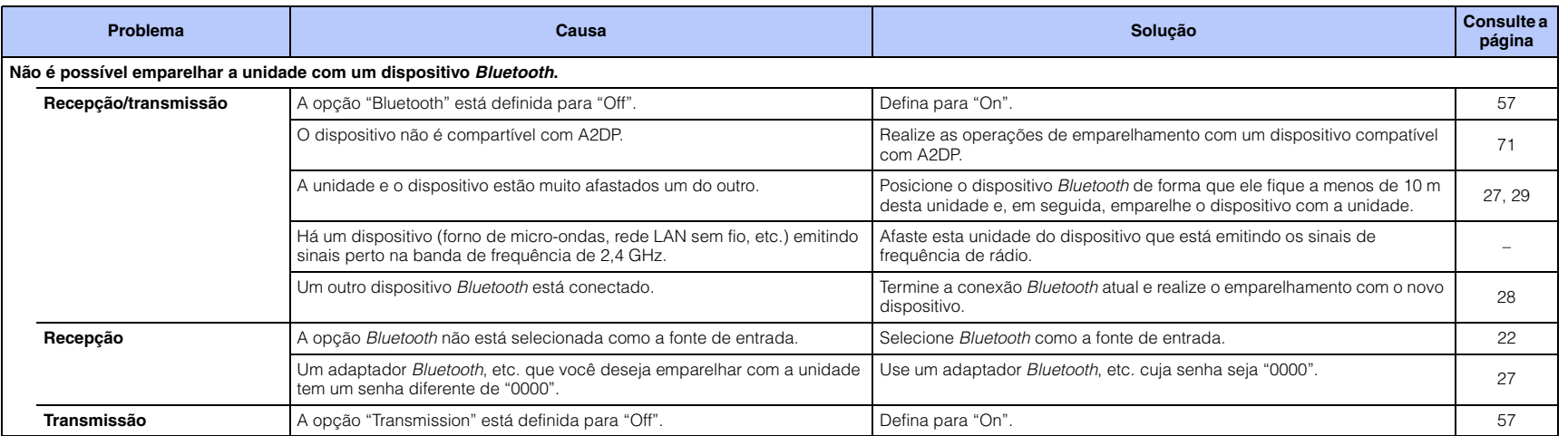

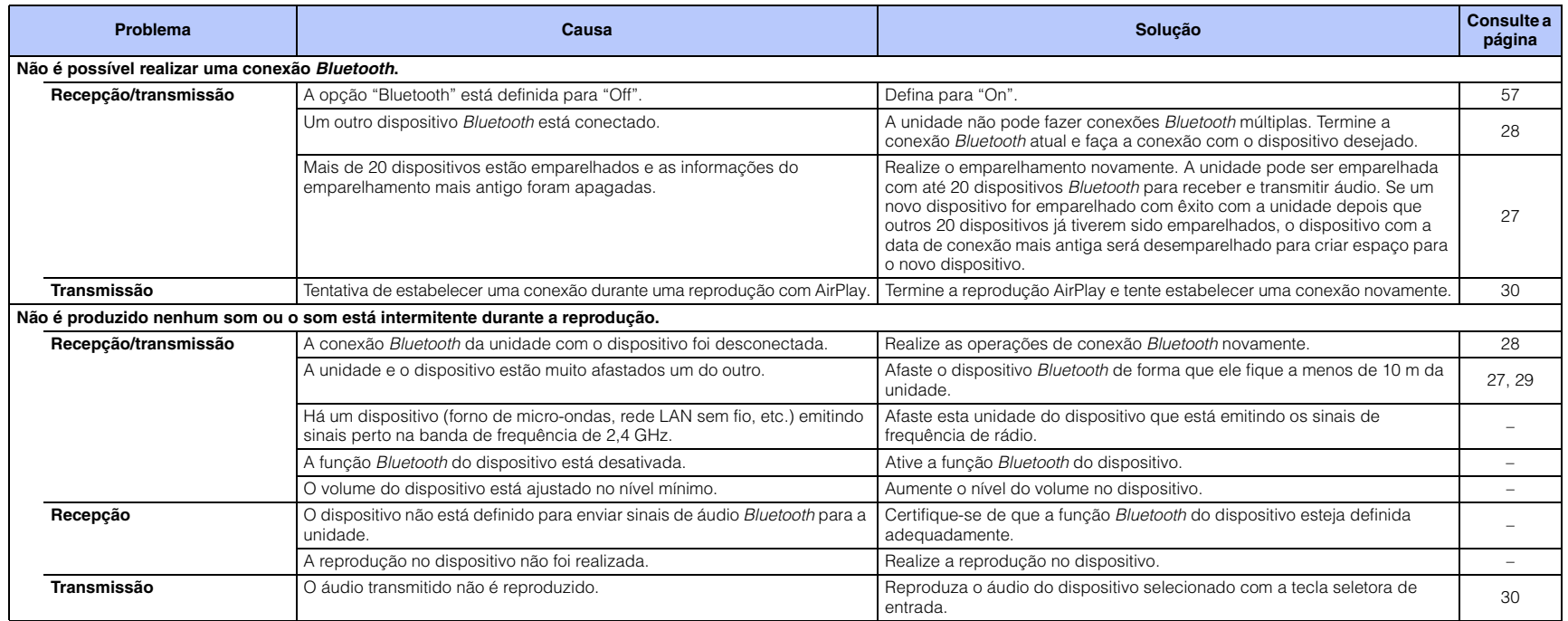

### **Controle remoto**

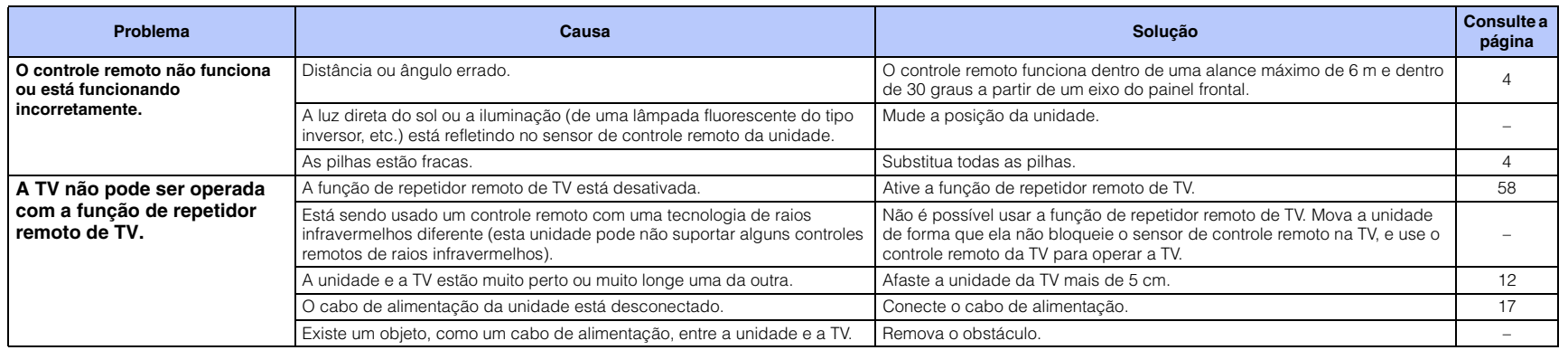

### **Rede**

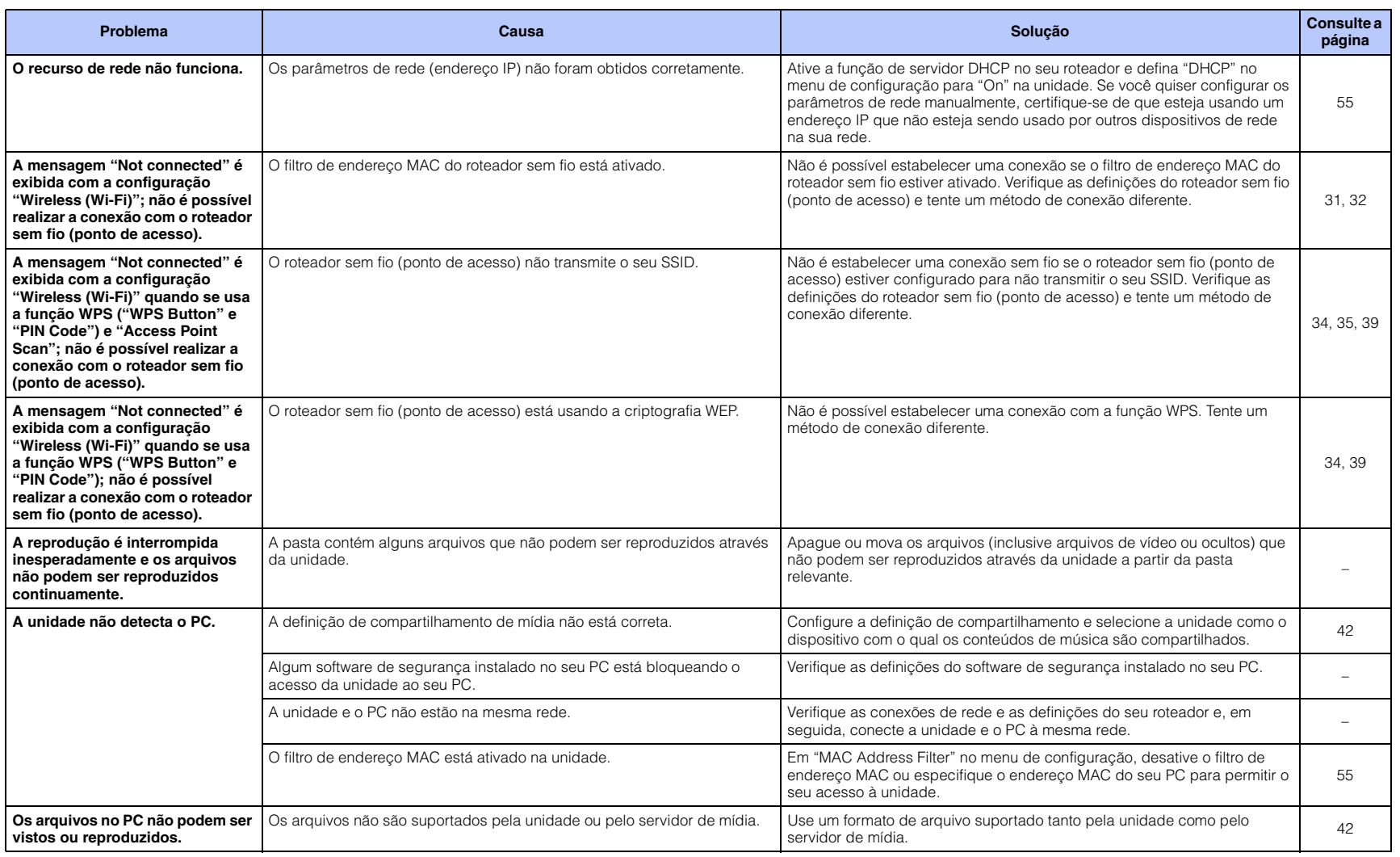

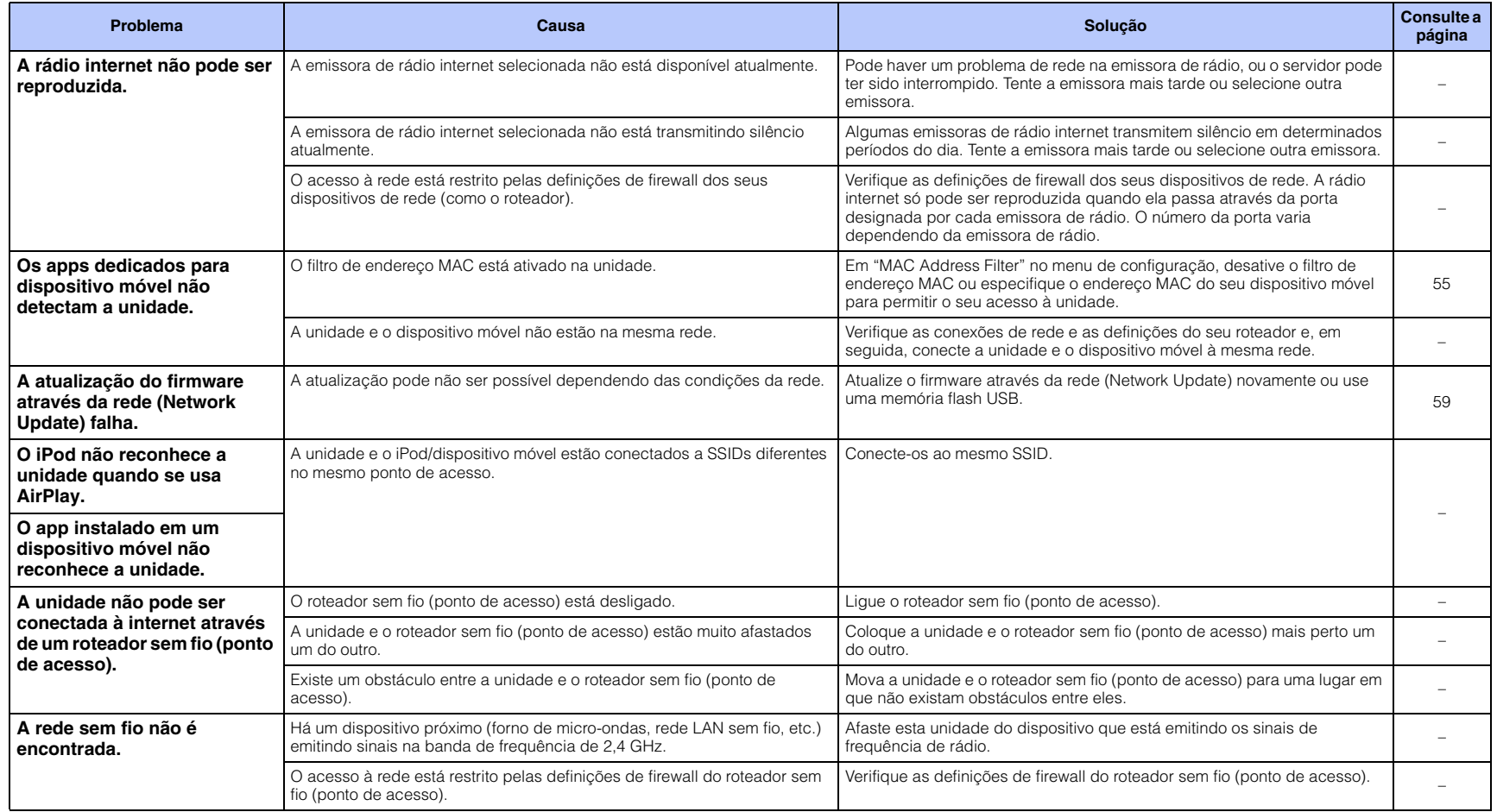

# <span id="page-67-0"></span>**Quando o efeito surround não é suficiente**

A unidade obtém os seus efeitos de som surround projetando feixes de som que são refletidos em paredes. Os feixes de som não são refletidos na direção da posição de audição se houver móveis, etc. no caminho dos feixes de som, ou dependendo da forma da sala. Neste caso, o som pode ficar desequilibrado.

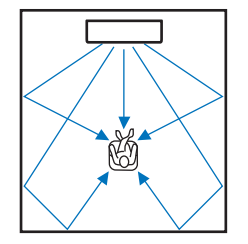

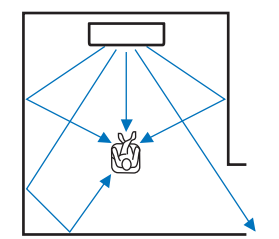

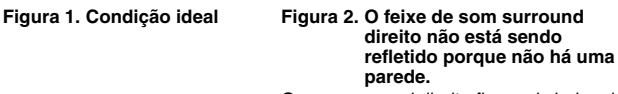

O som surround direito fica mais baixo do que o som surround esquerdo, ou o som surround direito fica na frente de sua localização apropriada.

Se os feixes de som não forem refletidos na direção da posição de audição (figura 2), você pode resolver ajustar isso instalando uma placa de reflexão de som opcional YRB-100.

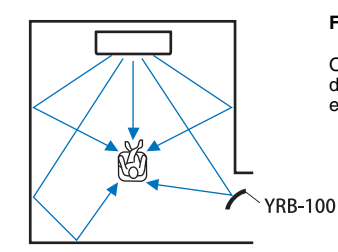

#### **Figura 3. Com uma placa de reflexão de som instalada**

Os feixes de som para o som surround direito são refletidos corretamente, e o efeito de som surround adequado é obtido.

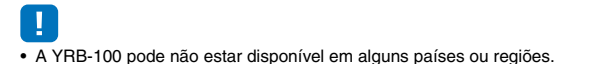

# **Como instalar a YRB-100**

A unidade emite feixes de som de acordo com as definições de "Posição" [\(p. 19](#page-18-1)) como mostrado nas seguintes ilustrações.

Instale a YRB-100 no caminho dos feixes de som.

mostra a posição de instalação recomendada.

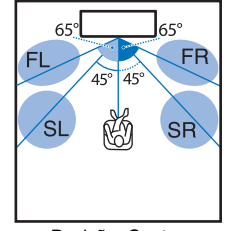

FL: Esquerda frontal FR: Direita frontal SL: Surround esquerdo SR: Surround direito

Posição: Centro

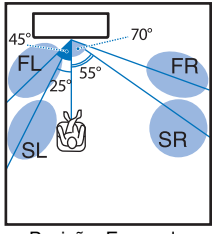

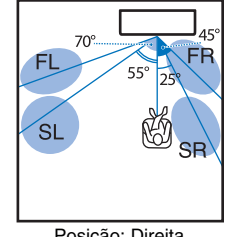

Posição: Esquerda Posição: Direita

- Depois de instalar a placa de reflexão de som, consulte o manual do proprietário da YRB-100 para ajustar a altura e o ângulo. Recomendamos que você reproduza os sons de teste de "Channel Level" no menu de configuração ao ajustar a placa ([p. 50](#page-49-3)).
- A instalação da placa perto da sua posição de audição permitirá que você consiga um posicionamento para um som surround claro.

#### **Observações**

• Esta unidade não tem a função de ajustar os ângulos dos feixes de som automaticamente. Não é necessário ajustar os ângulos dos feixes de som, embora o procedimento seja descrito no manual do proprietário.

### **O que é Som Surround?**

O som surround oferece a sensação de estar envolvido por sons, uma experiência comum em salas de concerto e em salas de cinema. Isso pode ser obtido pelo envolvimento da plateia com inúmeros alto-falantes dos quais o som é produzido uniformemente em todas as direções. A tecnologia de "som surround" imerge o ouvinte no som com os alto-falantes posicionados não somente na frente do ouvinte, mas também atrás e nos lados do ouvinte, fazendo-o sentir como se estivesse realmente na situação real. Para o controle direcional preciso e a qualidade da reprodução do som, os sons devem ser divididos em canais de áudio separados para sua emissão para cada alto-falante. Os sistemas de som surround para uso doméstico normal (sistemas de alto-falantes de 5.1 canais) produzem o som surround usando cinco alto-falantes e um subwoofer, como mostrado abaixo.

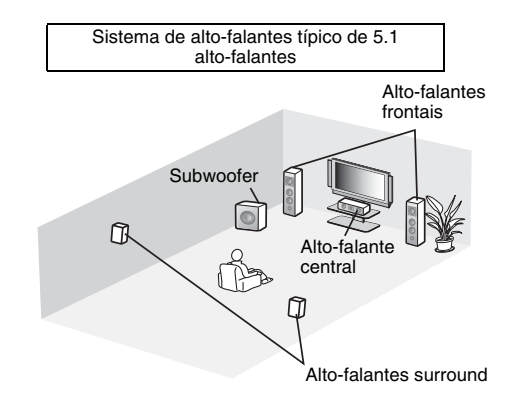

Como explicado acima, os sons podem ser reproduzidos para uma forte sensação de presença através da instalação de múltiplos alto-falantes. No entanto, isso pode ser difícil de fazer em uma sala de estar. Esta unidade usa uma tecnologia de "projetor de som digital" para proporcionar uma experiência de som surround realístico e atraente, usando apenas uma unidade central fina e um subwoofer.

## **O que é um Projetor de Som Digital?**

Um projetor de som digital controla alto-falantes compactos separadamente, instalados em filas ordenadas, de forma que os sinais de áudio otimizados sejam emitidos por cada alto-falante e sintetizados como sons altamente focalizados (feixes de som).

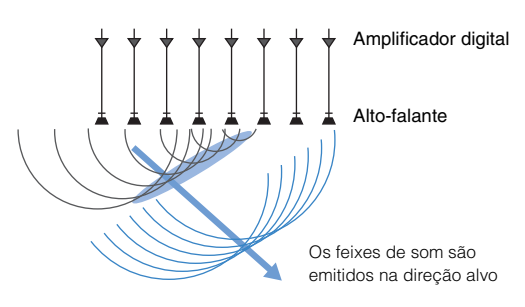

Quando estes sons focalizados atingem uma parede dura, eles são refletidos na parede. Um projetor de som digital emite feixes de som de cinco canais, a saber, canais frontais (esquerdo/direito), canal central, e canais surround (esquerdo/direito), refletindo esses feixes nas paredes, de forma que os sons atinjam o ouvinte desde a direção apropriada. Ele apresenta uma tecnologia que proporciona um som surround verdadeiro, sem exigir a instalação de alto-falantes na frente ou atrás do ouvinte.

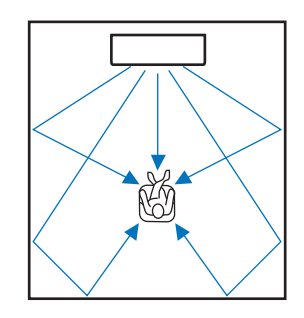

# **Tecnologias de Áudio da Yamaha**

Esta unidade oferece muito mais funções baseadas em tecnologias de áudio superiores da Yamaha.

### **Compressed Music Enhancer (Intensificador de Música Comprimida)**

Esta tecnologia intensifica e estende os graves e agudos, que tendem a ser fracos em formatos comprimidos digitalmente, como MP3, usados com players de áudio digital portáteis e computadores. Isso torna o som de áudio comprimido mais dinâmico musicalmente. Com esta unidade, o Intensificador de Música Comprimida é ativado automaticamente quando o áudio é emitido por um dispositivo *Bluetooth*.

### **CINEMA DSP**

Esta tecnologia permite a recriação digital precisa de ambientes acústicos reais encontrados em salas de concerto famosas e em salas de cinema. Isso é obtido através do uso de programas de campo sonoro exclusivos da Yamaha, que são baseados em dados medidos em vários campos sonoros, e com os quais a amplitude, profundidade e volume dos sons foram ajustados.

# **Clear Voice (Voz Clara)**

Esta tecnologia permite a reprodução clara de vozes (diálogos, narrações, etc.) ao mesmo tempo que mantém a qualidade do som de fundo (música, efeitos sonoros, etc.). Ela melhora as características acústicas de sons vocais e aumenta o nível do volume percebido.

### **Informações de áudio e vídeo**

#### **Frequência de Amostragem e Profundidade de Bits**

Estes são os valores que representam a quantidade de informações usadas para converter os sinais analógicos em sinais digitais. Esses valores podem ser expressos como 48 kHz/24 bits, por exemplo.

#### **• Frequência de Amostragem**

Isto define o número de amostras por segundo (amostragem de um conjunto finito de valores discretos em um sinal analógico.) Quanto maior a taxa de amostragem, mais ampla é a gama de frequências que pode ser reproduzida.

#### **• Profundidade de Bits**

Isto define o valor de amplitude de sons ao quantificar sinais analógicos como valores finitos. Quando maior a profundidade de bits, mais profundos os sons são reproduzidos.

#### **Deep Color (Cor Profunda)**

Esta é a tecnologia de vídeo suportada pela norma HDMI. Enquanto os formatos convencionais usam o processamento de apenas 8 bits, esta tecnologia processa sinais RGB ou YCbCr em profundidades de bits de 10, 12 ou 16 bits por cor, permitindo a reprodução de mais cores. Sua gama de cores é composta por um bilhão de cores ou mais, enquanto as gamas de cores de formatos convencionais são compostas por apenas milhões de cores ou menos. Esta gama de cores mais ampla resulta em uma reprodução mais precisa das cores e em mais detalhes em porções mais escuras.

#### **Dolby Digital**

Este é o formato de áudio comprimido para 5.1 canais. Ele foi desenvolvido pela Dolby Laboratories e é amplamente usado em discos DVD.

#### **Dolby Pro Logic II**

Esta tecnologia converte os sinais de áudio gravados em 2 canais em sinais para 5 canais.

#### **DTS Digital Surround**

Este é um formato de áudio comprimido para 5.1 canais, desenvolvido pela DTS. Ele é amplamente usado em discos DVD.

#### **FLAC**

FLAC é um formato de arquivo para compressão de dados de áudio sem perda. O FLAC é inferior aos formatos de áudio comprimido com perda na taxa de compressão, mas proporciona uma qualidade de áudio mais alta.

#### **HDMI**

High-Definition Multimedia Interface (HDMI) é uma interface de áudio e vídeo que se tornou um padrão da indústria em todo o mundo. Ela é capaz de transmitir tanto sinais de vídeo como de áudio digitais de maneira intata, através de um único cabo. Ela também cumpre com a norma HDCP (High-bandwidth Digital Content Protection). Visite o website http://www.hdmi.org para mais informações.

#### **MP3**

Um formato de áudio digital comprimido usado pela MPEG. Com tecnologias psicoacústicas, este método de compressão consegue alcançar uma alta taxa de compressão. Supostamente, ele é capaz de comprimir uma quantidade de dados em aproximadamente 1/10, mantendo um determinado nível de qualidade de áudio.

#### **MPEG-4 AAC**

Um norma de áudio MPEG-4. Ela é usada para telefones celulares, players de áudio portáteis e serviços de transmissão de áudio na internet, porque ela permite uma alta taxa de compressão de dados ao mesmo tempo que mantém uma melhor qualidade de áudio do que MP3.

#### **Pulse Code Modulation (PCM)**

A Modulação por Código de Pulsos (PCM) é uma tecnologia que grava os sinais de áudio analógicos na forma digital, converte os sinais de áudio analógicos em sinais de áudio digitais, e transmite os sinais de áudio analógicos na forma digital. Ela é uma tecnologia subjacente para todos os sistemas de sinais de áudio digitais, sendo amplamente usada em CDs, discos Blu-ray e muitos outros tipos de mídia como um formato de áudio descomprimido conhecido como Linear PCM.

#### **WAV**

O formato de arquivo de áudio padrão de Windows, que define o método de gravar dados digitais obtidos pela conversão de sinais de áudio. Por padrão, o método PCM (sem compressão) é usado, mas você também pode usar outros métodos de compressão.

#### **WMA (Windows Media Audio)**

Um dos formatos de áudio digital comprimido desenvolvidos pela Microsoft Corporation. Com tecnologias psicoacústicas, este método de compressão consegue alcançar uma alta taxa de compressão. Supostamente, ele é capaz de comprimir uma quantidade de dados em aproximadamente 1/20, mantendo um determinado nível de qualidade de áudio.

#### **x.v.Color**

Este é um espaço de cores suportado por HDMI. Ele tornou-se um padrão internacional para vídeo e oferece uma gama de cores mais ampla do que o padrão sRGB para uma expressão de cores nunca antes possível. Ele expande o espaço de cores ao mesmo tempo que assegura a compatibilidade com o padrão sRGB para imagens mais naturais e mais vívidas.

### **Informações da rede**

#### **SSID**

SSID (Service Set Identifier) é um nome que identifica um ponto de acesso LAN sem fio particular.

#### **Wi-Fi**

Wi-Fi é uma tecnologia que permite um dispositivo eletrônico trocar dados ou conectar-se à internet sem fios usando ondas de rádio. Usando uma conexão sem fio, o Wi-Fi oferece a vantagem de eliminar a complexidade de fazer conexões com cabos de rede. Apenas produtos que satisfazem os testes de interoperabilidade da Wi-Fi Alliance podem levar a marca comercial "Wi-Fi Certified".

#### **WPS**

WPS (Wi-Fi Protected Setup) é uma norma estabelecida pela Wi-Fi Alliance, que permite o fácil estabelecimento de uma rede doméstica sem fio.

# <span id="page-70-0"></span>**Especificações**

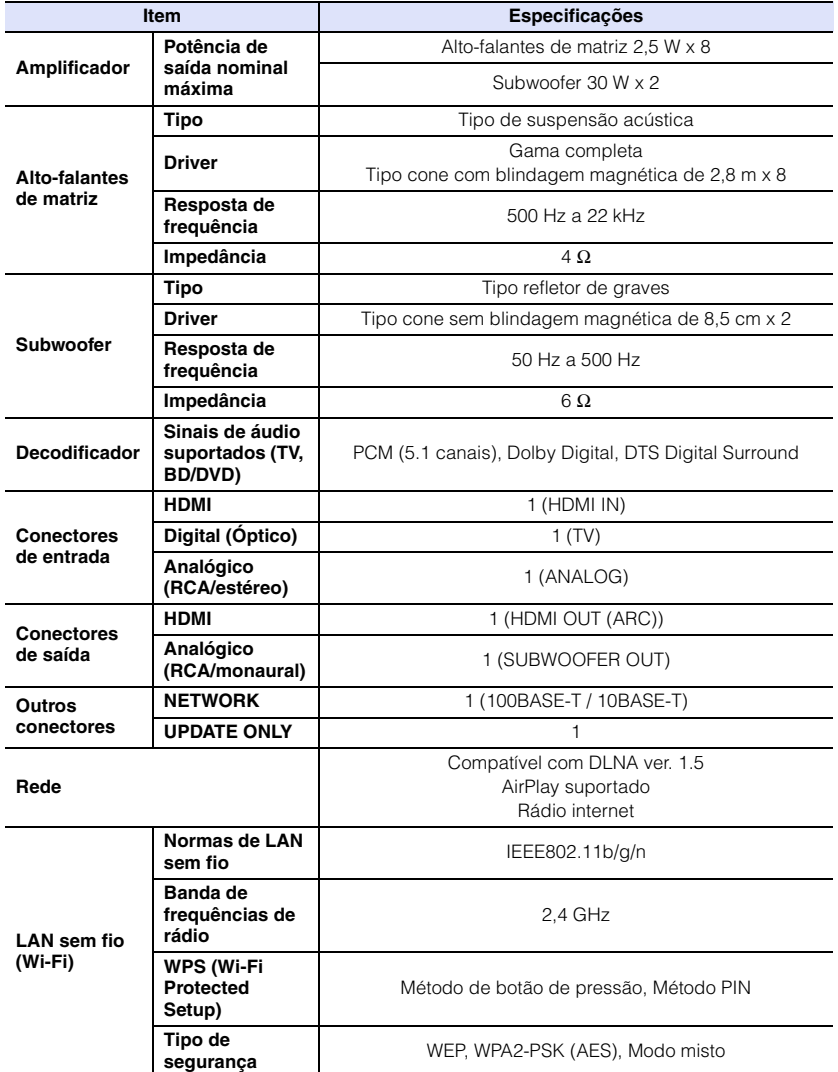

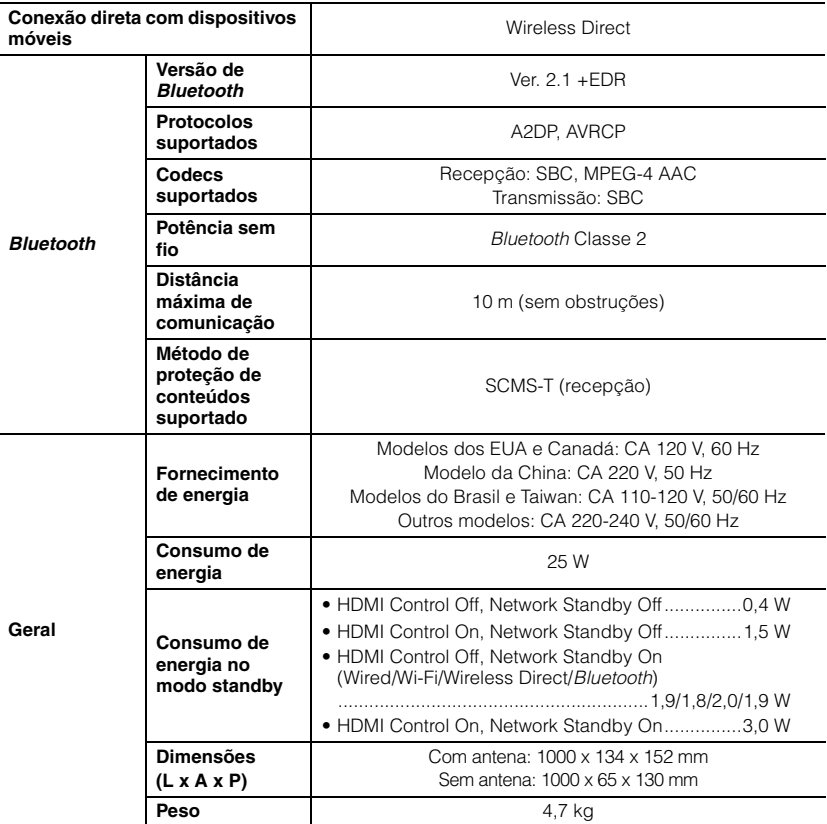

As especificações estão sujeitas a alterações sem aviso prévio.

 $\sim$ 

### <span id="page-71-0"></span>**Compatibilidade com sinal HDMI**

#### ❑ **Sinais de áudio recebíveis**

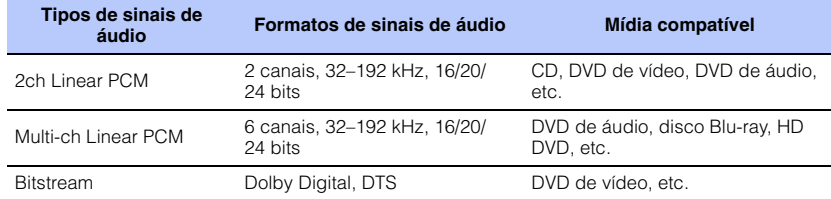

# 类

- Consulte os manuais de instruções fornecidos dos dispositivos de fonte de entrada, e defina cada dispositivo adequadamente.
- Ao reproduzir um DVD de áudio protegido contra cópia (CPPM), os sinais de vídeo e áudio podem não ser emitidos dependendo do tipo do DVD player.
- Esta unidade não é compatível com dispositivos HDMI ou DVI não compatíveis com HDCP. Consulte os manuais de instruções fornecidos dos dispositivos HDMI ou DVI para a compatibilidade com HDCP.
- Para decodificar sinais de áudio bitstream nesta unidade, defina o dispositivo de fonte de entrada adequadamente, de forma que o dispositivo emita os sinais de áudio bitstream diretamente (sem decodificar os sinais bitstream no dispositivo). Consulte os manuais de instruções fornecidos para mais detalhes.

#### ❑ **Sinais de vídeo repetíveis**

Esta unidade é compatível com os seguintes sinais de vídeo.

- Deep Color
- x.v.Color
- Sinal de vídeo 3D

Esta unidade é compatível com as seguintes resoluções.

- VGA
- 480i/60 Hz
- 480p/60 Hz • 576i/50 Hz
- 1080p/60 Hz, 50 Hz, 30 Hz, 25 Hz, 24 Hz
- 4K/60 Hz, 50 Hz, 30 Hz, 25 Hz, 24 Hz
- 576p/50 Hz

# 22

• A resolução dos sinais de vídeo transmitidos varia de acordo com as especificações da TV conectada a esta unidade.

• 720p/60 Hz, 50 Hz • 1080i/60 Hz, 50 Hz

## **Sinal de áudio digital (óptico)**

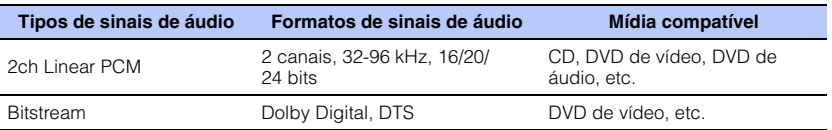
#### **CINEMADSP**

O logotipo " <a>[CINEMADSE]" e "Cinema DSP" são marcas registradas da Yamaha Corporation.

## **TEL DOLBY AUDIO**

Fabricado mediante licença da Dolby Laboratories. Dolby, Pro Logic, e o símbolo com duas letras "D" são marcas comerciais da Dolby Laboratories.

# **@dts**

Para as patentes DTS, visite http://patents.dts.com. Fabricado mediante licença da DTS Licensing Limited. DTS, o Símbolo, DTS e o Símbolo juntos são marcas registradas, e DTS Digital Surround é uma marca comercial da DTS, Inc. © DTS, Inc. Todos os direitos reservados.

#### HOMI

"HDMI", o logotipo "HDMI" e "High-Definition Multimedia Interface" são marcas comerciais ou marcas registradas da HDMI Licensing  $\Box$  C.

# x.v.Color

"x.v.Color" é uma marca comercial da Sony Corporation.

# **83 Bluetooth**

A marca nominal *Bluetooth*® e os logotipos são marcas registradas de propriedade da *Bluetooth* SIG, Inc. e qualquer uso de tais marcas pela Yamaha Corporation está sob licença.

#### *Bluetooth*

*Bluetooth* é uma tecnologia para comunicação sem fio que usa uma banda de frequência de 2,4 GHz, que pode ser usada sem uma licença.

#### **Manuseio de comunicações** *Bluetooth*

- A banda de 2,4 GHz usada por dispositivos compatíveis com *Bluetooth* é uma banda de rádio compartilhada por muitos tipos de equipamentos. Embora os dispositivos compatíveis com *Bluetooth* usem uma tecnologia que minimiza a influência de outros componentes que usam a mesma banda de rádio, tal influência pode reduzir a velocidade ou a distância de comunicações e, em alguns casos, pode causar interrupções da comunicação.
- A velocidade de transferência de sinais e a distância na qual é possível realizar as comunicações diferem de acordo com a distância entre os dispositivos de comunicação, a presença de obstáculos, condições das ondas de rádio e o tipo de equipamentos.
- A Yamaha não garante todas as conexões sem fio entre esta unidade e dispositivos compatíveis com a função *Bluetooth*.

iTunes, AirPlay, iPad, iPhone, iPod e iPod touch são marcas comerciais da Apple Inc., registradas nos Estados Unidos e em outros países.

# MusicCast

MusicCast é uma marca comercial ou marca registrada da Yamaha Corporation.

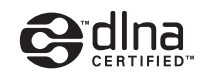

DLNA™ e DLNA CERTIFIED™ são marcas comerciais ou marcas registradas da Digital Living Network Alliance. Todos os direitos reservados.

O uso não autorizado é estritamente proibido.

#### **Windows™**

Windows é uma marca registrada da Microsoft Corporation nos Estados Unidos e em outros países.

Internet Explorer, Windows Media Audio e Windows Media Player são marcas comerciais ou marcas registradas da Microsoft Corporation nos Estados Unidos e/ou em outros países.

#### **Android™**

Android é uma marca comercial da Google Inc.

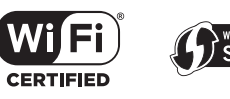

O logotipo Wi-Fi CERTIFIED é uma marca de certificação da Wi-Fi Alliance.

A marca Wi-Fi Protected Setup Identifier é uma marca de certificação da Wi-Fi Alliance.

Wi-Fi, Wi-Fi Alliance, Wi-Fi CERTIFIED, Wi-Fi Protected Setup, WPA e WPA2 são marcas comerciais ou marcas registradas da Wi-Fi Alliance.

"Blu-ray Disc™", "Blu-ray™" e os logotipos são marcas comerciais Blu-ray Disc Association.

#### **Explicações sobre GPL**

Este produto usa software de fonte aberta GPL/LGPL em algumas seções. Você tem o direito de obter, duplicar, modificar e redistribuir apenas este código de fonte aberta. Para mais informações sobre software de fonte aberta GPL/LGPL, como obtê-lo, e a licença GPL/ LGPL, visite o website da Yamaha Corporation (http://download.yamaha.com/sourcecodes/musiccast/).

#### **Pilha de produto** *Bluetooth* **(Blue SDK)**

Copyright 1999-2014 OpenSynergy GmbH Todos os direitos reservados. Todos os direitos não publicados reservados.

# **Índice**

## **Numéricos**

[5.1 canais 69](#page-68-0)

# **A**

[AirPlay 45](#page-44-0) [Antena 9,](#page-8-0) [13](#page-12-0) [App HOME THEATER CONTROLLER \(WLAN\) 6](#page-5-0) [App MusicCAST CONTROLLER 6](#page-5-0) [Atraso entre a saída de vídeo e áudio 50](#page-49-0) [Atribuição de áudio 51](#page-50-0) [Atualização do firmware 56,](#page-55-0) [59](#page-58-0) [Audio Return Channel \(ARC - Canal de Retorno de](#page-14-0)  Áudio) 15

# **B**

*Bluetooth* [26](#page-25-0) *Bluetooth* [\(recepção de áudio\) 27](#page-26-0) *Bluetooth* [\(transmissão de áudio\) 29](#page-28-0) [Brilho dos indicadores 52](#page-51-0)

# **C**

[Cabo de alimentação 9,](#page-8-1) [17](#page-16-0) [Cabo HDMI 15,](#page-14-1) [16](#page-15-0) [Chave de segurança 38,](#page-37-0) [40](#page-39-0) [CINEMA DSP 23](#page-22-0) [Código WPS PIN 39](#page-38-0) [Compartilhamento das definições de Wi-Fi \(dispositivo](#page-17-0)  [iOS\) 18,](#page-17-0) [33](#page-32-0) [Compressed Music Enhancer \(Intensificador de Música](#page-68-1)  Comprimida) 69 [Conexões de rede com fio 17,](#page-16-1) [31](#page-30-0) [Configuração de compartilhamento de mídia 42](#page-41-0) [Controle de HDMI 20,](#page-19-0) [51](#page-50-1) [Controle remoto 4,](#page-3-0) [10](#page-9-0)

#### **D**

[Deep Color \(Cor Profunda\) 70](#page-69-0) [Definição manual \(conexão sem fio\) 37](#page-36-0) [DHCP 31,](#page-30-1) [55](#page-54-0) [DLNA 42](#page-41-1) [Dolby Digital 70](#page-69-1) [Dolby Pro Logic II 70](#page-69-2) [DTS Digital Surround 70](#page-69-3)

# **E**

[Efeito de som surround 19](#page-18-0) [Emparelhamento 27,](#page-26-1) [29](#page-28-1) [Endereço IP 54,](#page-53-0) [55](#page-54-1) [Endereço MAC 54](#page-53-1) [Exibição de menu 18](#page-17-1) [Exploração de pontos de acesso 35](#page-34-0)

#### **F**

[Filtro de endereço MAC 31,](#page-30-2) [55](#page-54-2) [Formato de arquivo \(computadores/NAS\) 42](#page-41-2) [Frequência de amostragem 70](#page-69-4) Função *Bluetooth* [\(ativação/desativação\) 57](#page-56-0)

## **G**

[Gama dinâmica 50](#page-49-1) [Gateway padrão 54,](#page-53-2) [55](#page-54-3)

# **H**

[HDCP versão 2.2 15](#page-14-2) [HDMI 70](#page-69-5)

# **I**

[ID de vTuner 54](#page-53-3) [Idioma \(OSD\) 19](#page-18-1) [Idioma OSD 52](#page-51-1) [Indicadores 7,](#page-6-0) [8](#page-7-0) [Informações \(áudio/vídeo/firmware\) 53](#page-52-0) [Informações da rede 54](#page-53-4) [Informações de áudio 24](#page-23-0) [Informações do sinal de entrada de áudio 53](#page-52-1) [Informações do sinal de entrada de vídeo 53](#page-52-2) [Inicialização 61](#page-60-0) [Instalação \(Montagem da unidade em uma parede\) 14](#page-13-0)

# **M**

[Máscara de sub-rede 31,](#page-30-3) [54](#page-53-5) [Menu de configuração 48](#page-47-0) [Método de criptografia 34,](#page-33-0) [37,](#page-36-1) [39,](#page-38-1) [40](#page-39-1) [Modo surround 23](#page-22-1) [MP3 70](#page-69-6) [MPEG-4 AAC 70](#page-69-7) [Música de dispositivo móvel 47](#page-46-0) [Música iPod \(AirPlay\) 45](#page-44-0) [Música iTunes \(AirPlay\) 45](#page-44-0)

### **N**

[Nível de canal 50](#page-49-2) [Nome da rede 56](#page-55-1)

#### **P**

[Placa de reflexão 68](#page-67-0) [Posição de instalação da unidade 19](#page-18-0) [Profundidade de bits 70](#page-69-8) [Pulse Code Modulation \(PCM\) 70](#page-69-9)

# **R**

[Rádio internet 43](#page-42-0) [Rede sem fio 32](#page-31-0) [Repetidor remoto de TV 58](#page-57-0) [Reprodução de 2 canais 23](#page-22-2) [Reprodução estéreo 23](#page-22-2)

# **S**

[Saída de áudio HDMI 51](#page-50-2) [Segurança 54](#page-53-6) [Sensor de controle remoto 7](#page-6-1) [Servidor DNS \(P\) 54,](#page-53-7) [55](#page-54-4) [Servidor DNS \(S\) 54,](#page-53-8) [55](#page-54-5) [Software de segurança 31](#page-30-4) [Sons de teste 50](#page-49-2) [SSID 34,](#page-33-1) [36,](#page-35-0) [54,](#page-53-9) [70](#page-69-10) [Standby automático 52](#page-51-2) [Standby de rede 56](#page-55-2)

# **T**

[TV 18,](#page-17-2) [20,](#page-19-0) [22](#page-21-0)

# **V**

[Versão do firmware 53](#page-52-3) [Vídeo 3D 15](#page-14-3) [Vídeo 4K 15](#page-14-3) [Volume 22](#page-21-1) [Volume do subwoofer 22,](#page-21-1) [24](#page-23-1) [Volume para cada canal 24,](#page-23-1) [50](#page-49-2) [vTuner 43](#page-42-0)

# **W**

[Wi-Fi 70](#page-69-11) [Wireless Direct 40](#page-39-2) [WPS 70](#page-69-12)

# **X**

[x.v.Color 70](#page-69-13)

# **& YAMAHA**

YAMAHA CORPORATION

© 2015 Yamaha Corporation YH260B0/PT